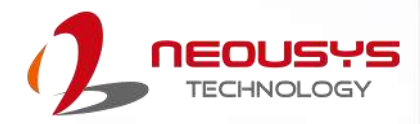

# **Neousys Technology Inc.**

## **Nuvo-10108GC Series**

## **User Manual**

Revision 1.2

# **Table of Contents**

<span id="page-1-0"></span>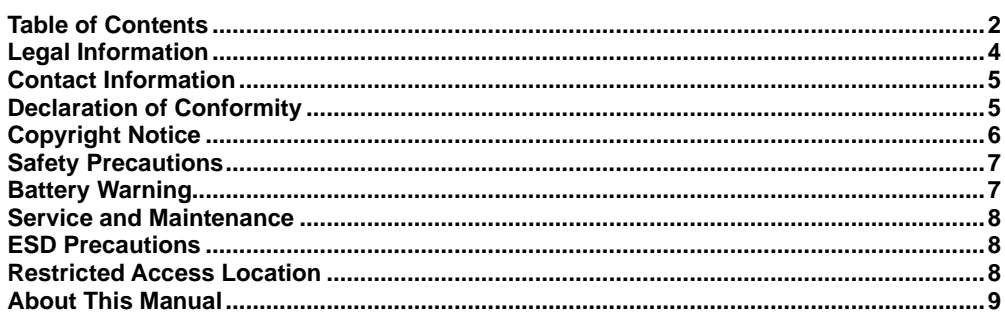

#### $\mathbf{1}$ Introduction

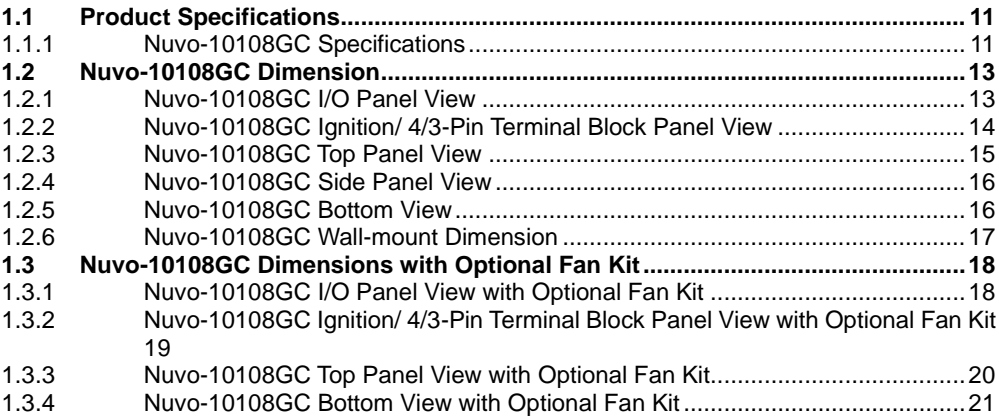

#### $\mathbf{2}$ **System Overview**

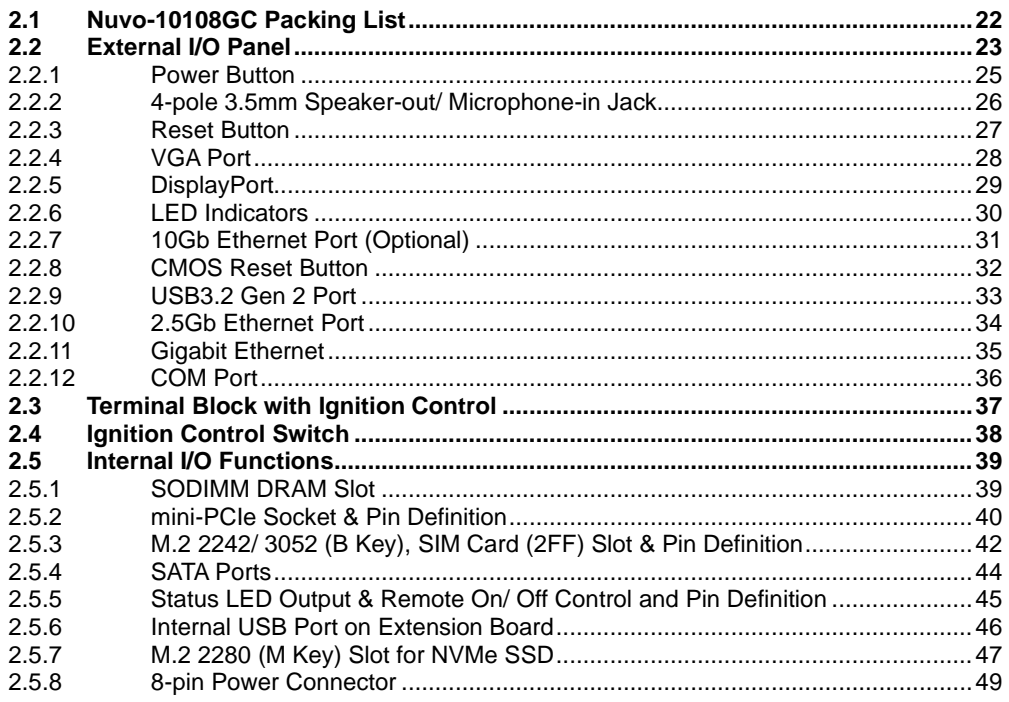

#### **System Installation**  $\mathbf{3}$

![](_page_2_Picture_31.jpeg)

#### **System Configuration**  $\overline{\mathbf{4}}$

![](_page_2_Picture_32.jpeg)

#### **OS Support and Driver Installation**  $5<sup>5</sup>$

![](_page_2_Picture_33.jpeg)

#### **Appendix A Using WDT & DIO**

![](_page_2_Picture_34.jpeg)

## **Legal Information**

<span id="page-3-0"></span>All Neousys Technology Inc. products shall be subject to the latest Standard Warranty Policy

Neousys Technology Inc. may modify, update or upgrade the software, firmware or any accompanying user documentation without any prior notice. Neousys Technology Inc. will provide access to these new software, firmware or documentation releases from download sections of our website or through our service partners.

Before installing any software, applications or components provided by a third party, customer should ensure that they are compatible and interoperable with Neousys Technology Inc. product by checking in advance with Neousys Technology Inc.. Customer is solely responsible for ensuring the compatibility and interoperability of the third party's products. Customer is further solely responsible for ensuring its systems, software, and data are adequately backed up as a precaution against possible failures, alternation, or loss.

For questions in regards to hardware/ software compatibility, customers should contact Neousys Technology Inc. sales representative or technical support.

To the extent permitted by applicable laws, Neousys Technology Inc. shall NOT be responsible for any interoperability or compatibility issues that may arise when (1) products, software, or options not certified and supported; (2) configurations not certified and supported are used; (3) parts intended for one system is installed in another system of different make or model.

## **Contact Information**

<span id="page-4-0"></span>![](_page_4_Picture_112.jpeg)

# **Declaration of Conformity**

<span id="page-4-1"></span>**FCC** This equipment has been tested and found to comply with the limits for a Class A digital device, pursuant to part 15 of the FCC Rules. These limits are designed to provide reasonable protection against harmful interference when the equipment is operated in a commercial environment. This equipment generates, uses, and can radiate radio frequency energy and, if not installed and used in accordance with the instruction manual, may cause harmful interference to radio communications. Operation of this equipment in a residential area is likely to cause harmful interference in which case the user will be required to correct the interference at own expense.

**CE** The product(s) described in this manual complies with all applicable European Union (CE) directives if it has a CE marking. For computer systems to remain CE compliant, only CE-compliant parts may be used. Maintaining CE compliance also requires proper cable and cabling techniques.

# **Copyright Notice**

<span id="page-5-0"></span>All rights reserved. This publication may not be reproduced, transmitted, transcribed, stored in a retrieval system, or translated into any language or computer language, in any form or by any means, electronic, mechanical, magnetic, optical, chemical, manual or otherwise, without the prior written consent of Neousys Technology, Inc.

**Disclaimer** This manual is intended to be used as an informative guide only and is subject to change without prior notice. It does not represent commitment from Neousys Technology Inc. Neousys Technology Inc. shall not be liable for any direct, indirect, special, incidental, or consequential damages arising from the use of the product or documentation, nor for any infringement on third party rights.

![](_page_5_Picture_91.jpeg)

# **Safety Precautions**

- <span id="page-6-0"></span>⚫ Read these instructions carefully before you install, operate, or transport the system.
- ⚫ Install the system or DIN rail associated with, at a sturdy location
- ⚫ Install the power socket outlet near the system where it is easily accessible
- ⚫ Secure each system module(s) using its retaining screws
- Place power cords and other connection cables away from foot traffic. Do not place items over power cords and make sure they do not rest against data cables
- ⚫ Shutdown, disconnect all cables from the system and ground yourself before touching internal modules
- ⚫ Ensure that the correct power range is being used before powering the device
- ⚫ Should a module fail, arrange for a replacement as soon as possible to minimize down-time
- <span id="page-6-1"></span>If the system is not going to be used for a long time, disconnect it from mains (power socket) to avoid transient over-voltage

## **Battery Warning**

- ⚫ Batteries are at risk of exploding if incorrectly installed.
- ⚫ Do not attempt to recharge, force open, or heat the battery.
- ⚫ Replace the battery only with the same or equivalent type recommended by the manufacturer.

![](_page_6_Picture_15.jpeg)

![](_page_6_Picture_16.jpeg)

# <span id="page-7-0"></span>**Service and Maintenance**

- ⚫ ONLY qualified personnel should service the system
- ⚫ Shutdown the system, disconnect the power cord and all other connections before servicing the system
- <span id="page-7-1"></span>When replacing/ installing additional components (expansion card, memory module, etc.), insert them as gently as possible while assuring proper connector engagement

# **ESD Precautions**

- ⚫ Handle add-on module, motherboard by their retention screws or the module's frame/ heat sink. Avoid touching the PCB circuit board or add-on module connector pins
- ⚫ Use a grounded wrist strap and an anti-static work pad to discharge static electricity when installing or maintaining the system
- ⚫ Avoid dust, debris, carpets, plastic, vinyl and 8tyrofoam in your work area.
- <span id="page-7-2"></span>⚫ Do not remove any module or component from its anti-static bag before installation

# **Restricted Access Location**

The controller is intended for installation only in the certain environment where both these condition apply:

- ⚫ Access can only be gained by SERVICE PERSONS or by USERS who have been instructed about the reasons for the restrictions applied to the location and about any precautions that shall be taken
- ⚫ Access is through the use of a TOOL or lock and key, or other means of security, and is controlled by the authority responsible for the location.

# **About This Manual**

<span id="page-8-0"></span>This manual introduces Neousys Nuvo-10108GC series featuring Intel® 13<sup>th</sup>/12<sup>th</sup> Gen Core™ 35W/ 65W LGA1700 processors and an NVIDIA® graphics card. The Nuvo-10108GC system supports an NVIDIA® RTX™ 40 series graphics card or the latest RTX™ Ada GPU for advanced inference capabilities.

The guide also demonstrates the system's installation procedures.

![](_page_8_Picture_106.jpeg)

### **Revision History**

![](_page_9_Picture_1.jpeg)

## <span id="page-9-0"></span>**1 Introduction**

Nuvo-10108GC is a ruggedized Edge AI computer with extreme CPU and GPU performance for autonomous driving and AI-powered factory automation. It leverages an Intel® 13th/ 12th-Gen CPU and an NVIDIA® RTX<sup>™</sup> 40 series or the latest RTX<sup>™</sup> 6000 Ada GPU, offering single-precision GPU performances up to 48 TFLOPS or 91 TFLOPS, respectively.

Powered by an Intel® 13th/ 12th-Gen CPU with up to 24 cores and 32 threads,

Nuvo-10108GC offers up to double the performance when compared to previous Intel® 10th or 11th-Gen platforms. It supports ECC memory to deliver mission-critical computation, e.g., automated driving in urban traffic while inheriting a proven thermal dissipation design for the

CPU and GPU to guarantee rugged, -25°C to 60°C wide-temperature operation. To withstand continuous shaking and juddering conditions for on and off highway applications, Nuvo-10108GC features an innovative GPU locking bracket to fasten the GPU to the chassis, and Neousys' patented damping bracket to absorb high-frequency vibration.

![](_page_9_Picture_7.jpeg)

#### Nuvo-10108GC also features an

abundance of I/Os, such as 6x USB3.2 Gen2, 2x 2.5GbE, 1x GbE, and 1x optional 10GbE. Expansion-wise, Nuvo-10108GC offers 3x additional PCIe slots for GMSL2/ industrial camera frame grabbers and various add-on cards. Also, it provides 2x full-size mini PCI Express sockets for CAN bus/ COM expansion and 1x M.2 B key sockets for mobile connectivity with 4G LTE, 5G NR, or WiFi modules. In terms of data storage, Nuvo-10108GC offers an M.2 2280 M socket for Gen4x4 NVMe, and dual front-accessible storage options, including a 2.5" SATA HDD/SSD and an optional M.2 2280 Gen4x4 NVMe tray.

By utilizing Intel's 13th/ 12th-Gen platform, NVIDIA® RTX™ inference capability, and Neousys' industrial-grade power, thermal and mechanical designs with rich I/O and expansion, Nuvo-10108GC is a rugged edge AI platform that offers unprecedented GPU and CPU computing power for modern AI applications.

![](_page_10_Picture_1.jpeg)

## <span id="page-10-0"></span>**1.1 Product Specifications**

### <span id="page-10-1"></span>**1.1.1 Nuvo-10108GC Specifications**

![](_page_10_Picture_240.jpeg)

![](_page_11_Picture_0.jpeg)

![](_page_11_Picture_168.jpeg)

*\* For CPU running in 65W mode, the optional fan kit is recommended at ambient temperatures higher than 50°C*

*\*\* For sub-zero operating temperature, a wide temperature HDD drive or Solid State Disk (SSD) is required.*

![](_page_12_Picture_1.jpeg)

### <span id="page-12-0"></span>**1.2 Nuvo-10108GC Dimension**

![](_page_12_Picture_3.jpeg)

### <span id="page-12-1"></span>**1.2.1 Nuvo-10108GC I/O Panel View**

![](_page_12_Figure_5.jpeg)

![](_page_13_Picture_0.jpeg)

![](_page_13_Figure_2.jpeg)

<span id="page-13-0"></span>**1.2.2 Nuvo-10108GC Ignition/ 4/3-Pin Terminal Block Panel View**

214.33

![](_page_14_Picture_1.jpeg)

![](_page_14_Figure_2.jpeg)

### <span id="page-14-0"></span>**1.2.3 Nuvo-10108GC Top Panel View**

![](_page_15_Picture_0.jpeg)

#### <span id="page-15-0"></span>**1.2.4 Nuvo-10108GC Side Panel View**

![](_page_15_Figure_3.jpeg)

### <span id="page-15-1"></span>**1.2.5 Nuvo-10108GC Bottom View**

![](_page_15_Figure_5.jpeg)

![](_page_16_Picture_1.jpeg)

![](_page_16_Figure_2.jpeg)

### <span id="page-16-0"></span>**1.2.6 Nuvo-10108GC Wall-mount Dimension**

![](_page_17_Picture_1.jpeg)

### <span id="page-17-0"></span>**1.3 Nuvo-10108GC Dimensions with Optional Fan Kit**

![](_page_17_Picture_3.jpeg)

#### <span id="page-17-1"></span>**1.3.1 Nuvo-10108GC I/O Panel View with Optional Fan Kit**

![](_page_17_Figure_5.jpeg)

![](_page_18_Picture_1.jpeg)

<span id="page-18-0"></span>**1.3.2 Nuvo-10108GC Ignition/ 4/3-Pin Terminal Block Panel View with Optional Fan Kit**

![](_page_18_Figure_3.jpeg)

241.55

![](_page_19_Figure_2.jpeg)

### <span id="page-19-0"></span>**1.3.3 Nuvo-10108GC Top Panel View with Optional Fan Kit**

![](_page_20_Picture_1.jpeg)

![](_page_20_Figure_2.jpeg)

### <span id="page-20-0"></span>**1.3.4 Nuvo-10108GC Bottom View with Optional Fan Kit**

![](_page_21_Picture_1.jpeg)

# <span id="page-21-0"></span>**2 System Overview**

Upon receiving and unpacking your Nuvo-10108GC system, please check immediately if the package contains all the items listed in the following table. If any item(s) are missing or damaged, please contact your local dealer or Neousys Technology.

### <span id="page-21-1"></span>**2.1 Nuvo-10108GC Packing List**

![](_page_21_Picture_159.jpeg)

![](_page_22_Picture_1.jpeg)

### <span id="page-22-0"></span>**2.2 External I/O Panel**

![](_page_22_Picture_3.jpeg)

![](_page_22_Picture_161.jpeg)

![](_page_23_Picture_0.jpeg)

![](_page_23_Picture_101.jpeg)

![](_page_24_Picture_1.jpeg)

#### <span id="page-24-0"></span>**2.2.1 Power Button**

![](_page_24_Figure_3.jpeg)

The power button is a non-latched switch for ATX mode on/off operation. To turn on the system, press the power button and the PWR LED should light-up green. To turn off the system, issuing a shutdown command in OS is preferred, or you can simply press the power button. To force shutdown when the system freezes, press and hold the power button for 5 seconds. Please note that there is a 5-second interval between on/off operations (i.e. once the system is turned off, there is a 5-second wait before you can power-on the system).

![](_page_25_Picture_0.jpeg)

![](_page_25_Figure_2.jpeg)

#### <span id="page-25-0"></span>**2.2.2 4-pole 3.5mm Speaker-out/ Microphone-in Jack**

The system audio function uses high definition audio. There is a female 4-pole  $\Box$  audio jack for headphone (speaker) output and microphone input. To utilize the audio function in Windows, you need to install corresponding drivers for both Intel® chipset and audio device drivers.

![](_page_26_Picture_1.jpeg)

#### <span id="page-26-0"></span>**2.2.3 Reset Button**

![](_page_26_Figure_3.jpeg)

The reset button is used to manually reset the system in case of system halt or malfunction. To avoid unexpected reset, the button is purposely placed behind the panel. To reset, please use a pin-like object (eg. tip of a pen) to access the reset button

![](_page_27_Picture_1.jpeg)

#### <span id="page-27-0"></span>**2.2.4 VGA Port**

![](_page_27_Figure_3.jpeg)

The VGA port is the most common video display connection. The VGA output supports up to 1920x1200@60Hz resolution.

The system supports dual independent display outputs by connecting display devices to VGA and DisplayPort connection. To support multiple display outputs and achieve best VGA output resolution in Windows, you need to install corresponding graphics drivers. Please refer to section [OS Support and Driver Installation](#page-126-0) for details.

#### U, **NOTE**

*Please make sure your VGA cable includes SDA and SCL (DDC clock and data) signals for correct communication with monitor to get resolution/timing information. A cable without SDA/ SCL can cause blank screen on your VGA monitor due to incorrect resolution/timing output.*

![](_page_28_Picture_1.jpeg)

#### <span id="page-28-0"></span>**2.2.5 DisplayPort**

![](_page_28_Figure_3.jpeg)

The DisplayPort (DP) output is a digital display interface that mainly connect video source and carry audio to a display device. When connecting a DP, it can deliver up to 4K UHD (4096 x 2304) in resolution. The system is designed to support passive DP adapter/ cable. You can connect to other display devices using DP-to-HDMI cable or DP-to-DVI cable.

![](_page_28_Picture_5.jpeg)

**DP-to-HDMI DP-to-DVI**

The system supports triple independent display outputs by connecting display devices to VGA, DVI and DisplayPort connection. To support multiple display outputs and achieve best DisplayPort output resolution in Windows, you need to install corresponding graphics drivers. Please refer to section [OS Support and Driver Installation](#page-126-0) for details.

![](_page_29_Picture_1.jpeg)

### <span id="page-29-0"></span>**2.2.6 LED Indicators**

![](_page_29_Figure_3.jpeg)

There are four LED indicators on the I/O panel: IGN, WDT, HDD and PWR. The descriptions of these four LED are listed in the following table.

![](_page_29_Picture_110.jpeg)

![](_page_30_Figure_2.jpeg)

### <span id="page-30-0"></span>**2.2.7 10Gb Ethernet Port (Optional)**

The optional high-speed data transmission 10G Ethernet port is backward compatible with 5GBASE-T and 2.5GBASE-T to work with NBASE-T industrial cameras. Indicated in **red** is a screw-lock hole for the corresponding Ethernet port.

![](_page_30_Picture_131.jpeg)

#### **Active/Link LED (Bottom)**

![](_page_30_Picture_132.jpeg)

![](_page_31_Picture_1.jpeg)

#### <span id="page-31-0"></span>**2.2.8 CMOS Reset Button**

![](_page_31_Figure_3.jpeg)

<span id="page-31-1"></span>Positioned between 10GbE and USB ports, indicated by the **blue arrow**, the CMOS Reset button is used to manually reset the motherboard BIOS in case of system halt or malfunction. To avoid unexpected operation, it is purposely placed behind the panel. To reset, please use the tip of a pen, press and hold for at least 5 seconds to reset the BIOS.

![](_page_32_Picture_1.jpeg)

#### <span id="page-32-0"></span>**2.2.9 USB3.2 Gen 2 Port**

![](_page_32_Figure_3.jpeg)

The system's USB 3.1 Gen 2 ports (10Gbps) are implemented via native xHCI (eXtensible Host Controller Interface) controller and are backward compatible with USB3.1 Gen.1 USB 2.0, USB 1.1 and USB 1.0 devices. Legacy USB is also supported so you can use USB keyboard/mouse in DOS environment.

xHCI driver is supported natively in Windows 10, therefore you do not need to install xHCI driver in prior to utilize USB functions.

![](_page_33_Picture_1.jpeg)

#### <span id="page-33-0"></span>**2.2.10 2.5Gb Ethernet Port**

![](_page_33_Figure_3.jpeg)

The systems has two 2.5Gb Ethernet ports feature panel screw fix holes (indicated in **red**). Each port has one dedicated PCI Express link for maximum network performance. Please refer to the table below for LED connection statuses.

#### **Active/Link LED**

![](_page_33_Picture_129.jpeg)

![](_page_33_Picture_130.jpeg)

To utilize the Ethernet ports in Windows, you need to install corresponding driver for the Ethernet controller.

![](_page_34_Picture_1.jpeg)

#### <span id="page-34-0"></span>**2.2.11 Gigabit Ethernet**

![](_page_34_Figure_3.jpeg)

The system has a GbE ports on its I/O panel and support Wake-on-LAN functions. The GbE port is implemented with Intel® I219-LM controller with one dedicated PCI Express link for maximum performance. When the Ethernet connection is established, the LED indicators on the RJ45 connector represents the following connection statuses:

![](_page_34_Picture_156.jpeg)

#### **Active/Link LED**

Drivers must be installed to utilize the GbE port in Windows environment.

![](_page_35_Picture_1.jpeg)

#### <span id="page-35-0"></span>**2.2.12 COM Port**

![](_page_35_Figure_3.jpeg)

The two COM ports are implemented using industrial-grade ITE8786 Super IO chip (-40 to 85°C) and provide up to 115200 bps baud rate. COM1 and COM2 (in **red**) are software-configurable RS-232/422/485 ports.

COM3 and COM4 (in **blue**) are standard 9-wire RS-232 ports. The operation mode of COM1 and COM2 can be set in BIOS setup utility. The following table describes the pin definition of COM ports.

![](_page_35_Picture_6.jpeg)

![](_page_35_Picture_161.jpeg)

#### **COM Port Pin Definition**
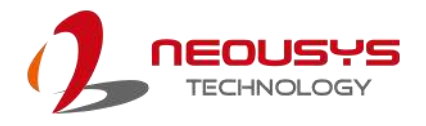

# $\bigoplus$  $\bigoplus$  $^{\circ}$  $\check{\circ}$ (4 Œ

## **2.3 Terminal Block with Ignition Control**

The system accepts a wide range of DC power input from 8 to 48V via a 4-pin and 3-pin pluggable terminal block, which is fit for field usage where DC power is provided. The screw clamping mechanism on the terminal block offers connection reliability when wiring DC power. In addition to DC power input, this terminal block can also accept ignition signal input (IGN) with a grounding point (indicated in **red**) for in-vehicle applications.

The grounding point may ease Signal Integrity (SI), Electrostatic Discharge (ESD), and Electromagnetic Compatibility (EMC) issues. The effects, however, depend on the operating environment. Therefore, there is no guaranteed benefits in connecting the point.

# **WARNING**

*Please make sure the voltage of DC power is correct before you connect it to the system. Supplying a voltage over 48V will damage the system.*

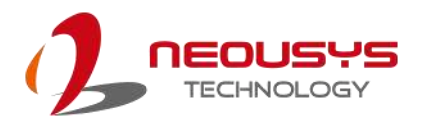

### **2.4 Ignition Control Switch**

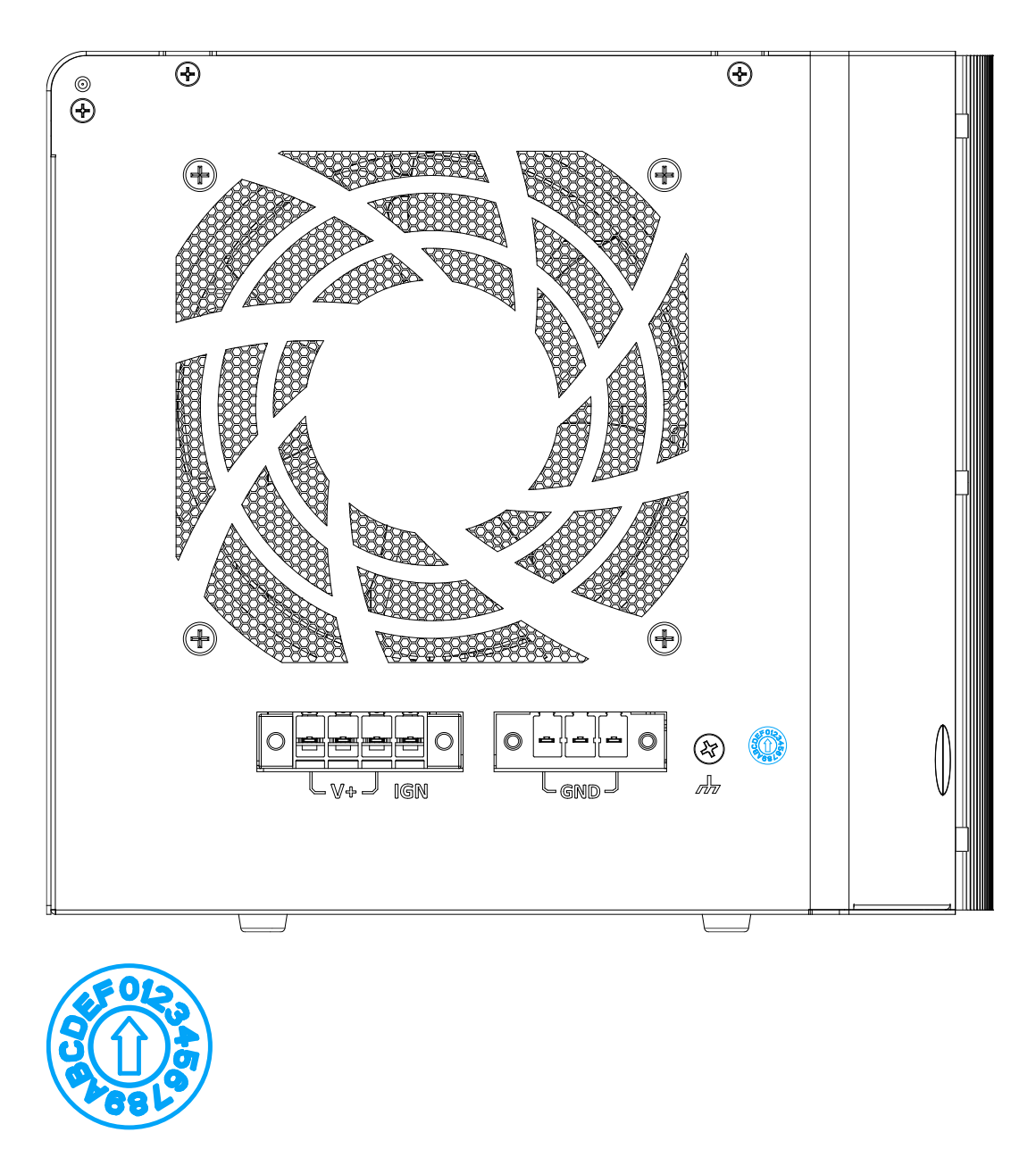

The ignition power control switch features multiple modes for pre and post ignition settings. Please refer to the section Ignition Power Control for details. Please use a flathead screwdriver to adjust the position of the ignition power control switch.

For details, please refer to the section *[Ignition Power Control](#page-101-0)* for details

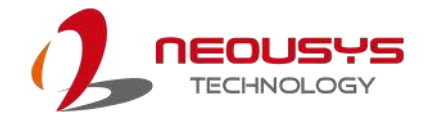

### **2.5 Internal I/O Functions**

In addition to I/O connectors on the front panel, the system also provides internal on-board connectors, such as remote on/off control, LED status output, internal USB 2.0 ports, etc. In this section, we'll illustrate these internal I/O functions.

#### **2.5.1 SODIMM DRAM Slot**

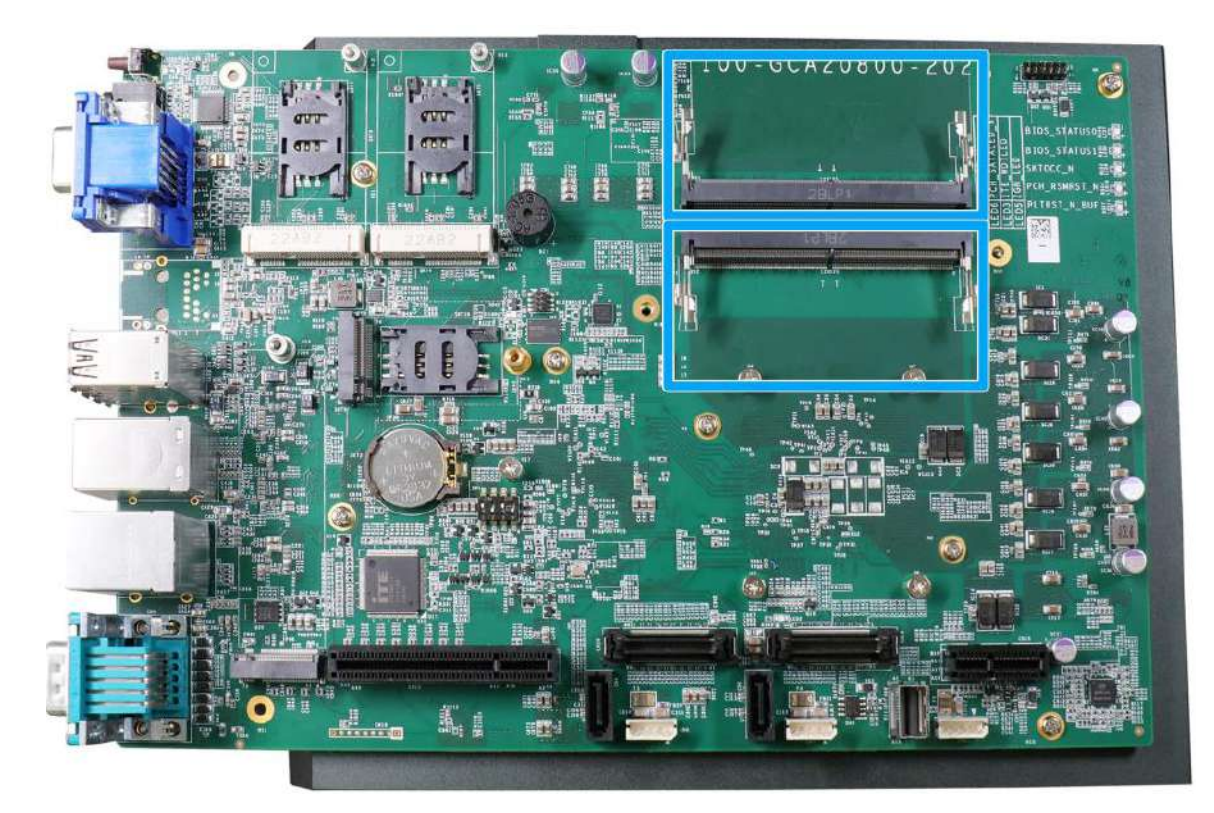

The system motherboard supports two ECC/ non-ECC SODIMM sockets for installing DDR5 memory module up to 64GB. Each slot supports single module DDR5 4800MHz SODIMM up to 32GB capacity.

# **NOTE**

*When changes are made to DRAM module(s), such as additionally install or remove and reinstall (into the same/ different slot, it will result in an approximately 30~60 seconds delay when booting up for the first time after such change(s).*

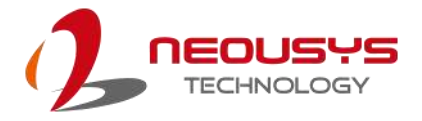

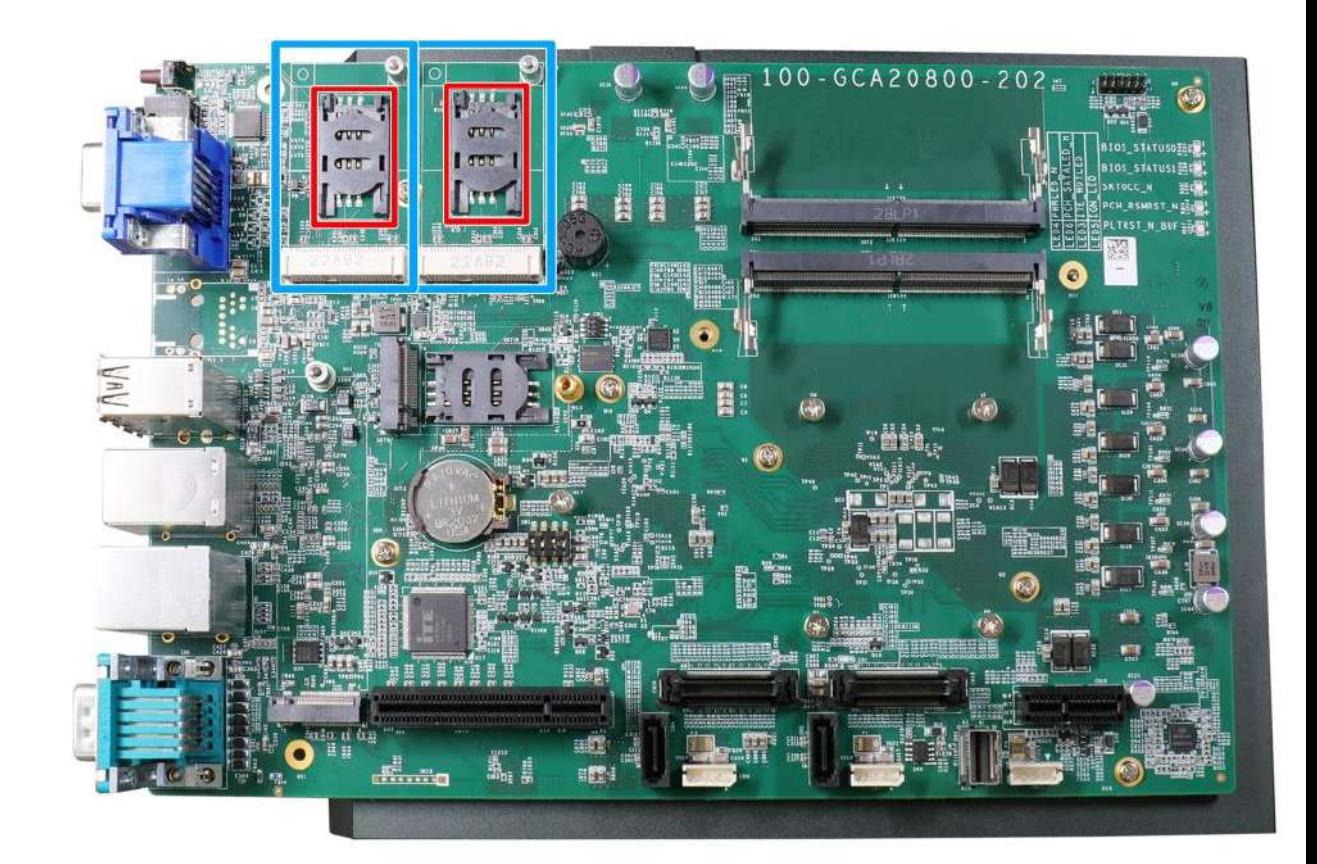

#### **2.5.2 mini-PCIe Socket & Pin Definition**

The system provides two mini-PCIe sockets (indicated in **blue**) that is in compliance with mini-PCIe specification rev. 1.2. The mini-PCIe sockets are designed with a SIM card (slot indicated in **red**) support. With a SIM card installed, your system can access the internet via your network provider's 4G/ 3G network.

For wireless (WiFi/ 4G/ 3G) communication, multiple SMA antenna apertures can be located on the IO panel.

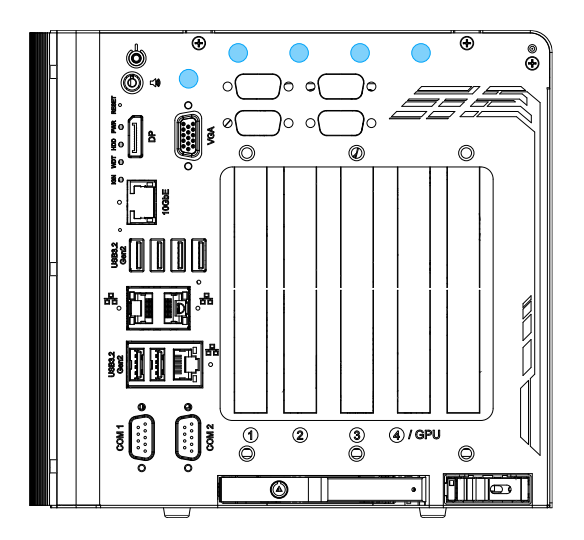

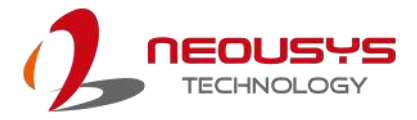

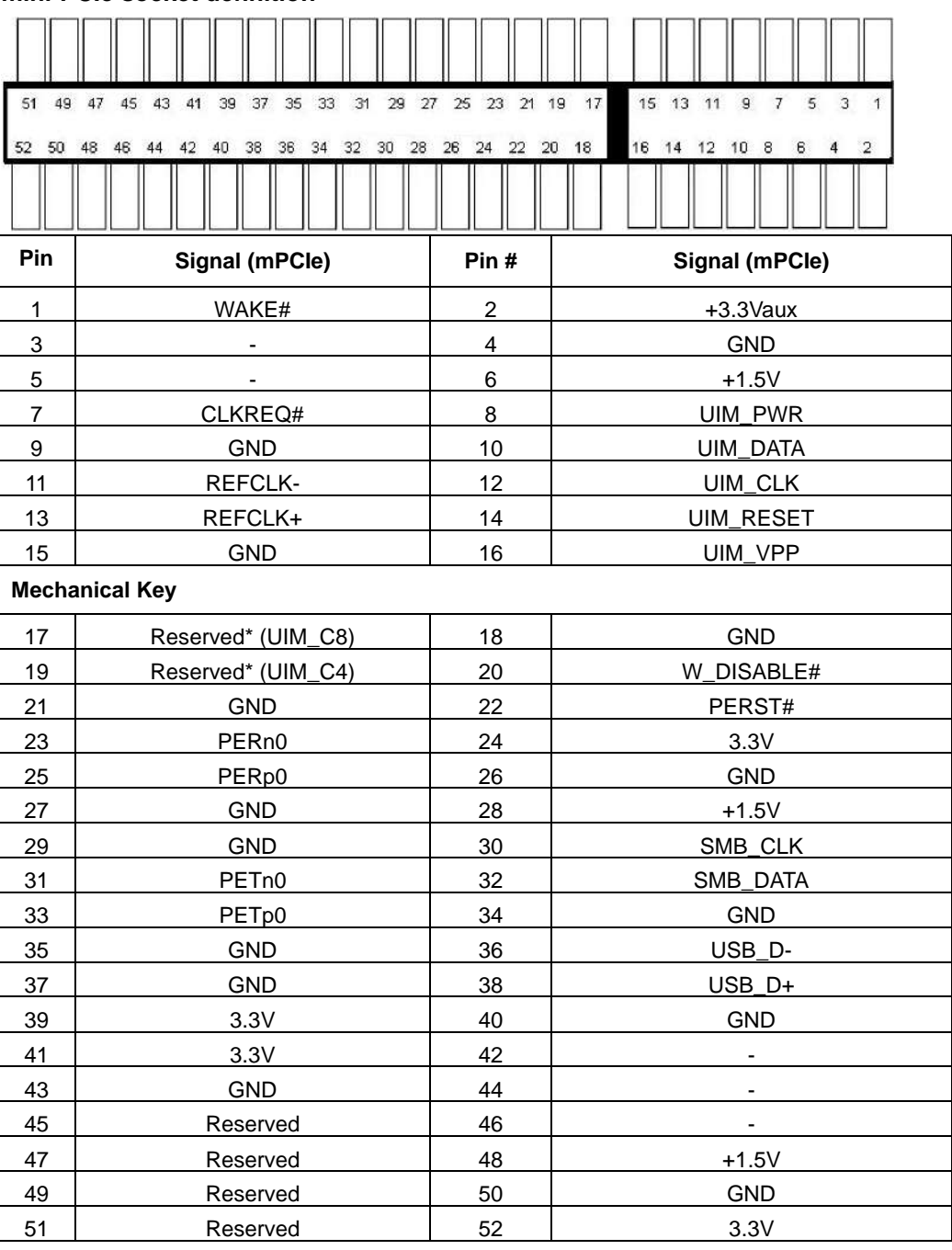

#### **mini-PCIe socket definition**

#### 体 **WARNING**

-

*Some off-the-shelf mini-PCIe 4G modules are not compliant to standard mini-PCIe interface. They use 1.8V I/O signals instead of standard 3.3V I/O and may have signal conflict. Please consult with Neousys for compatibility when in doubt!* 

*Installing an incompatible 4G module may damage the system or the module itself may be damaged.*

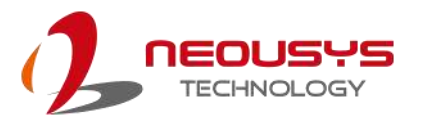

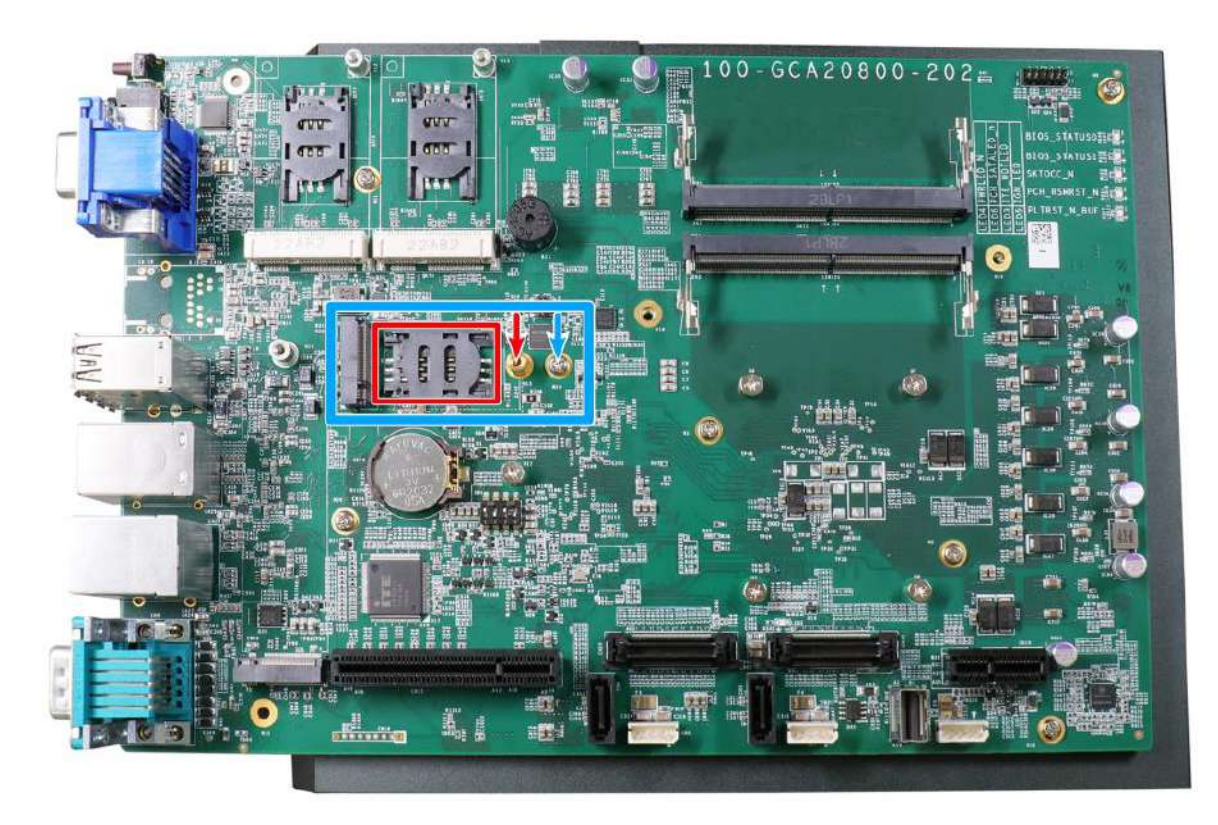

#### **2.5.3 M.2 2242/ 3052 (B Key), SIM Card (2FF) Slot & Pin Definition**

The system has an M.2 2242/ 3052 slot (indicated in **blue rectangle**) with a 5G/ 4G SIM slot (indicated in **red rectangle**). A copper standoff is provided for you to secure onto the motherboard into the **red arrow** location for an M.2 2242 module, or into the **blue arrow** location for an M.2 3052 module. By installing a 5G or 4G M.2 module and SIM card, you can access the internet via the provider's network.

For wireless 5G/ 4G, multiple SMA antenna apertures (indicated in blue) can be located on the front and rear panel.

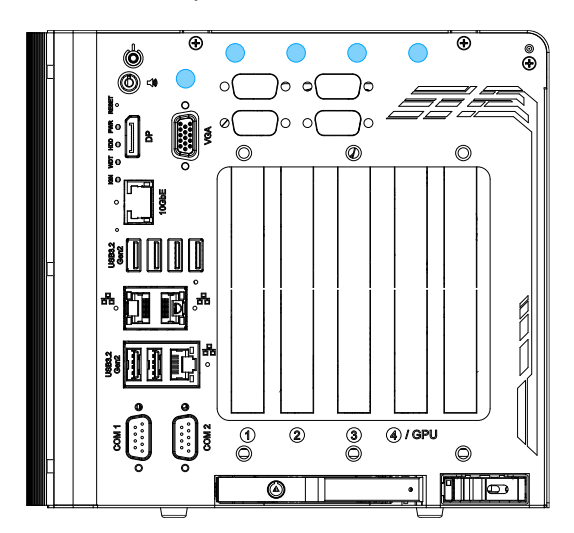

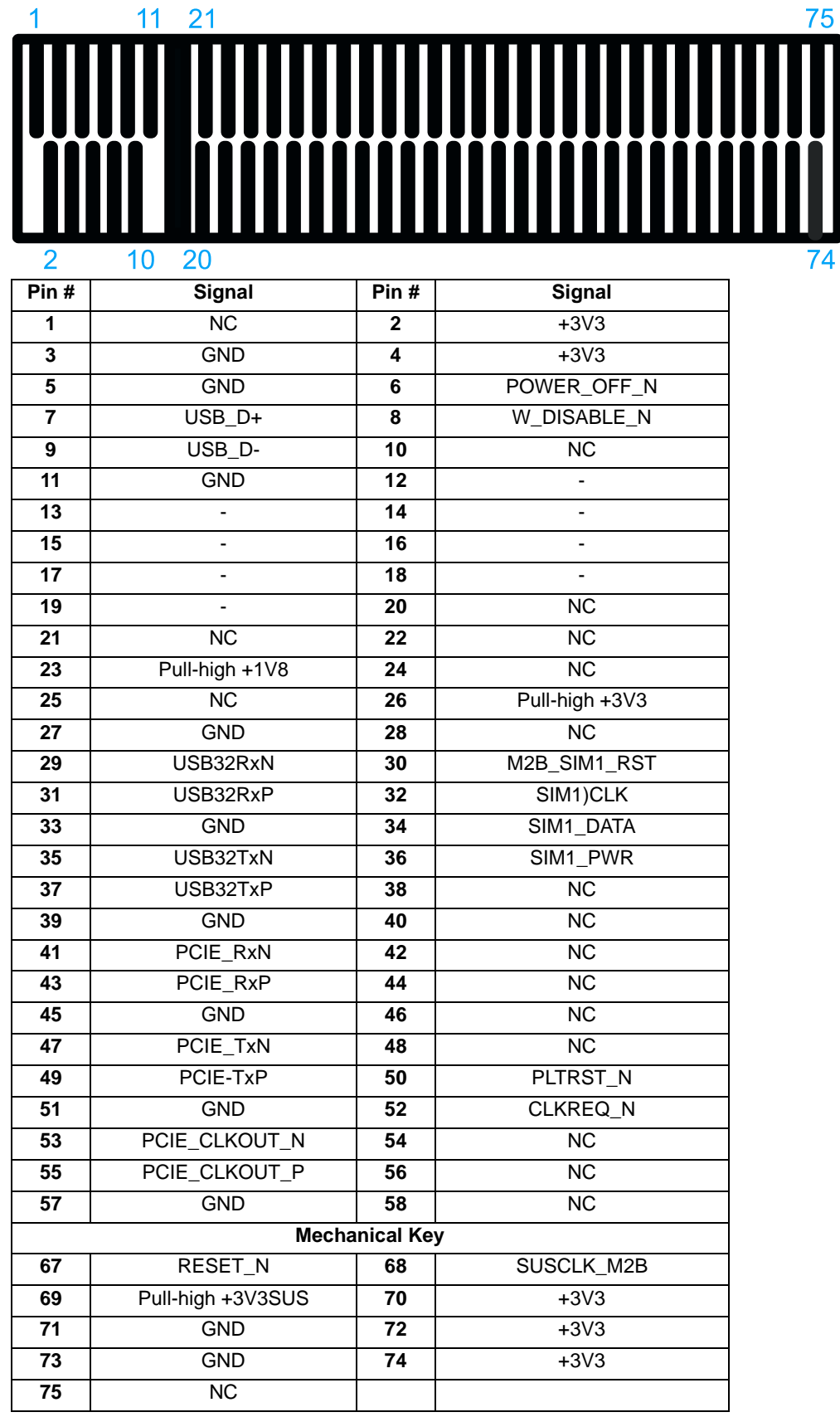

#### **M.2 (B Key) Slot Pin Definition**

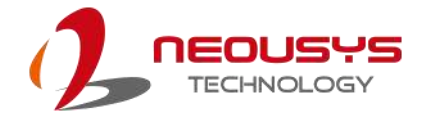

#### **2.5.4 SATA Ports**

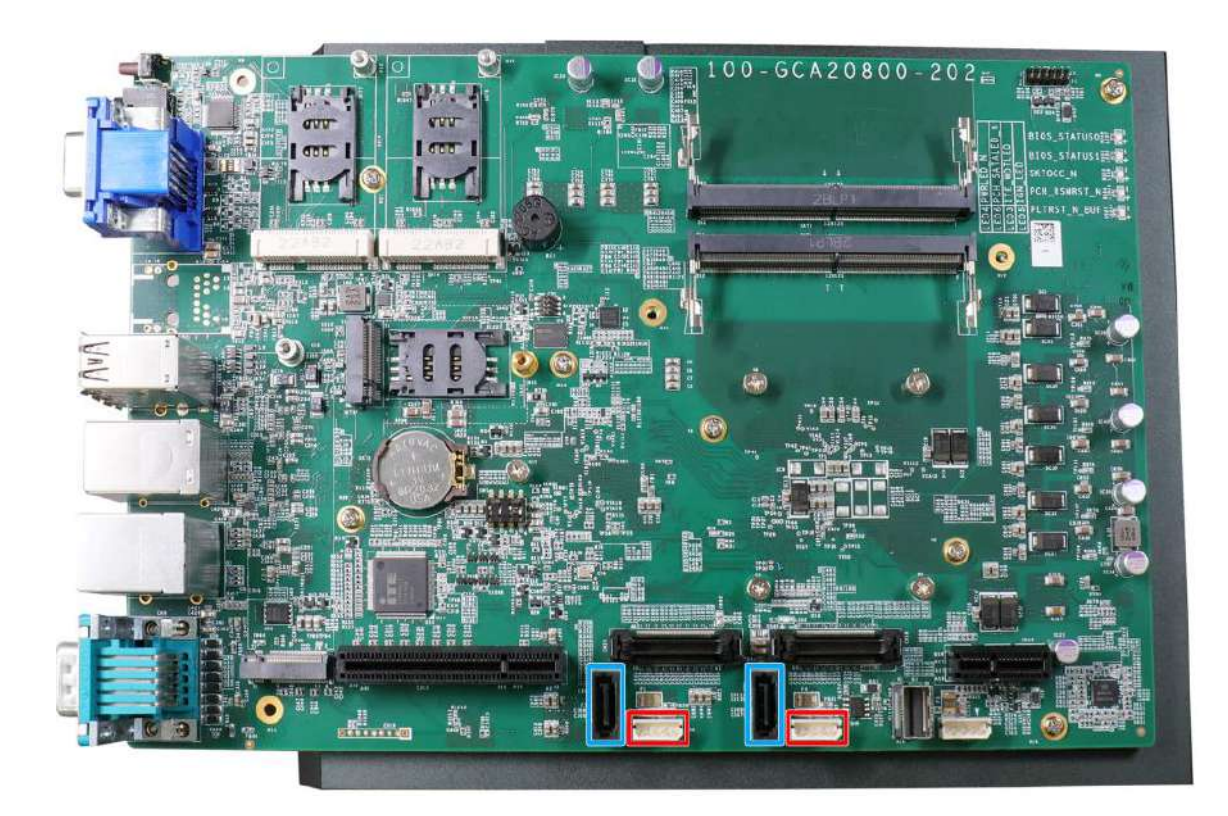

The system provides two SATA ports which support Gen3, 6 Gb/s SATA signals. Each SATA port (indicated in **blue**) features a 7-pin SATA connector and a 4-pin power connector.

The power connector (indicated in **red**) each accommodates a 2.5" HDD/ SSD in internal HDD bracket. Standard 22-pin SATA connectors are provided with the system. You may refer to the SATA Configuration section for SATA settings.

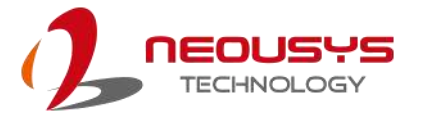

#### **2.5.5 Status LED Output & Remote On/ Off Control and Pin Definition**

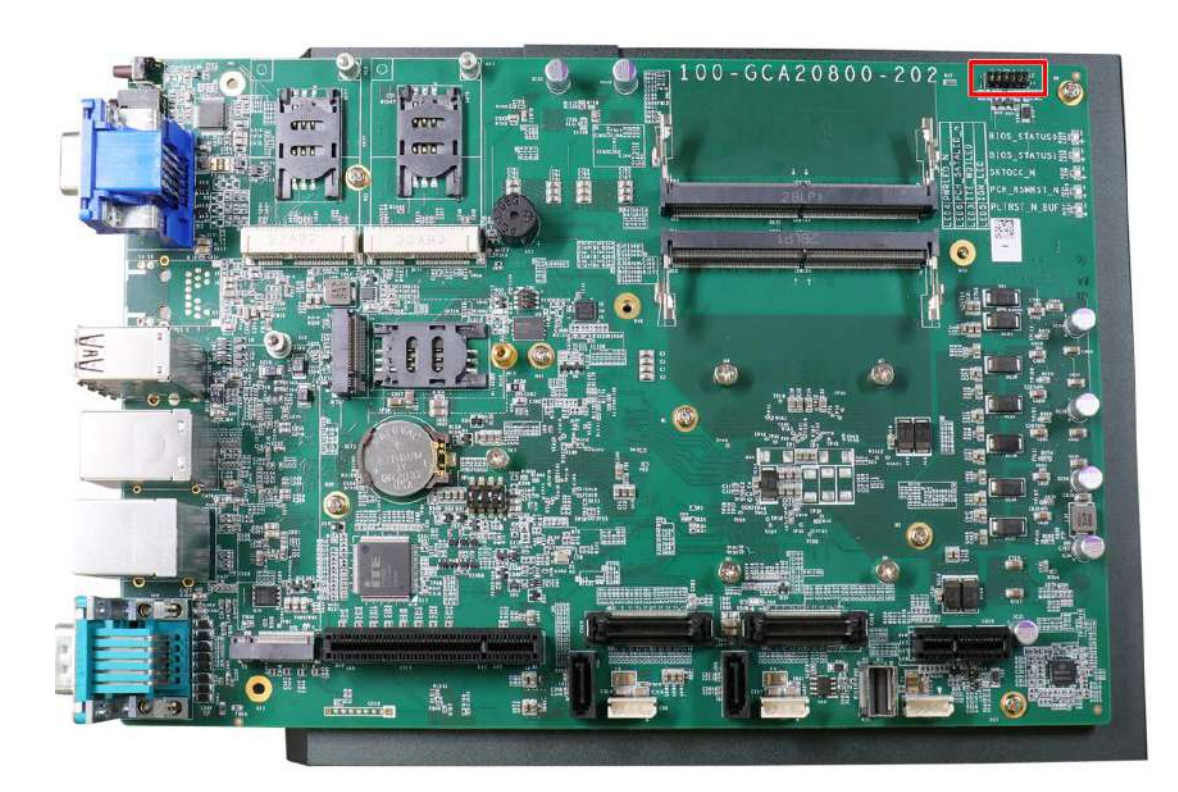

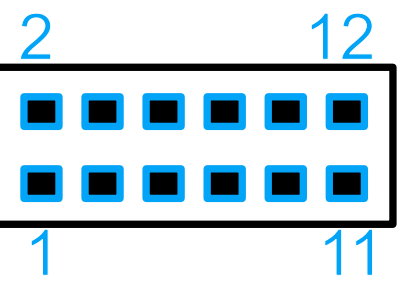

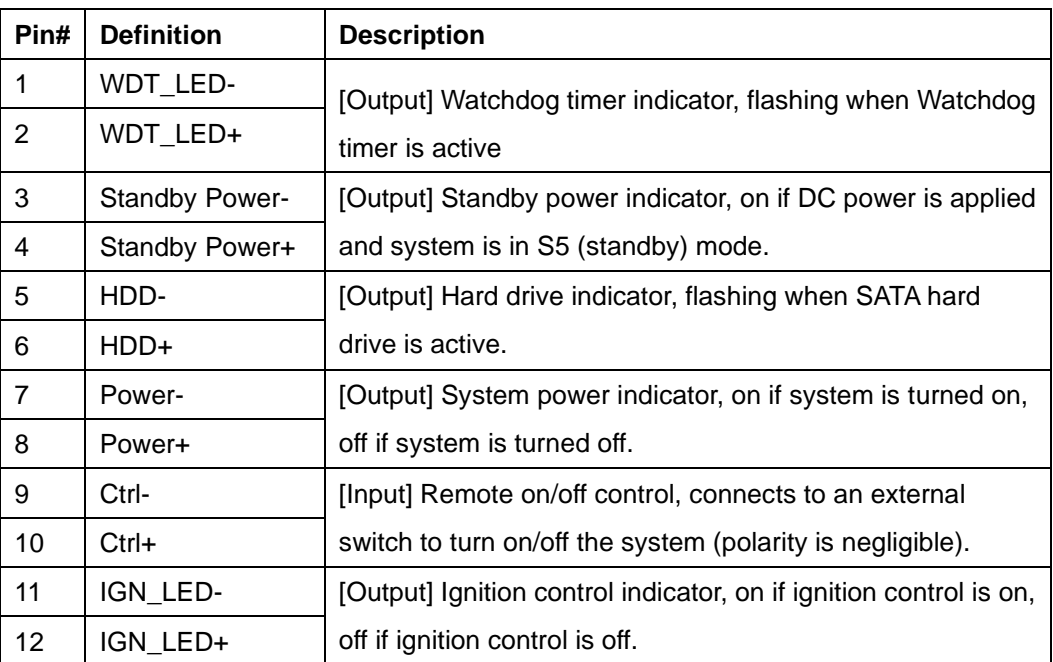

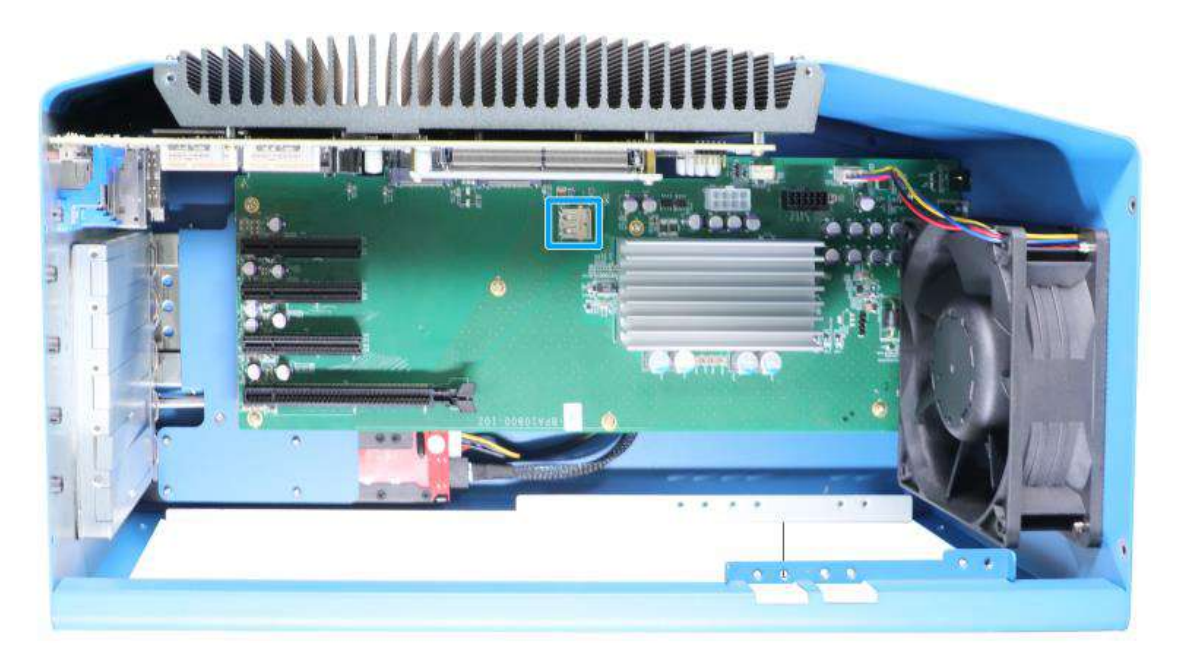

#### **2.5.6 Internal USB Port on Extension Board**

The system's daughter board has an internal USB2.0 port on the PCBA. You can utilize this USB port to connect a USB protection dongle inside the chassis of the system.

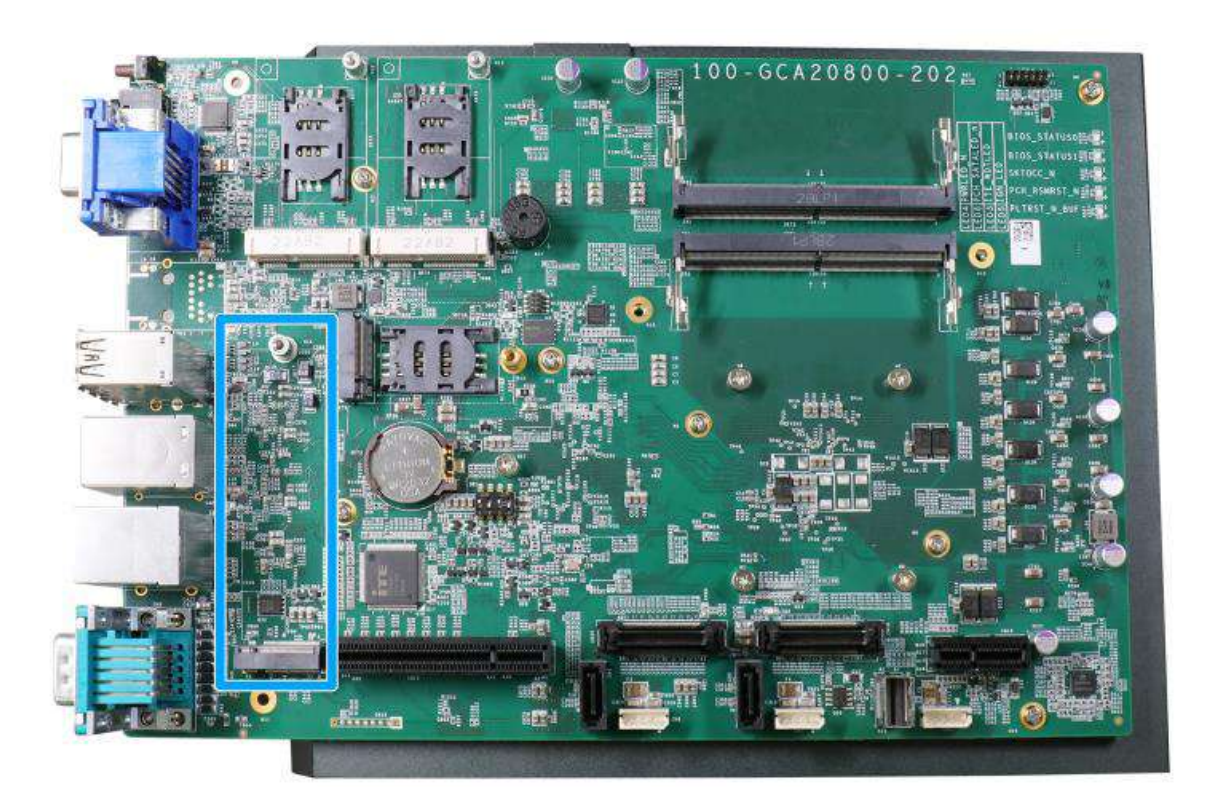

#### **2.5.7 M.2 2280 (M Key) Slot for NVMe SSD**

The system has a Gen4x4 PCIe M.2 2280 slot for you to install an NVMe SSD for the ultimate performance. The NVMe SSD offers noticeable performance advantages over 2.5" SSDs for smoother operating system operation and responses.

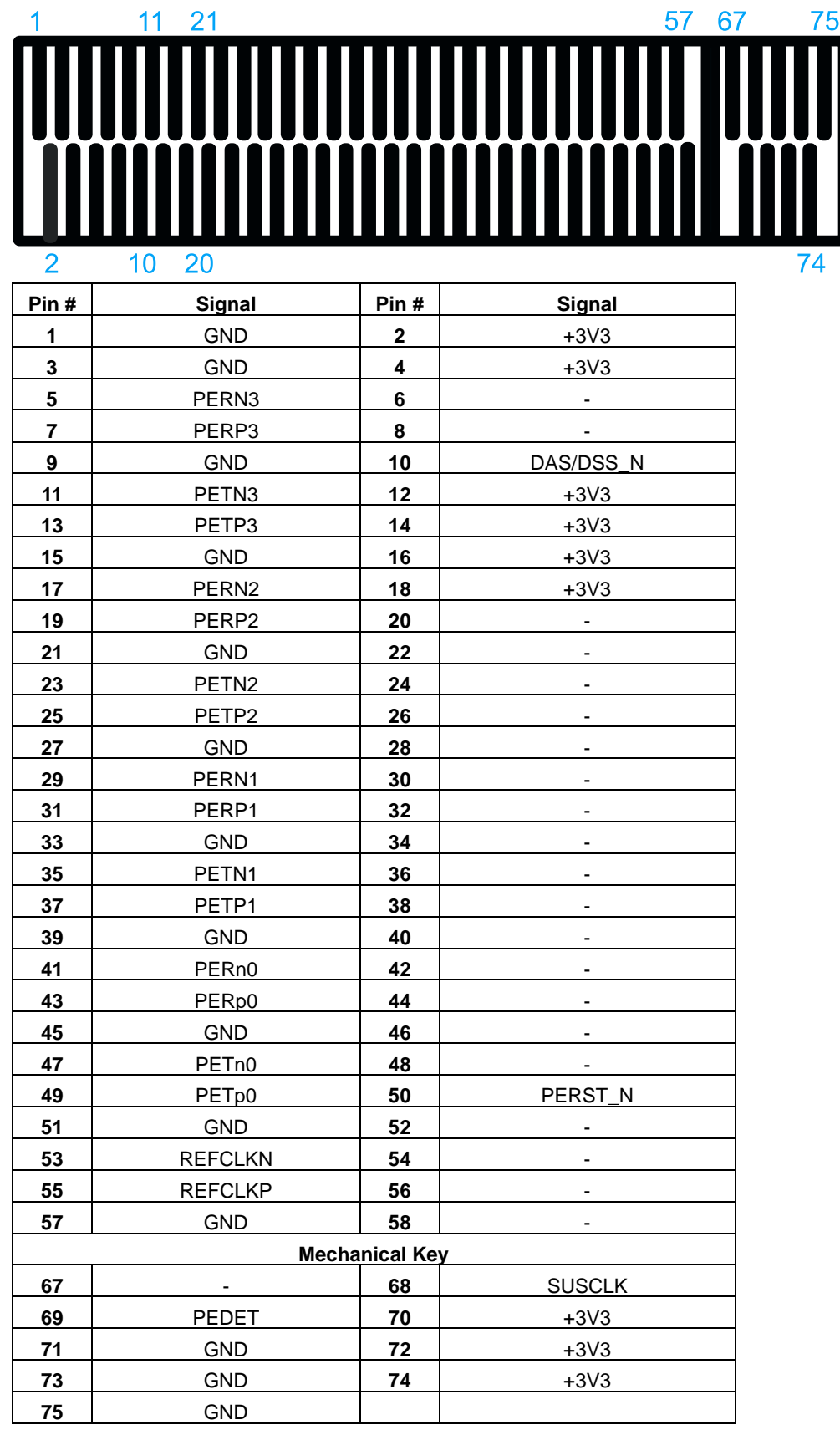

#### **M.2 (M Key) Slot Pin Definition**

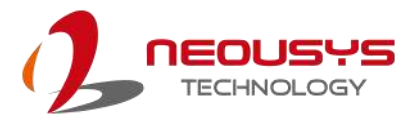

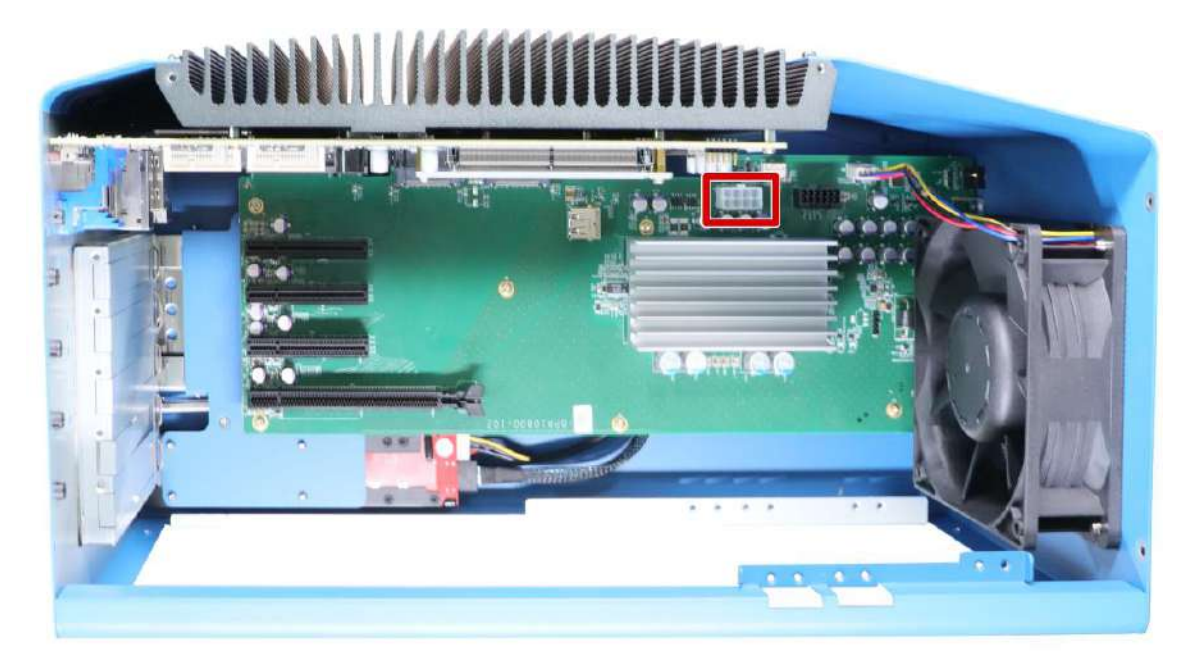

#### **2.5.8 8-pin Power Connector**

The 8-pin power connector (indicated in **red**) is designed only to support power-consuming PCIe cards, such as frame grabber cards with PoE+. The power budget of the 8-pin connector is limited to 150W, which is insufficient for most modern GPU cards.

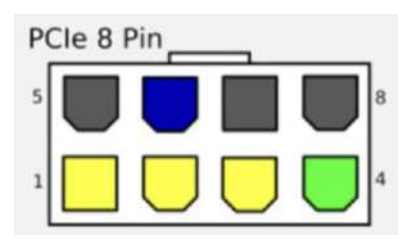

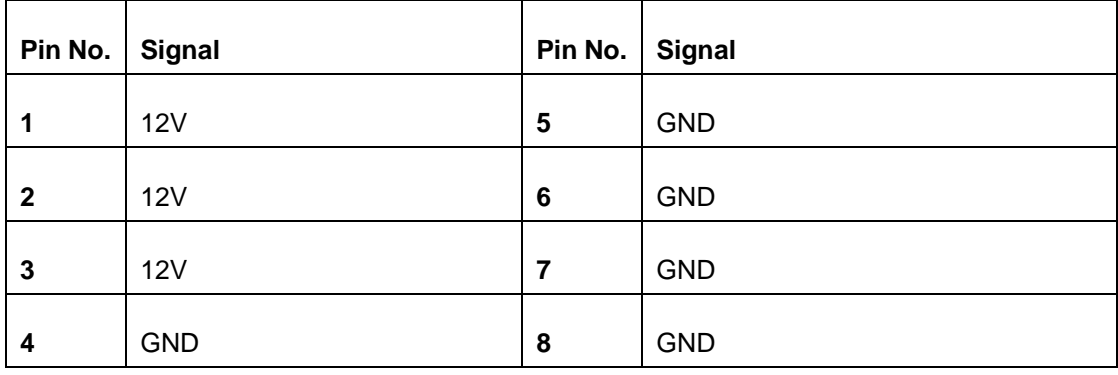

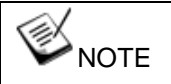

*The PCIe 8-pin power connector is NOT designed for EPS-12V.*

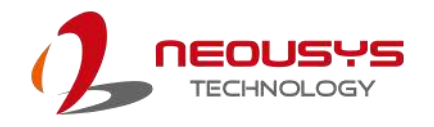

# **3 System Installation**

Before disassembling the system enclosure and installing components and modules, please make sure you have done the following:

- It is recommended that only qualified service personnel should install and service this product to avoid injury or damage to the system.
- Please observe all ESD procedures at all times to avoid damaging the equipment.
- Before disassembling your system, please make sure the system has powered off, all cables and antennae (power, video, data, etc.) are disconnected.
- Place the system on a flat and sturdy surface (remove from mounts or out of server cabinets) before proceeding with the installation/ replacement procedure.

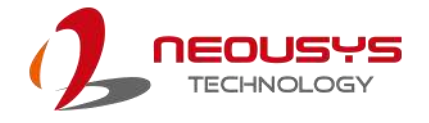

# <span id="page-50-0"></span>**3.1 Disassembling the System**

To access system internal components, the system needs to be disassembled. To disassemble the system enclosure, you need to remove the Cassette module and screws on both I/O panels.

1. One the I/O panel, remove the screws indicated.

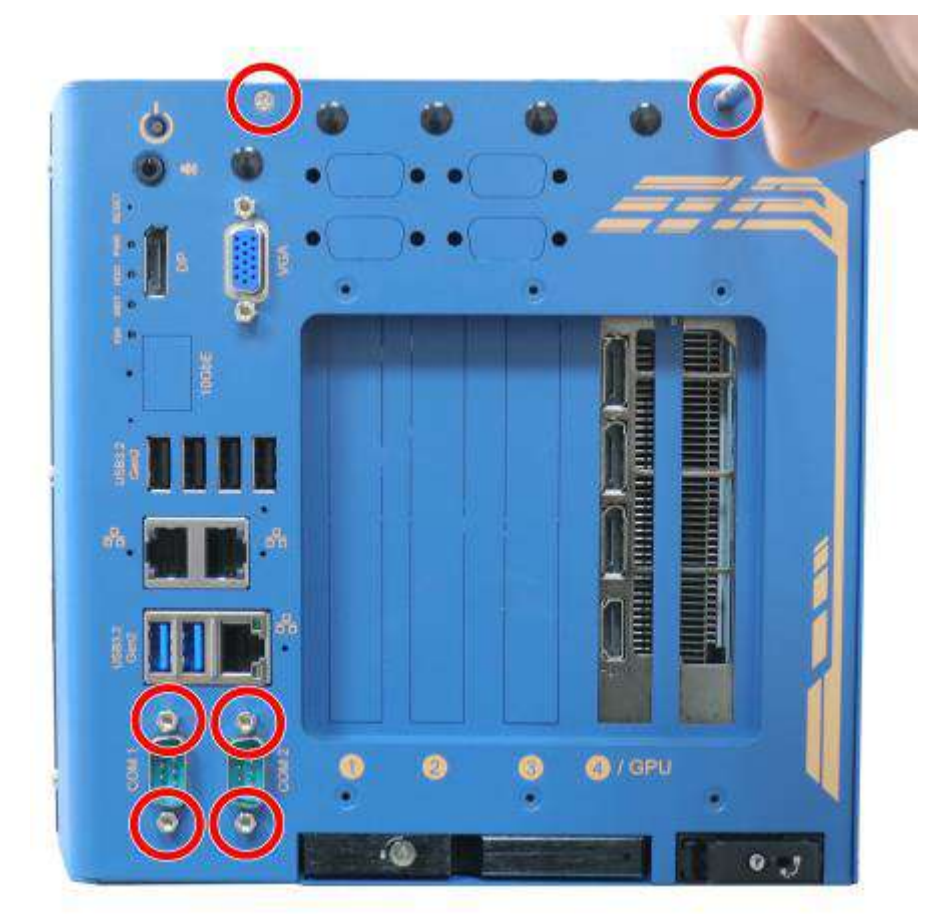

2. Remove six screws indicated on the side panel.

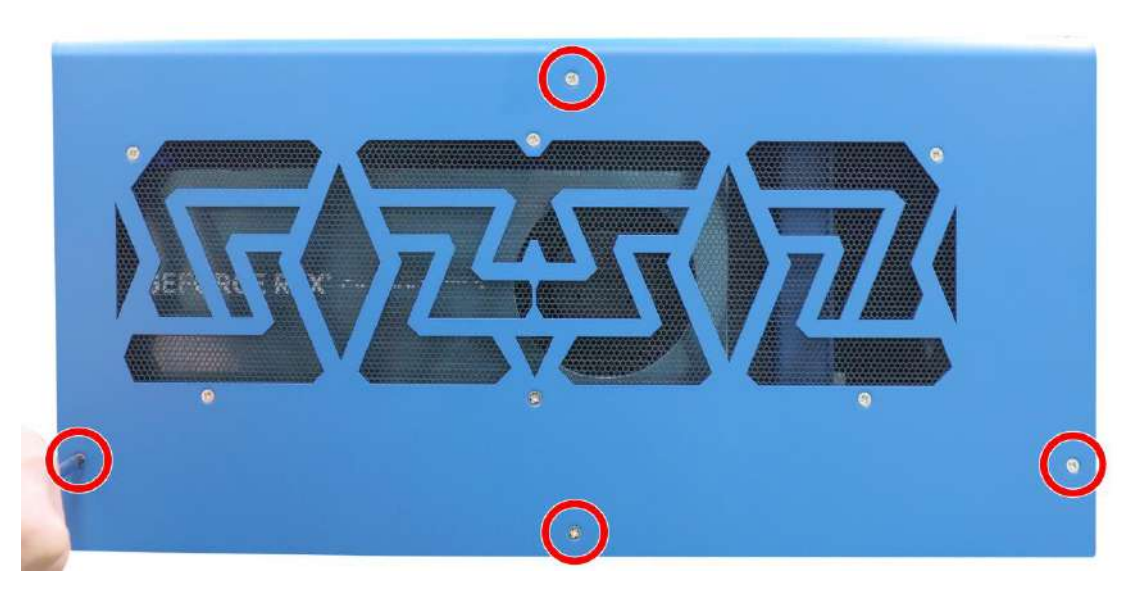

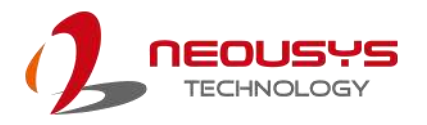

3. Remove two screws indicated on the top.

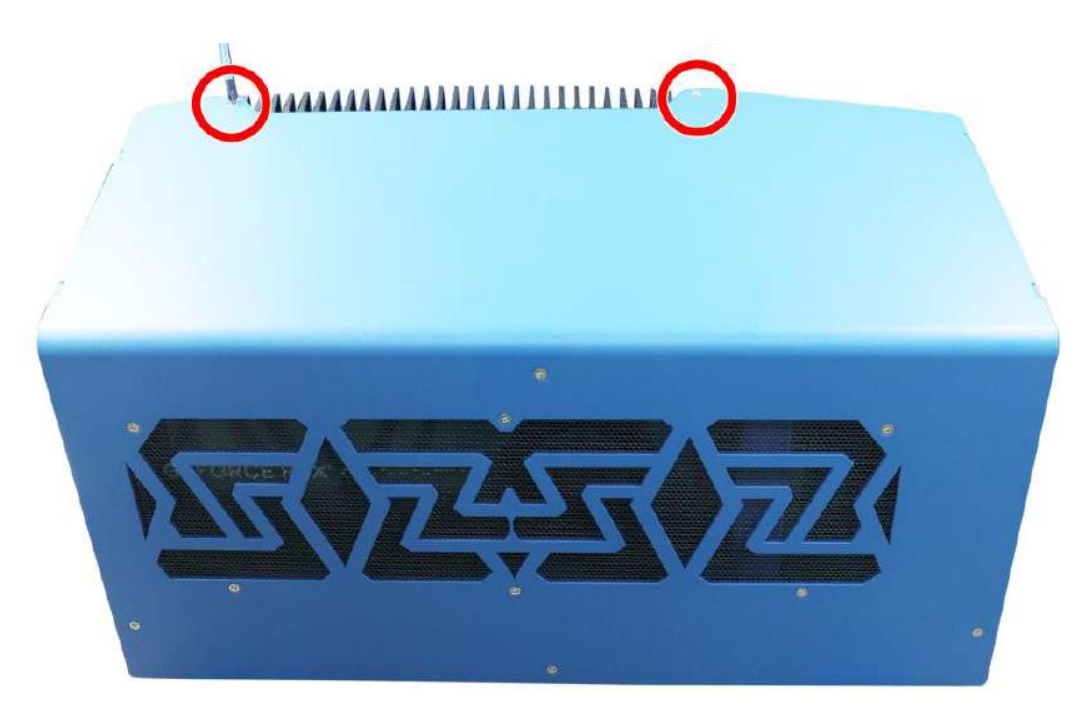

4. On the rear exhaust fan panel, remove two screws indicated in **blue**, and remove four screws indicated in **red** holding the exhaust fan in place.

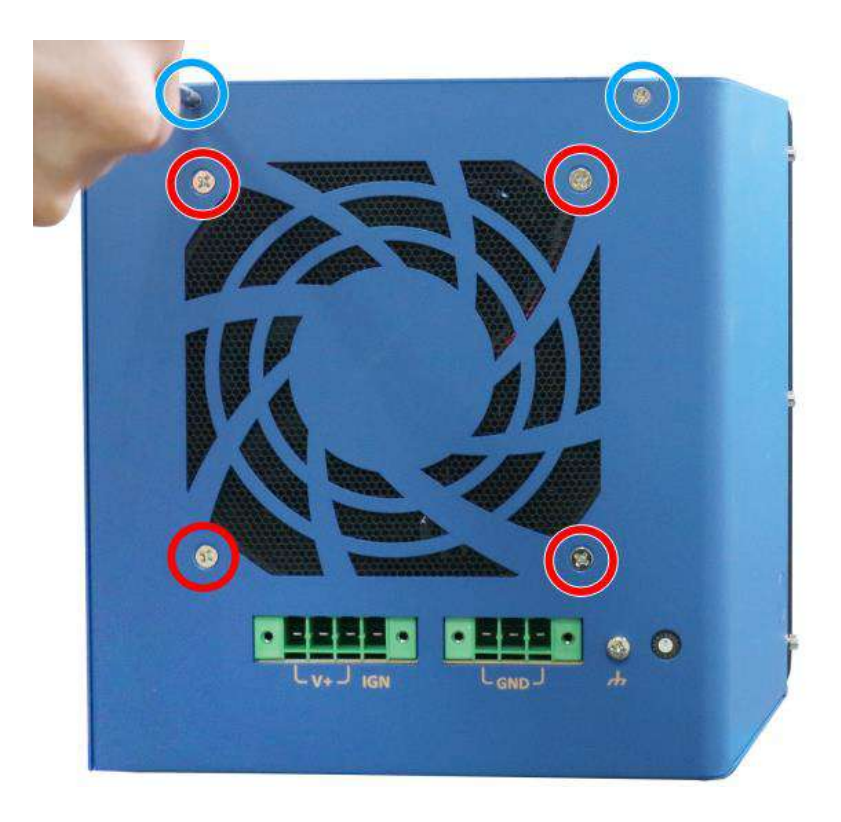

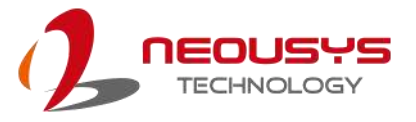

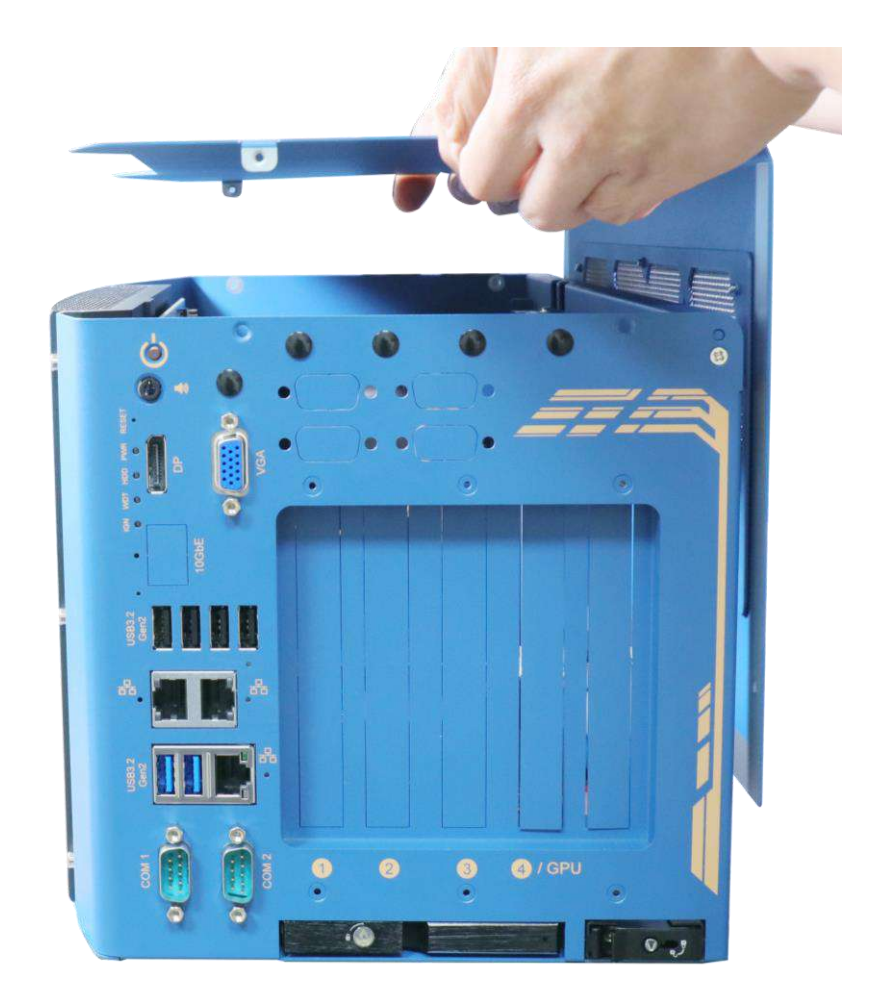

5. Gently lift the L-shape cover panel to separate it from the enclosure.

6. Disconnect the fan's 4-pin plug and gently wiggle off the exhaust fan as the rubber stands may become stuck to the vent.

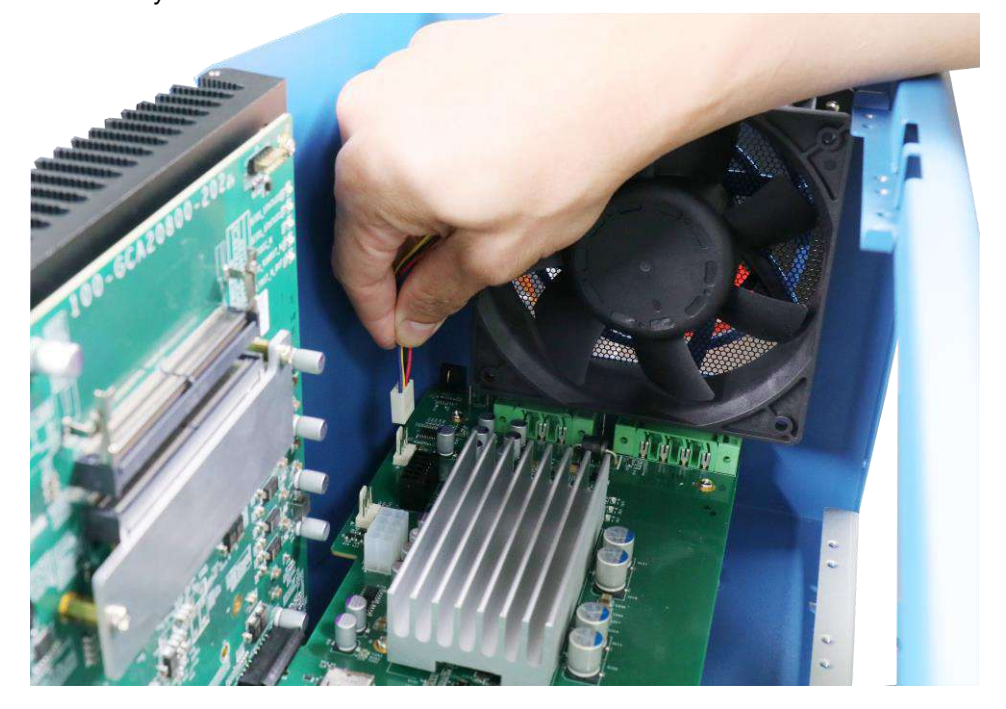

7. Looking from the top, remove screws indicated and disengage the daughter-board from the motherboard.

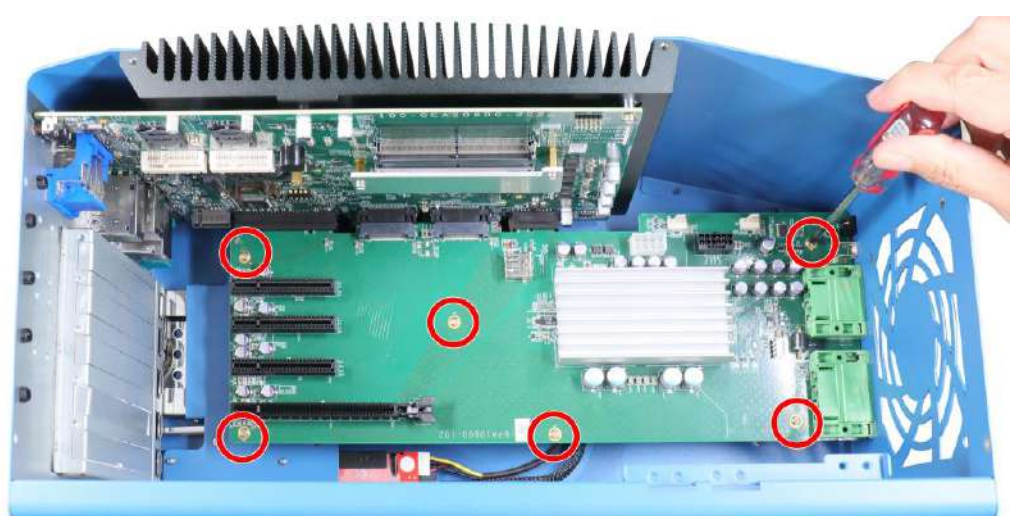

**Remove screws securing the daughterboard**

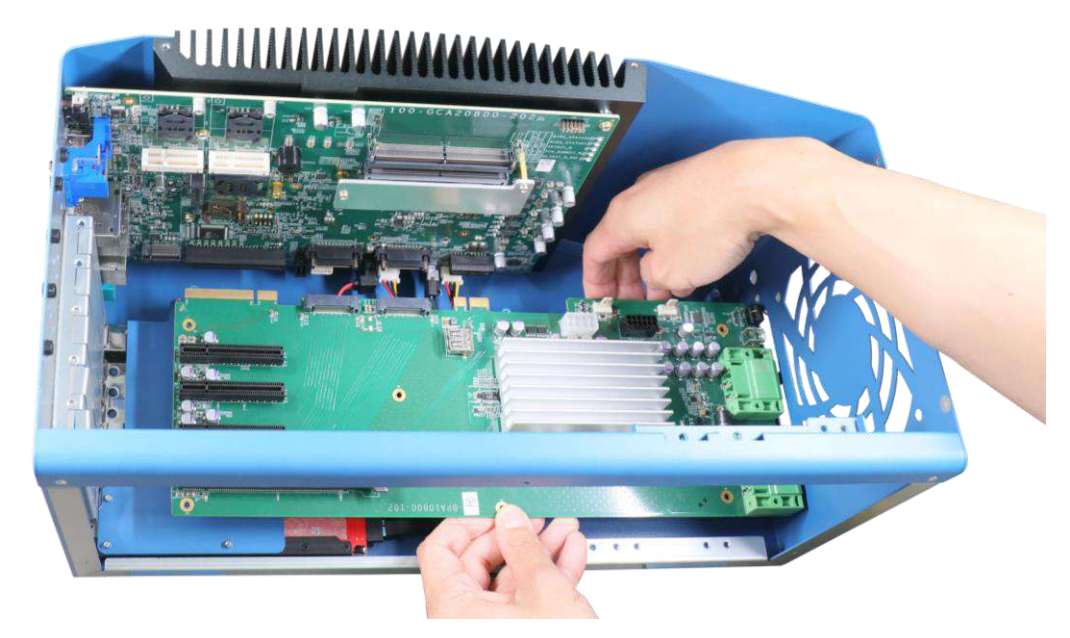

**Disengage the daughterboard from the motherboard**

# **WARNING**

*Please disengage the daughter-board gradually as there are capacitors situated underneath the PCIe slots that may come in contact with enclosure structures when removed with excessive force.*

8. Remove screws indicated on the heatsink.

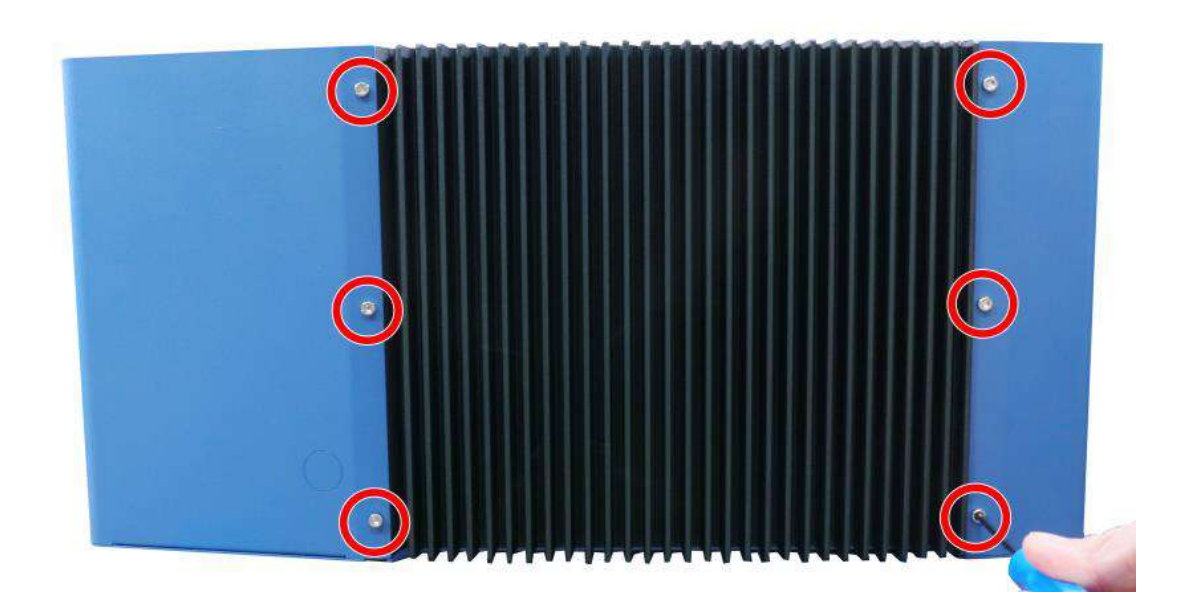

9. Gently lift and separate the heatsink and motherboard from the enclosure.

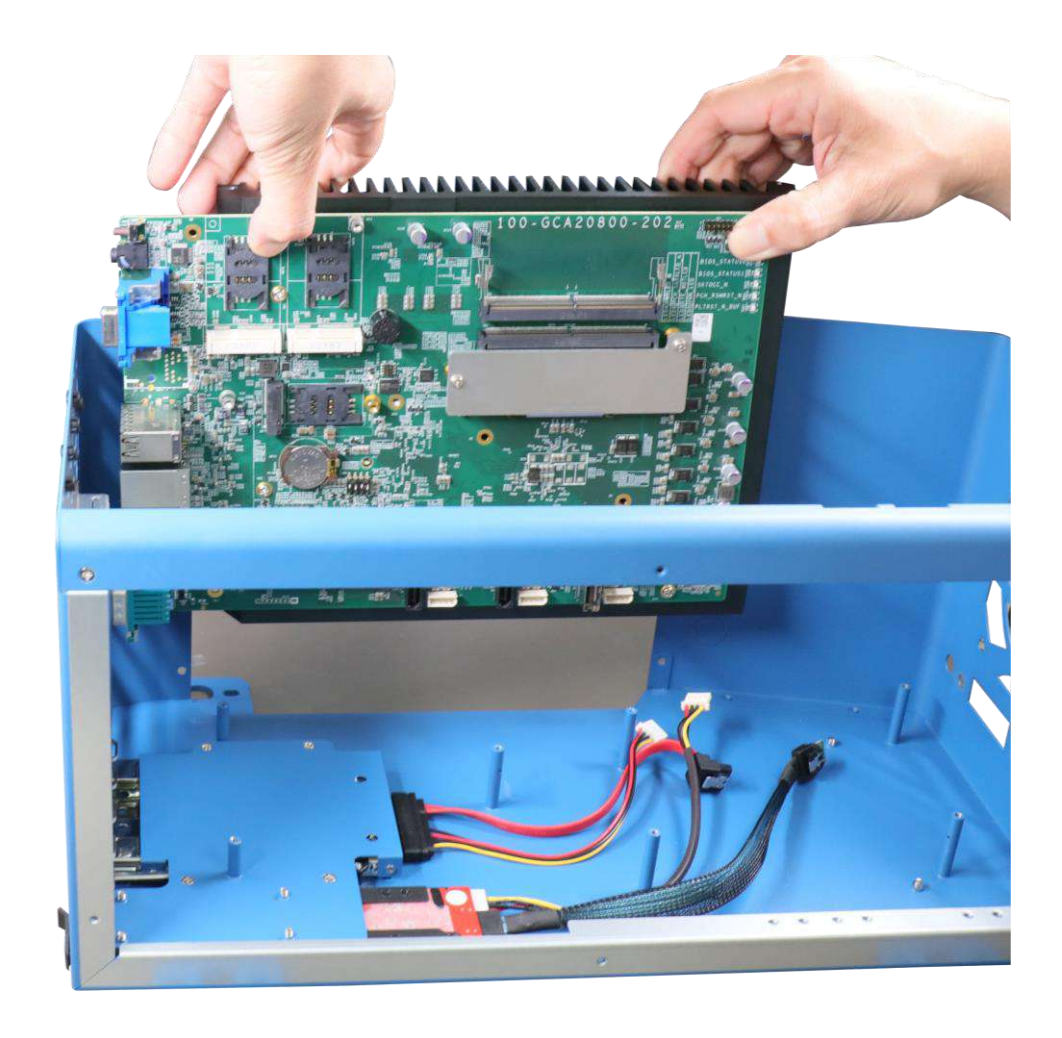

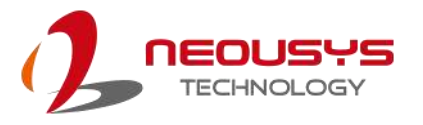

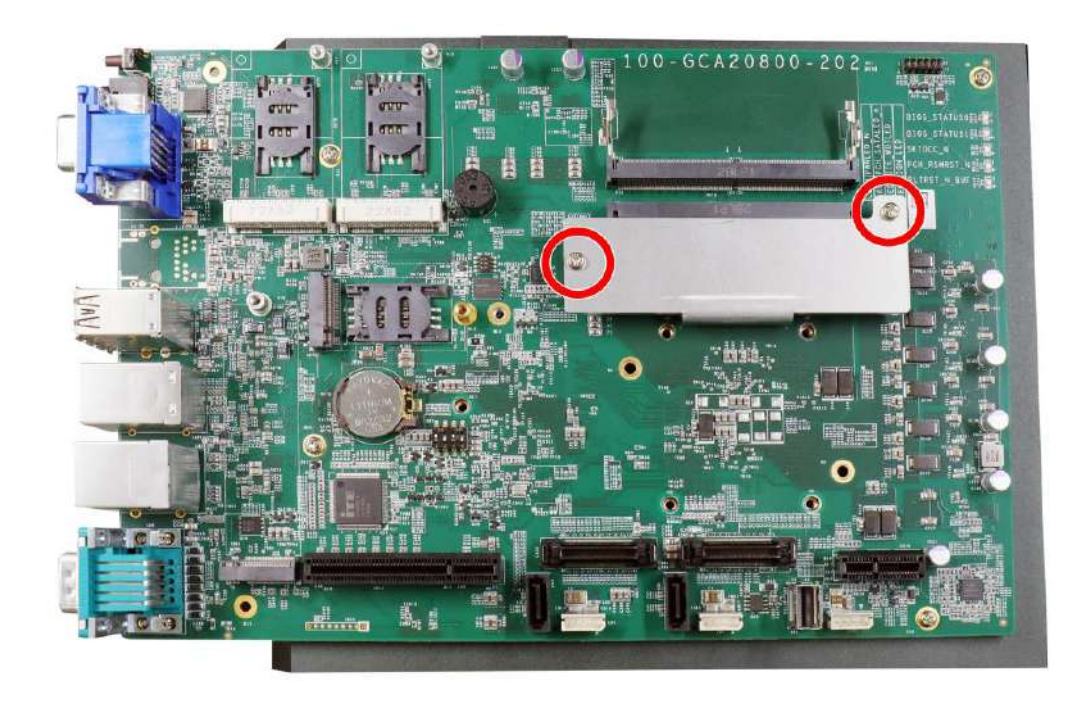

10. Remove the screws on the memory module's heatsink, remove the copper stands.

**Screws on the memory module's heatsink**

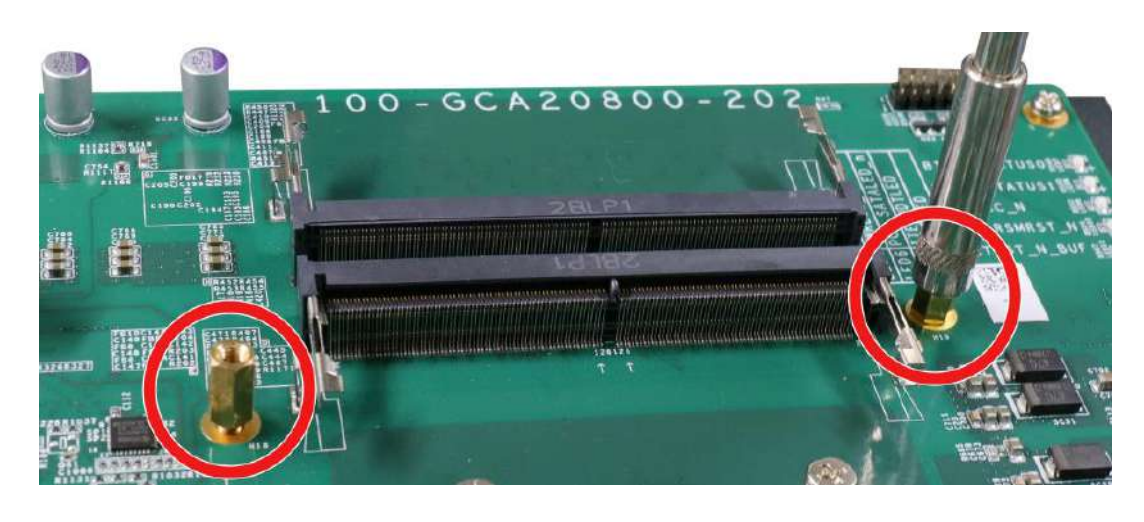

**Remove the copper stands supporting the memory module's heatsink**

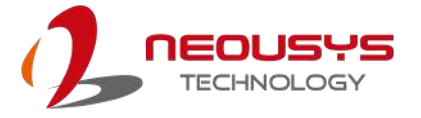

11. Remove the screws indicated, and separate the motherboard from the heatsink.

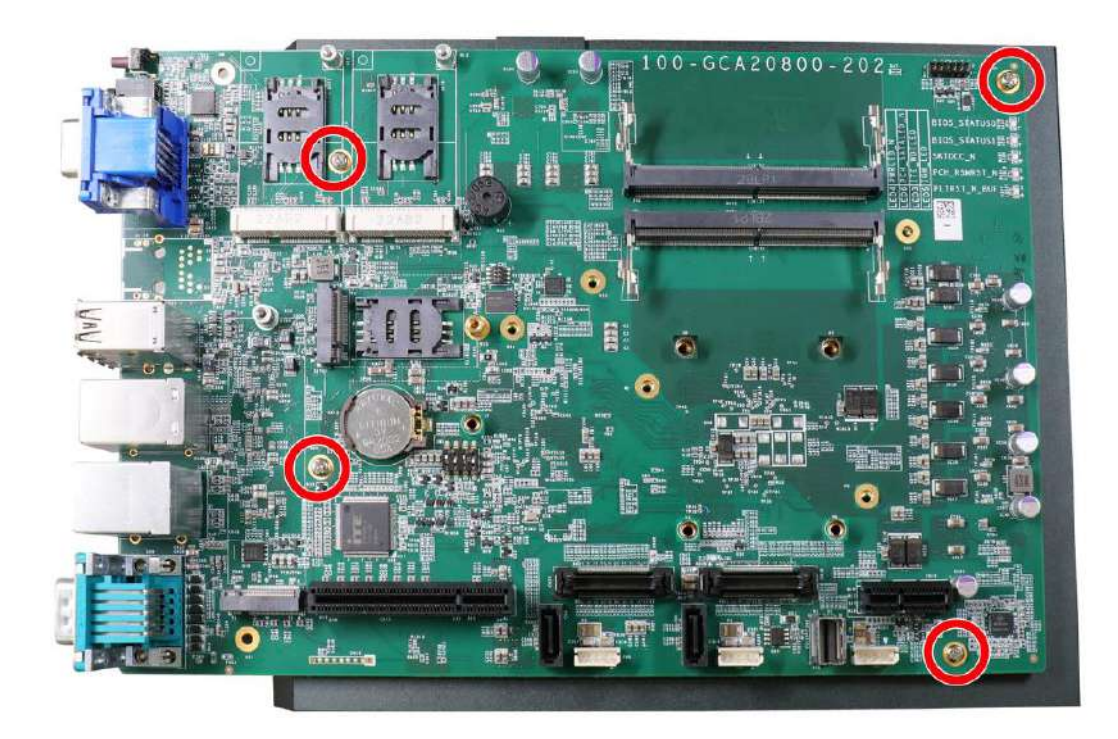

**Remove the screws**

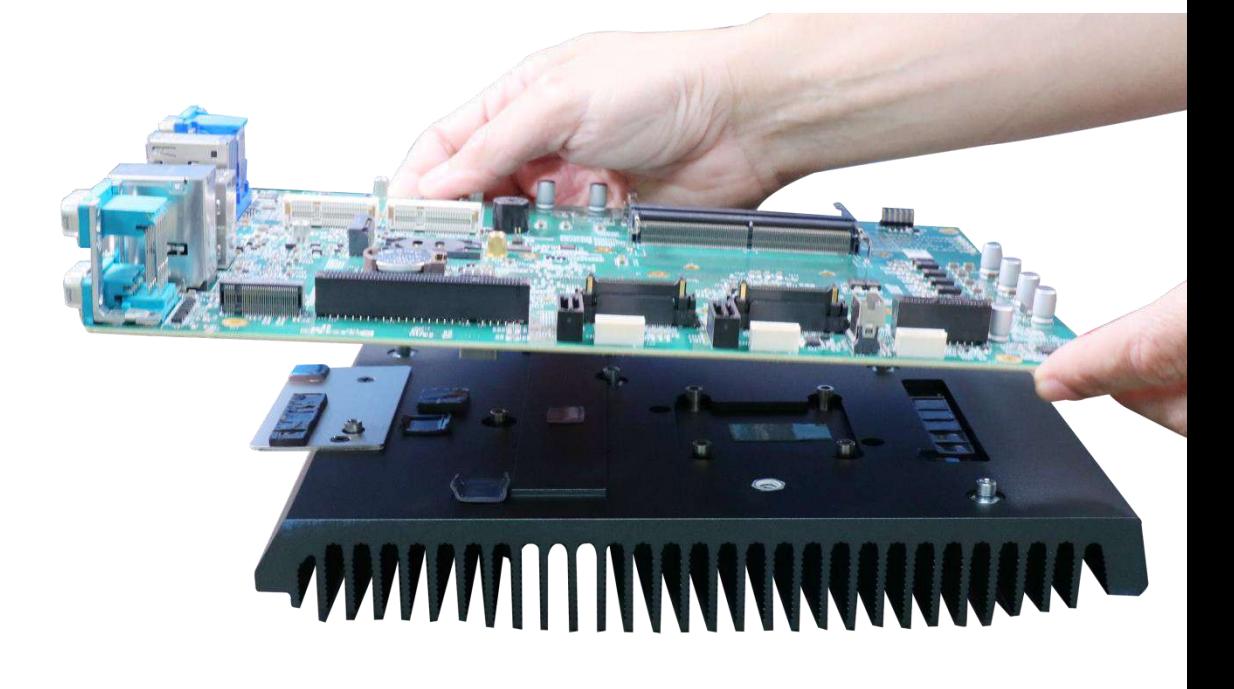

**Separate the motherboard from the heatsink**

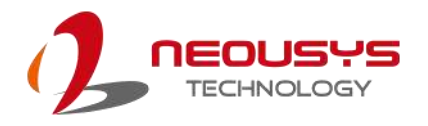

## **3.2 Installing Internal Components**

#### **3.2.1 CPU Installation for Barebone System**

- 1. To install the CPU, you will need to separate the heatsink and the motherboard, please refer to [Disassembling the System.](#page-50-0)
- 2. Once the motherboard has been separated from the heatsink, turn the motherboard upside-down to access the CPU socket. Gently lift and remove CPU socket

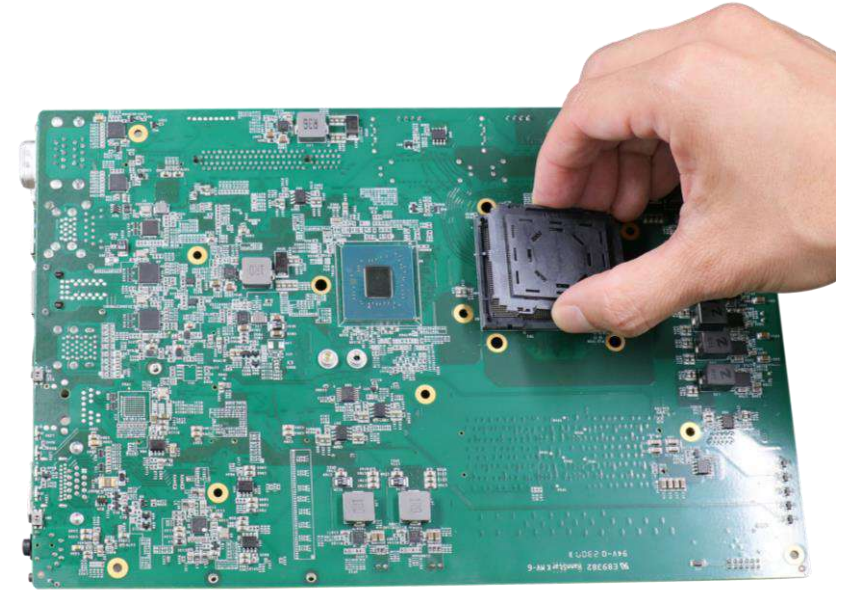

protector.

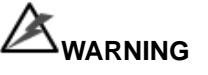

*With the protective cover removed, please be careful when handling the motherboard. DO NOT touch the pins in the LGA socket!*

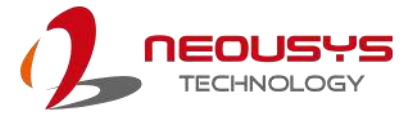

3. Remove the CPU from its container/ tray. Match the four notches on the side (indicated by the **blue arrows**) to the protrusions in the socket, gently lower the CPU into the socket. Pay attention to the seating orientation, notice there is a short side (indicated by **green lines**), and a long side (indicated by **red lines**).

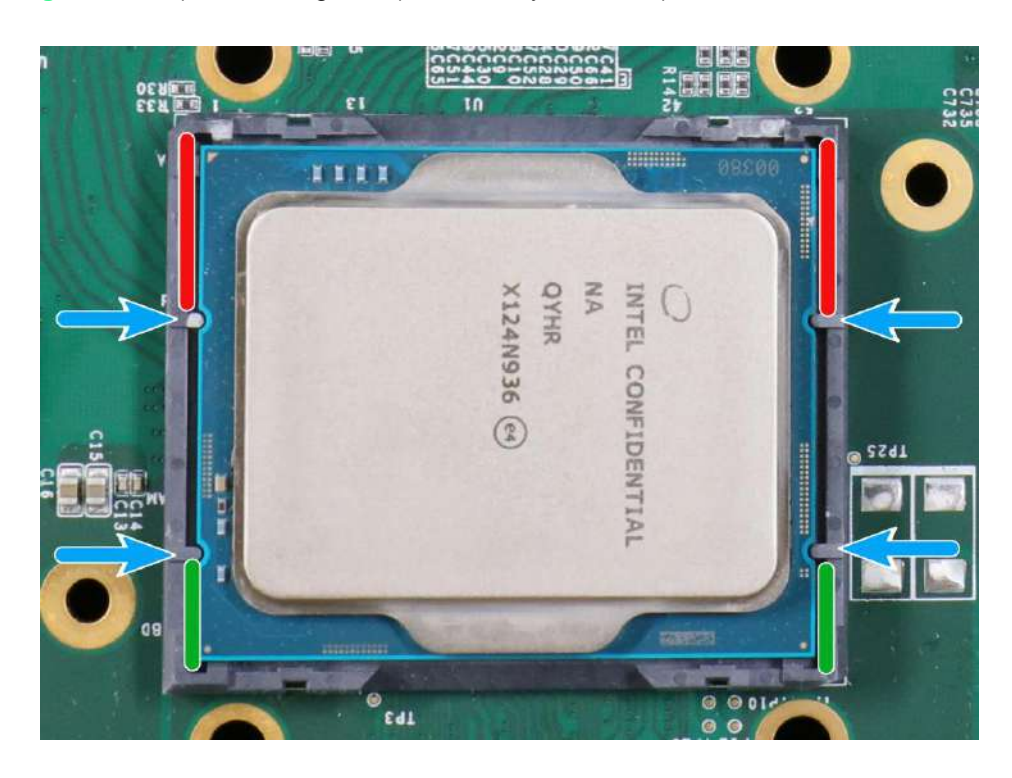

4. Locate the CPU retention bracket (holder) from the accessory box. Place the retention bracket on the CPU and hold it in place. Make sure the screw holes match the CPU retention bracket's screw holes (indicated by **red circles**).

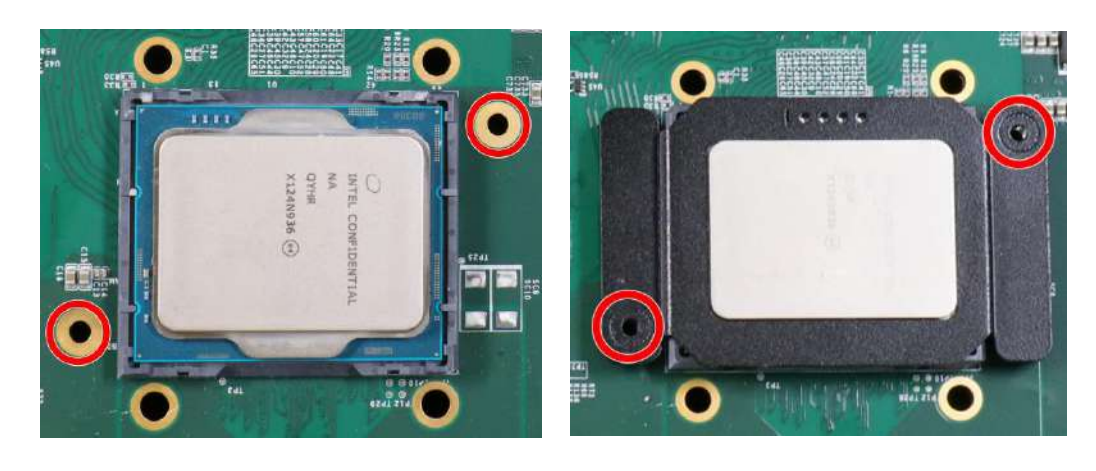

**Screw holes for CPU retention bracket Place the CPU retention bracket on while** 

**matching the screw holes**

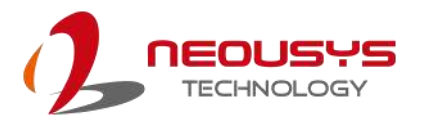

5. Turn the motherboard around and secure the CPU retention bracket by tightening two M3 P-head screws.

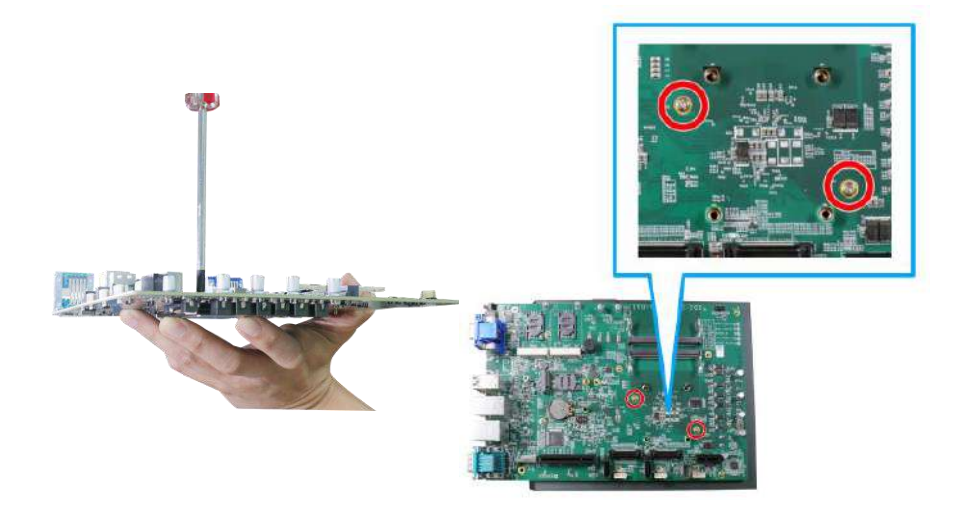

**Hold CPU retention bracket firmly and turn the motherboard around**

**Secure two M3 P-head screws**

6. Remove the protector film on the heatsink.

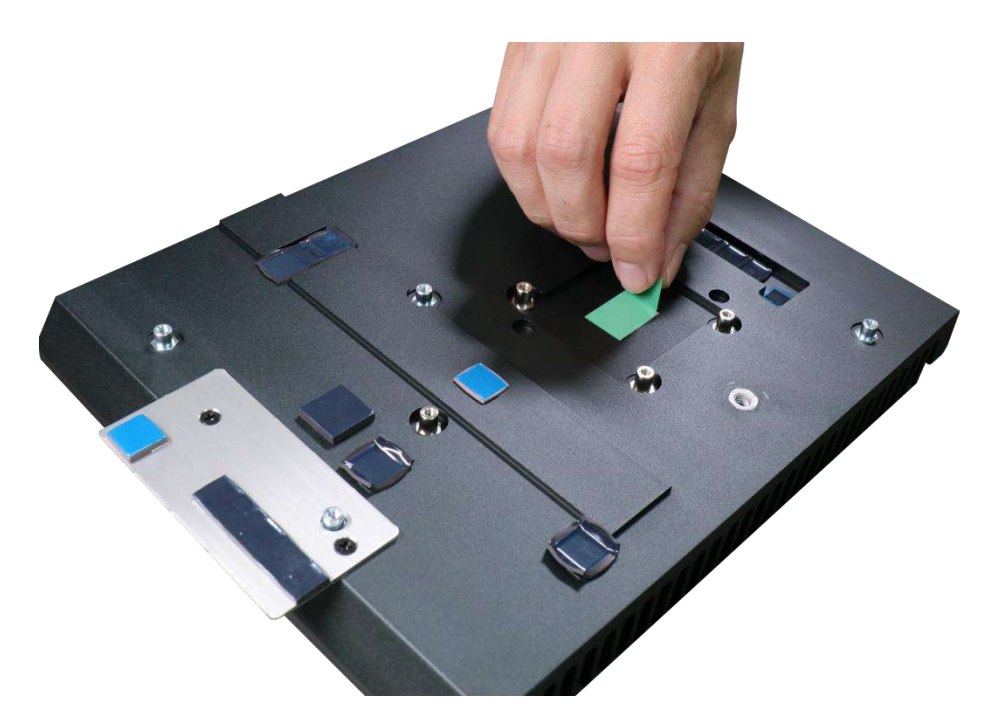

7. With the four motherboard standoffs aligned, gently lower the motherboard onto the heatsink and secure the four screws.

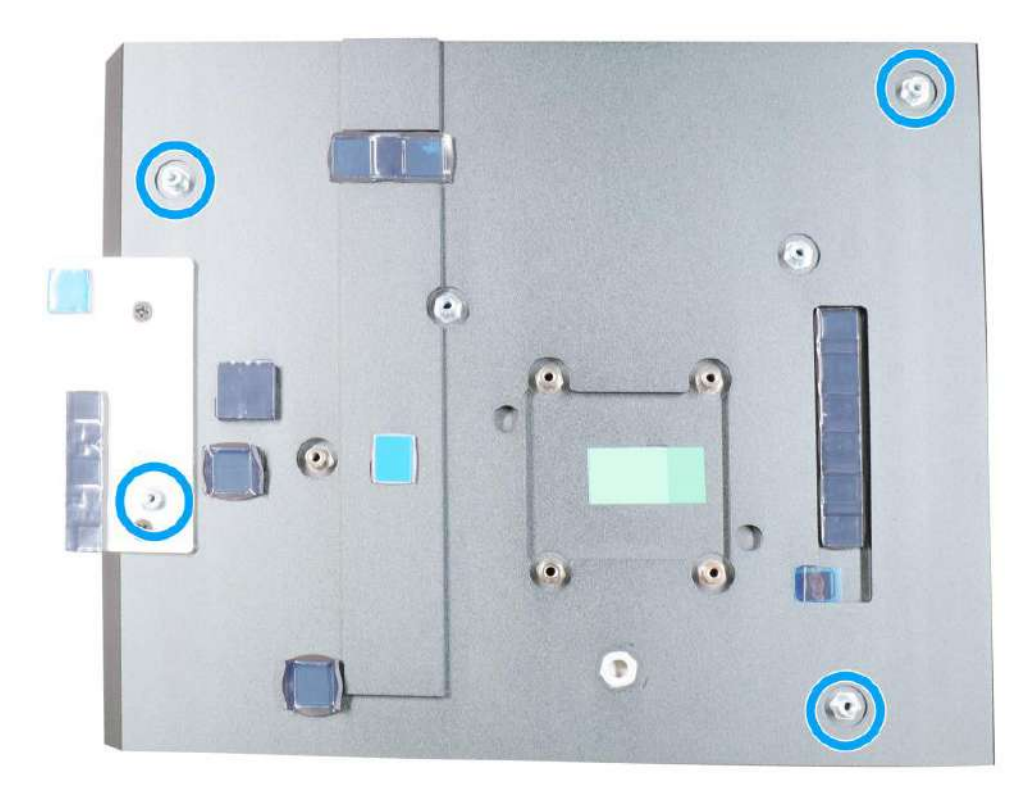

**Four standoffs on the heatsink**

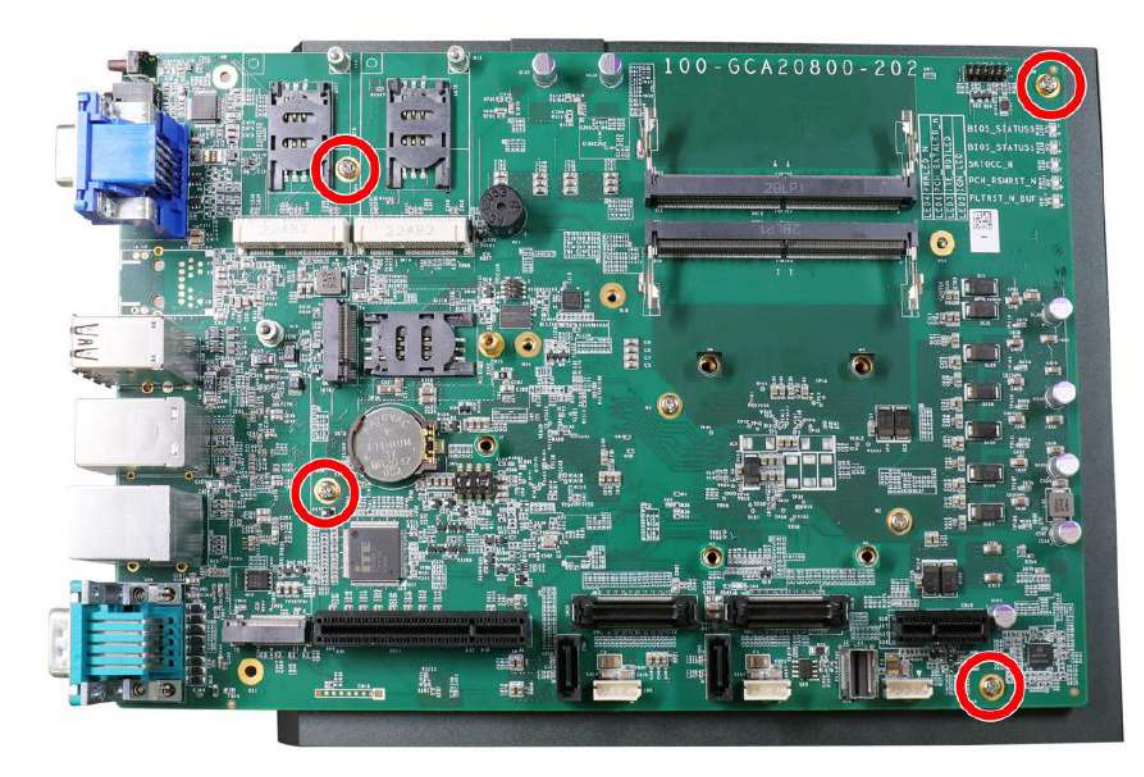

**Secure motherboard with screws**

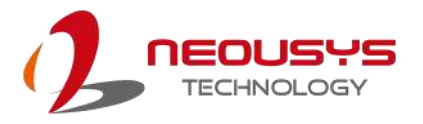

8. Once the motherboard has been installed, you're ready to secure the screws that help the heatsink apply pressure to the CPU/ chipset die. You'll want to apply even pressure to the corners by gradually tightening each screw. Please refer to the recommended order when tightening the screws.

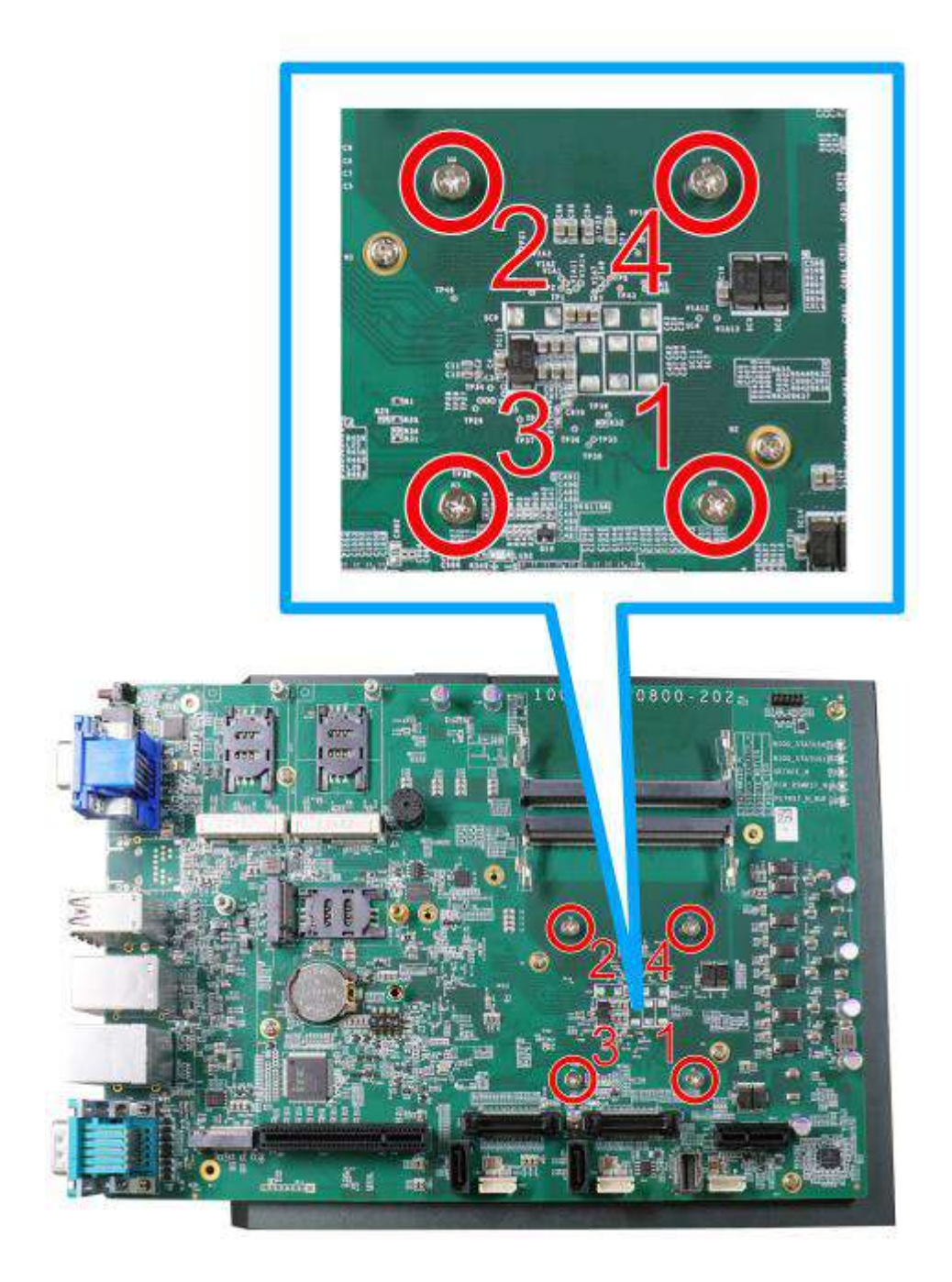

- 9. Reinstall the system enclosure when done.
- 10. If you need to install other components, please refer to respective sections.

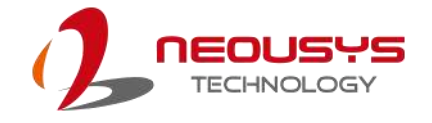

#### **3.2.2 Remove and Replace the Existing CPU**

- 1. To replace the existing CPU, you will need to separate the heatsink/ motherboard from the enclosure, please refer to **Disassembling the System**.
- 2. To separate the heatsink and the motherboard, remove the eight screws indicated below.

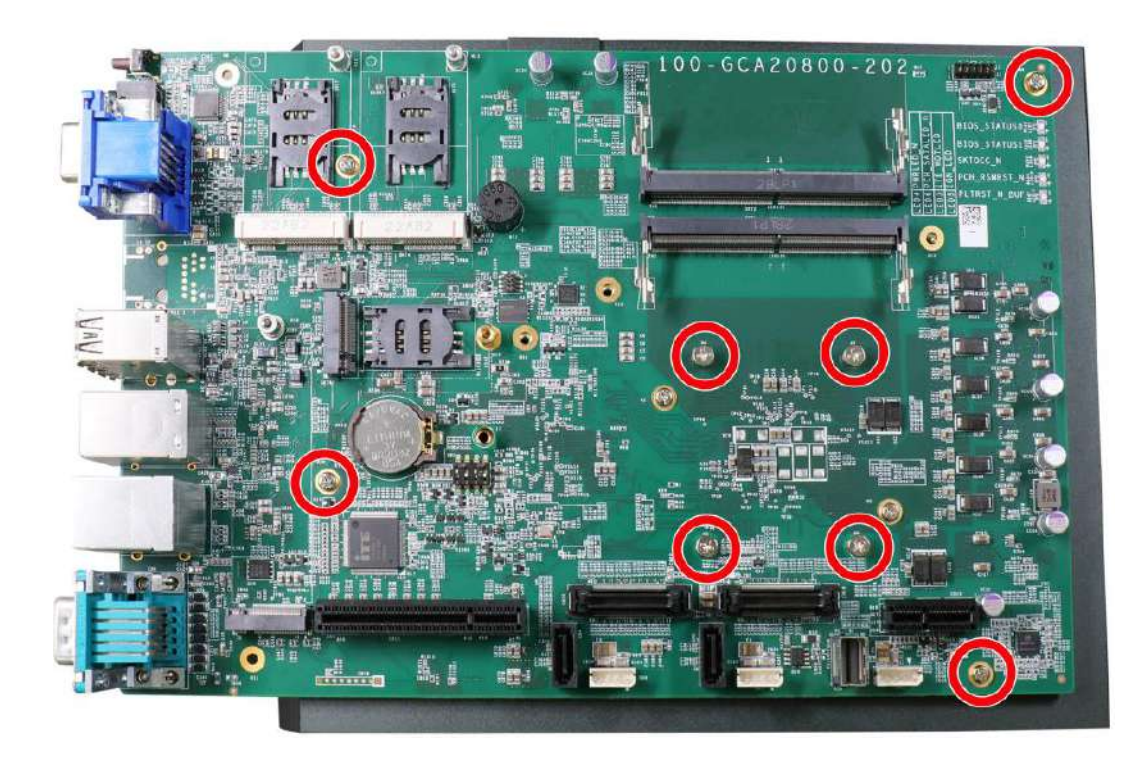

3. Gently separate the motherboard from the heatsink. With a hand on the CPU retention bracket, remove the screws indicated to remove the CPU holder from the CPU.

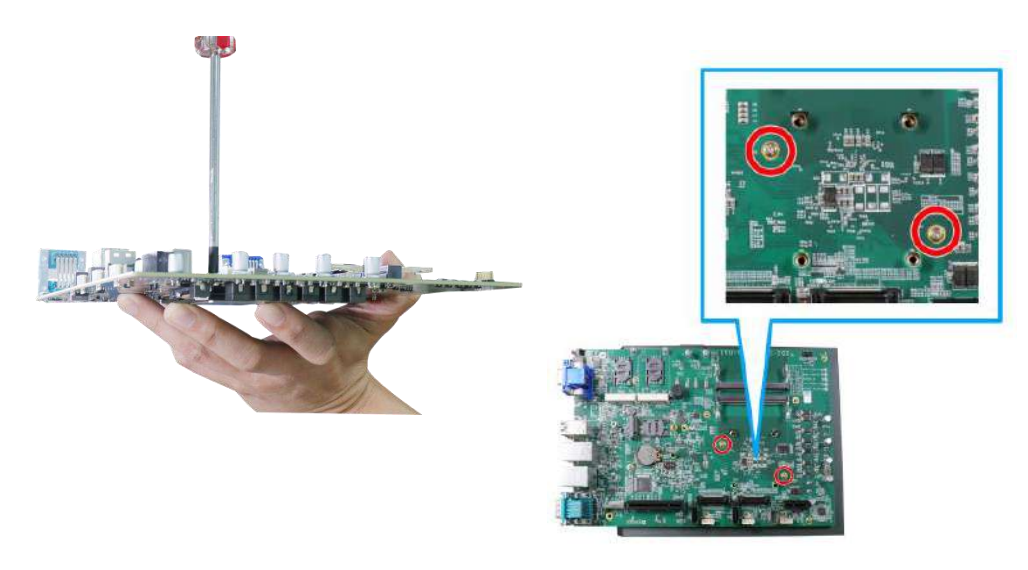

**With a hand on the CPU retention bracket Remove the screws to remove the** 

**CPU retention bracket**

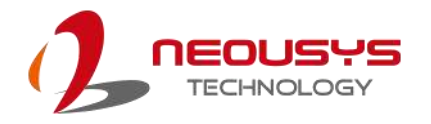

4. At this point, the CPU and retention bracket may be stuck onto the heatsink (due to the thermal pad). Please use a plastic pry tool and gentle separate the CPU/ retention bracket from the heatsink.

# **WARNING**

*With the heatsink, CPU, and retention bracket removed, please be careful when handling the motherboard. DO NOT touch the pins in the LGA socket!*

5. Gently separate the CPU from the retention bracket, and clean off any thermal pad residues on the heatsink and on the retention bracket.

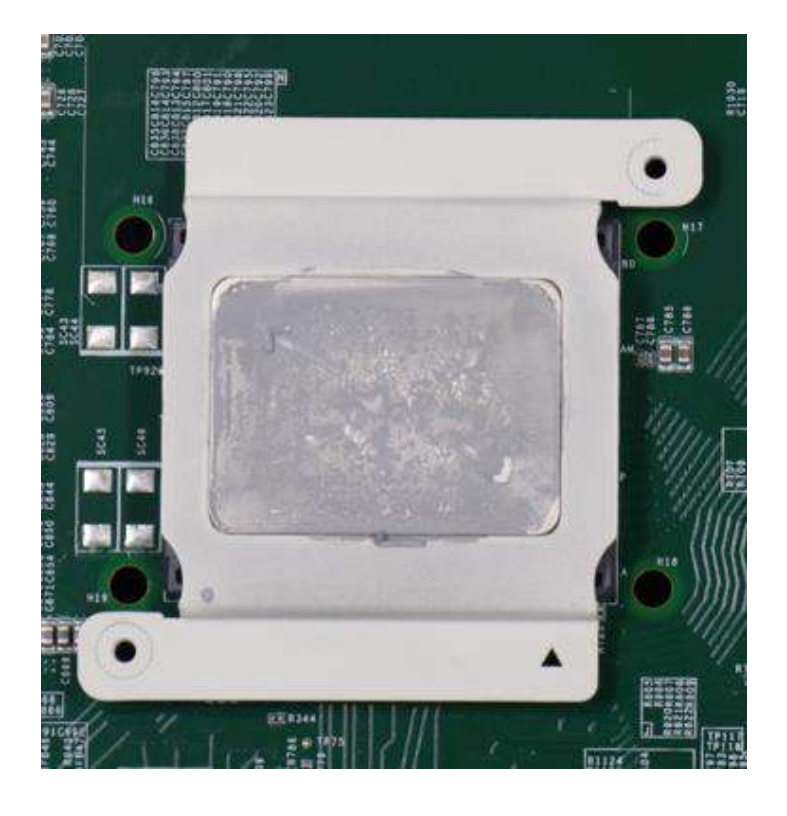

**CPU retention bracket (holder)**

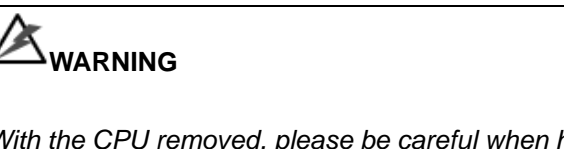

*With the CPU removed, please be careful when handling the motherboard. DO NOT touch the pins in the LGA socket!*

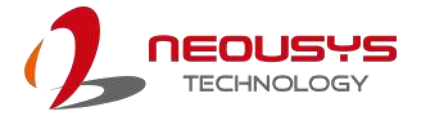

- $\odot$  $\circ$  $\odot$  $\odot$ ø.  $\left( \bullet \right)$ ä) G ö  $\mathbb{R}$  $\odot$
- 6. Place a new CPU thermal pad (indicated in **blue**) onto the heatsink for the new CPU.

7. Remove and clean off any thermal pad residues around the socket/ motherboard. Gently place the new CPU into the socket by matching the four notches (indicated by **blues arrows**) on the side to the protrusions in the socket. Pay attention to the seating orientation, notice there is a short side (indicated by **green lines**), and a long side (indicated by **red lines**).

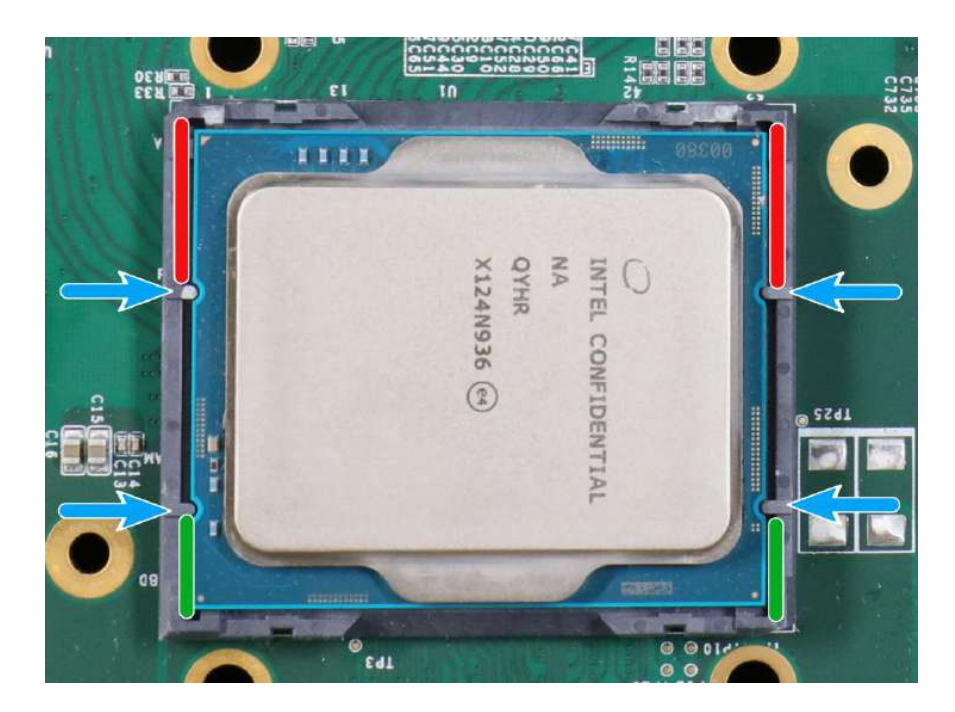

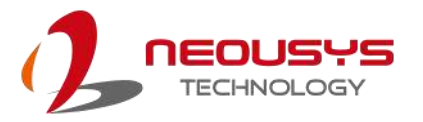

8. Make sure all thermal pad residues have been cleaned on both sides of the retention bracket. Place the CPU retention bracket (holder) on top of the CPU and hold it in place. Make sure the screw holes match the CPU retention bracket's screw holes (indicated by **red circles**).

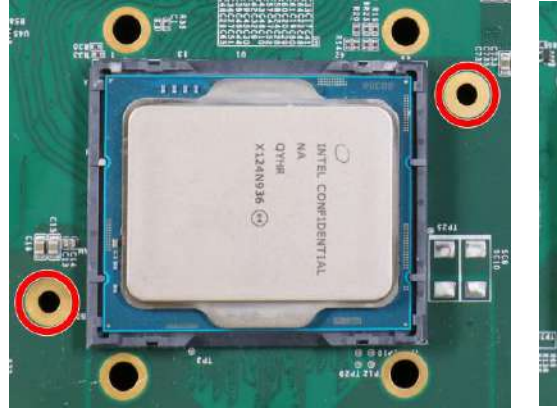

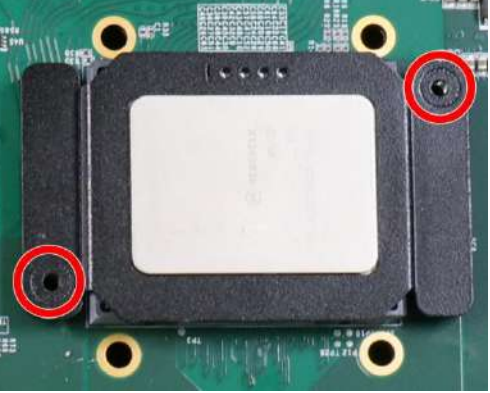

**Screw holes for CPU retention bracket Place the CPU retention bracket on while matching the screw holes**

9. Turn the motherboard around and secure the CPU retention bracket by tightening two M3 P-head screws.

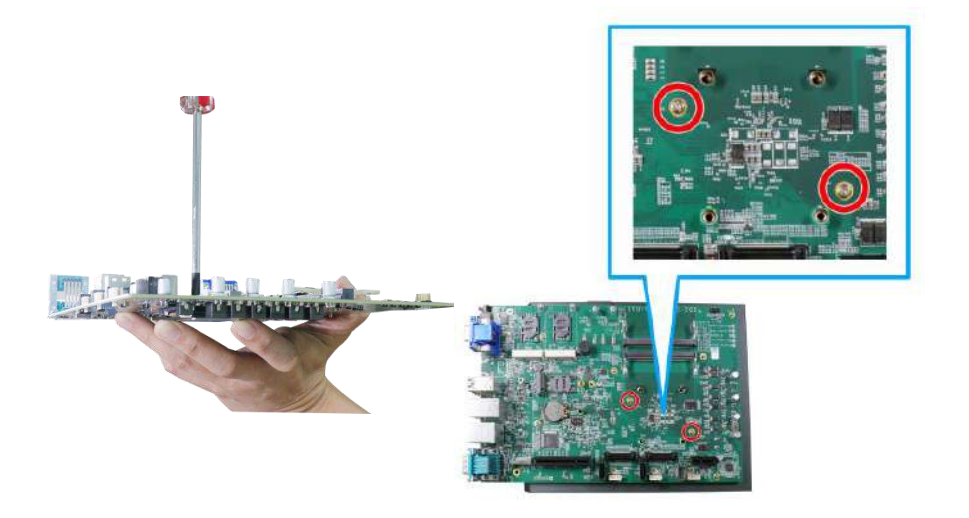

**Hold CPU retention bracket firmly and turn the motherboard around**

**Secure two M3 P-head screws**

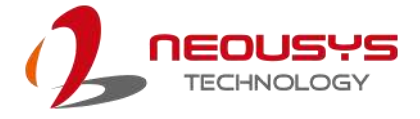

10. Remove the protector film on the heatsink.

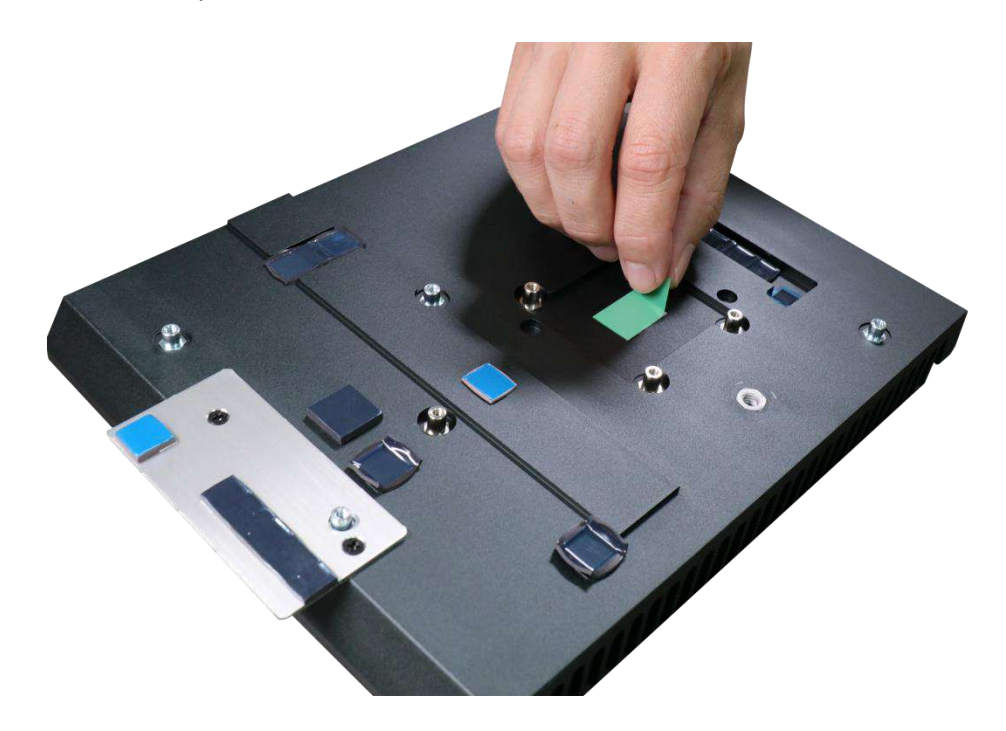

11. With the four motherboard standoffs aligned, gently lower the motherboard onto the heatsink and secure the four screws.

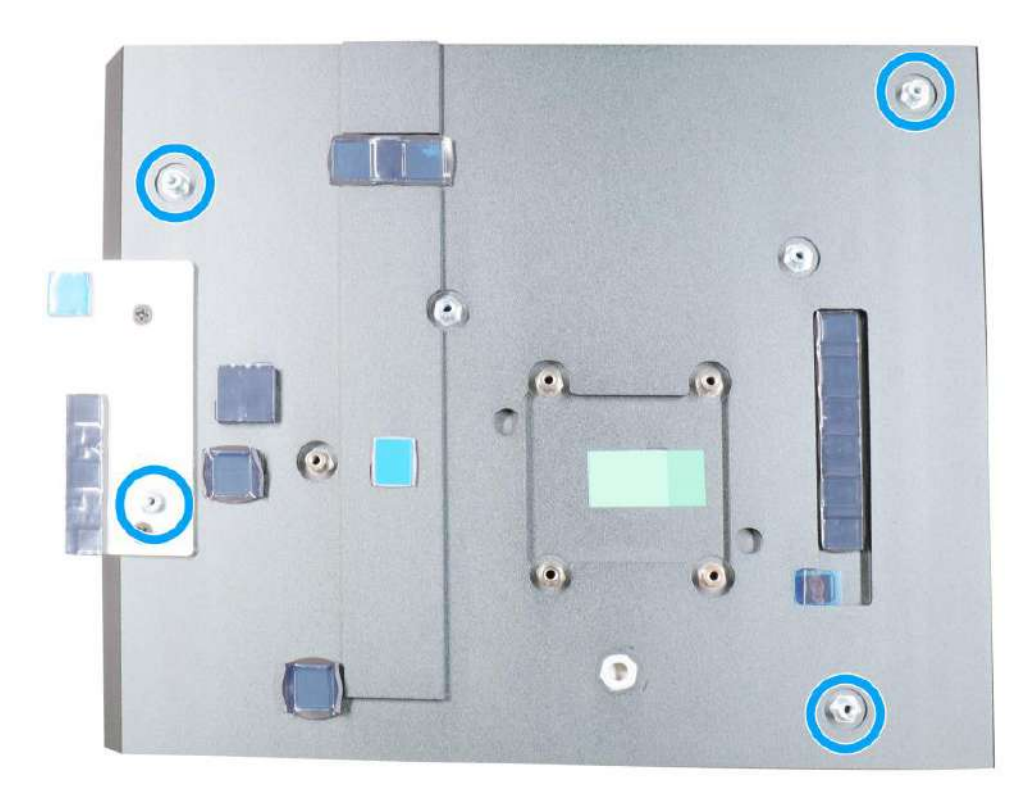

**Four standoffs on the heatsink**

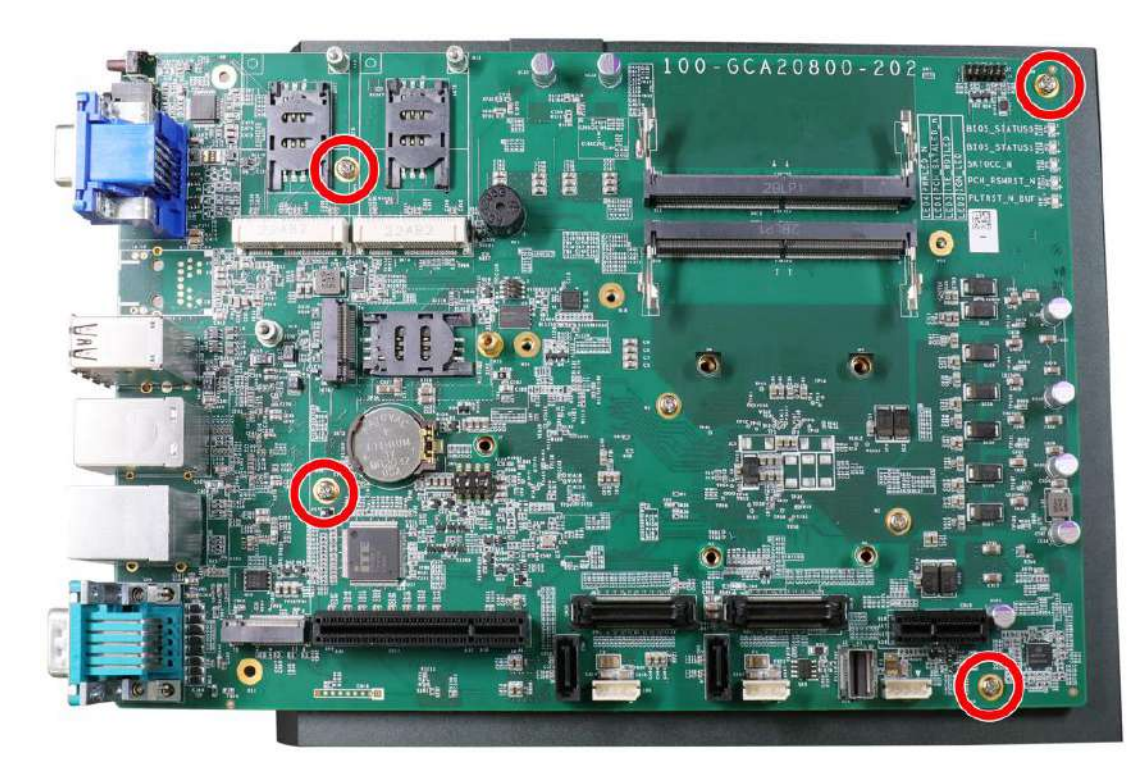

**Secure motherboard with screws**

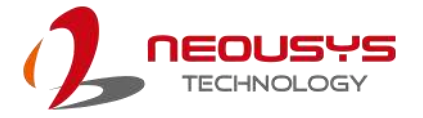

12. Once the motherboard has been installed, you're ready to secure the screws that help the heatsink apply pressure to the CPU/ chipset die. You'll want to apply even pressure to the corners by gradually tightening each screw. Please refer to the recommended order when tightening the screws.

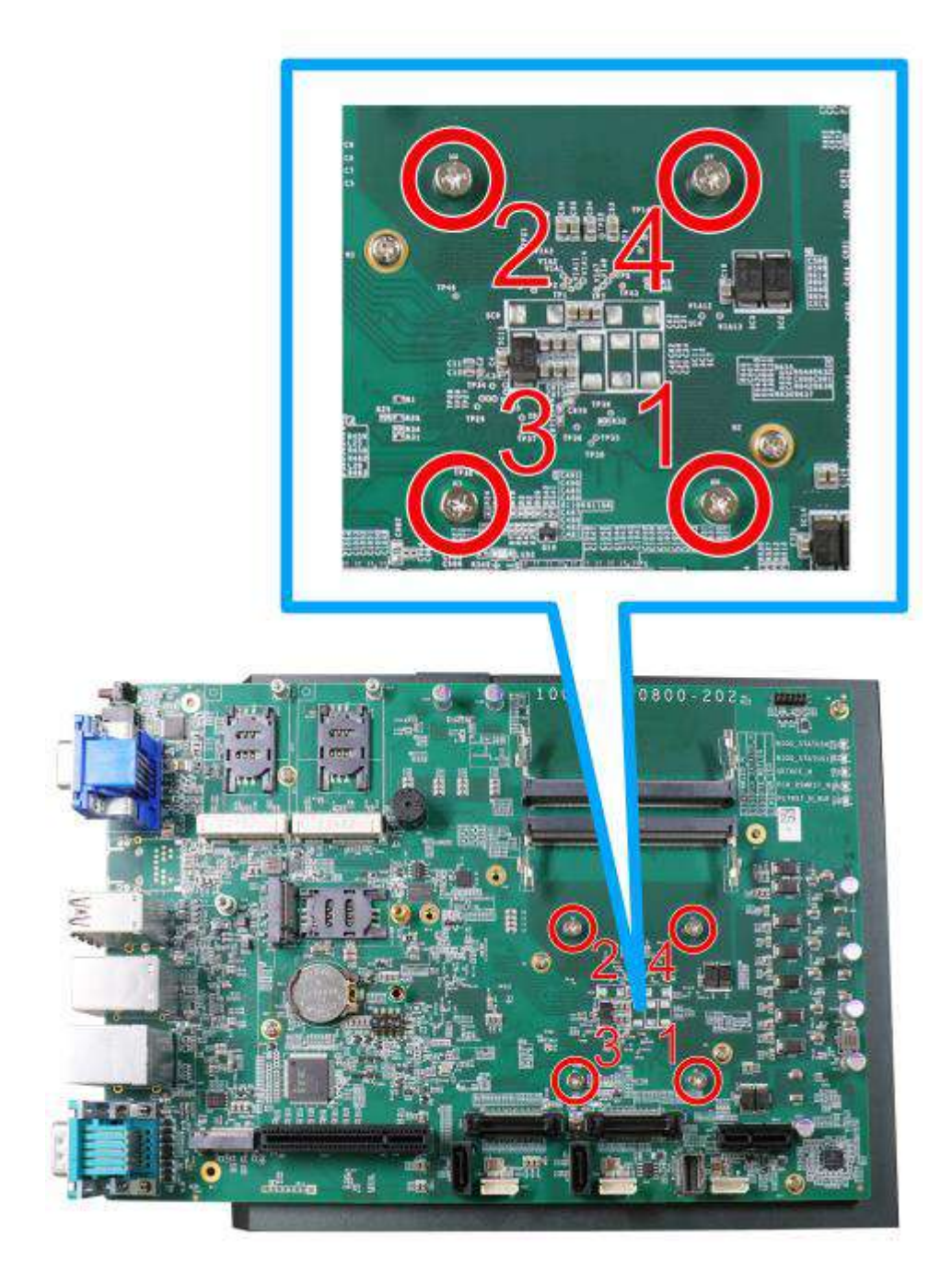

#### 13. Reinstall the system enclosure when done.

If you need to install other components, please refer to respective sections.

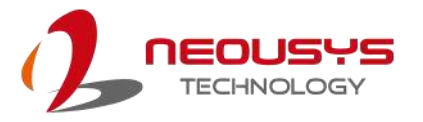

#### **3.2.3 DRAM SO-DIMM Installation**

There are two SO-DIMM memory slots (indicated in **blue**) on the motherboard that supports a total maximum of 128GB ECC/ non-ECC DDR5-4800. Please follow the procedures below to replace or install the memory modules.

- 1. Please refer to the section "[Disassembling the System](#page-50-0)".
- 2. Locate the SODIMM memory module slots on the motherboard.

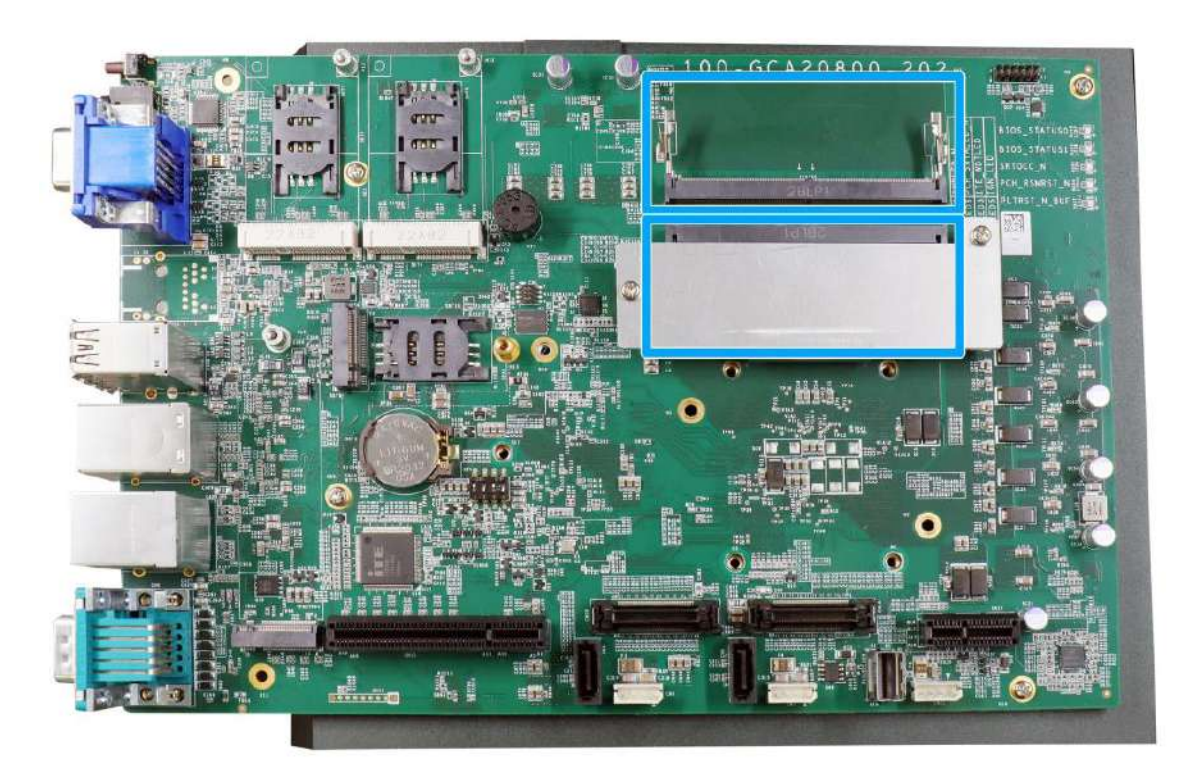

3. To install the memory module, insert gold fingers into the slot at 45-degree angle, push down on the memory module to clip the module into position.

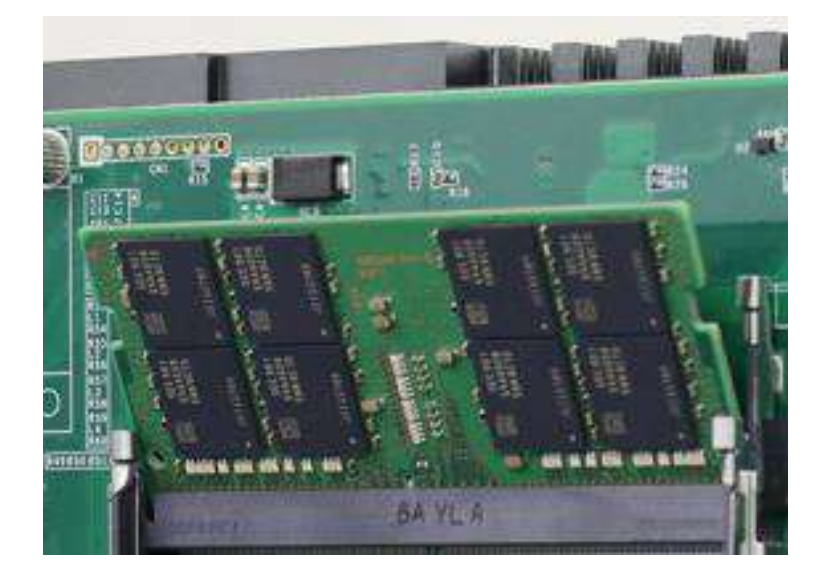

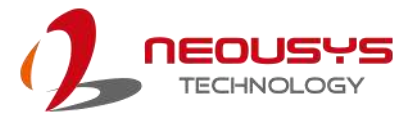

4. Push the memory module down until it is clipped-in.

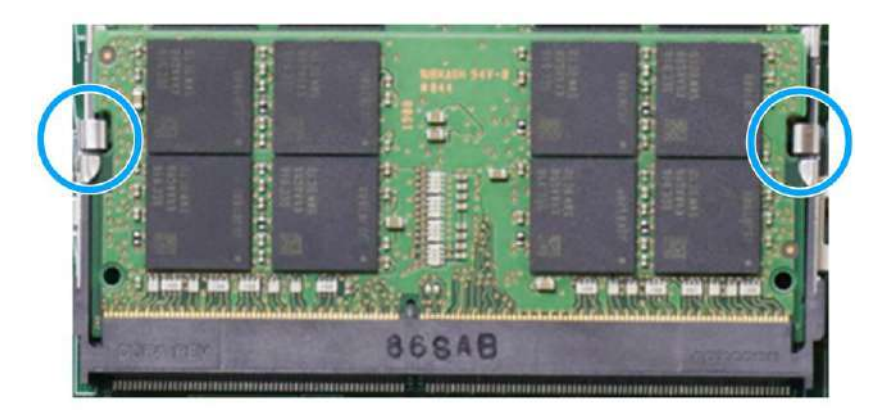

5. To install the memory module at the bottom, you will need to remove the heatsink by remove the two screws.

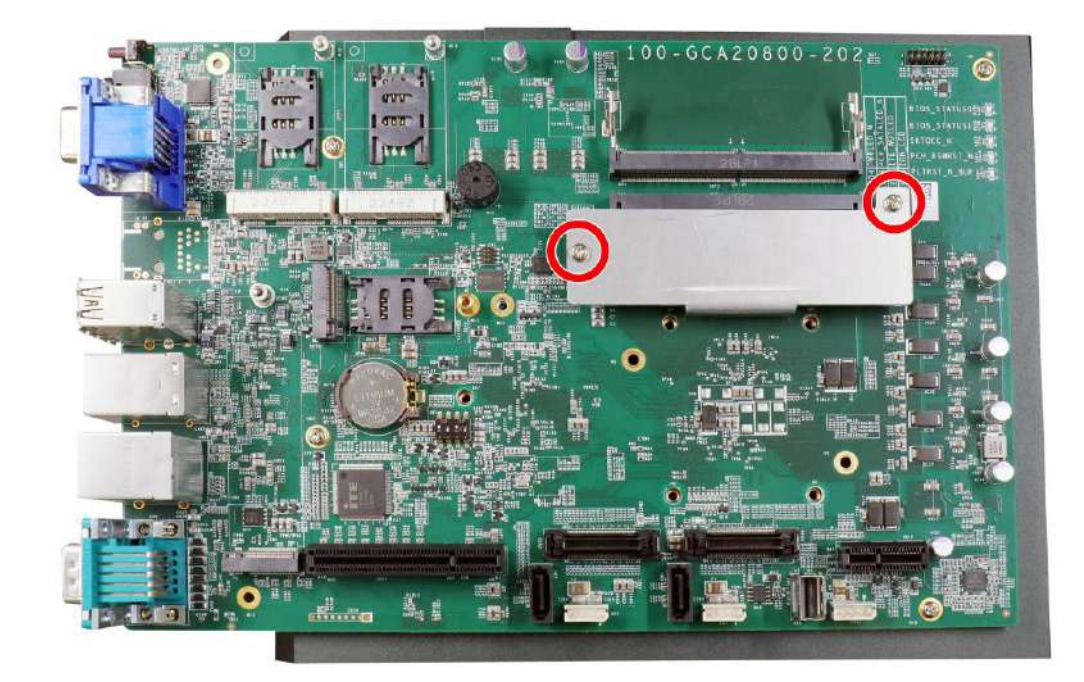

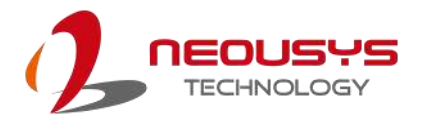

6. Repeat steps 3 and 4 to install the module. Remove the thermal pad film protector (indicated in **red**) and reinstall the memory module's heatsink.

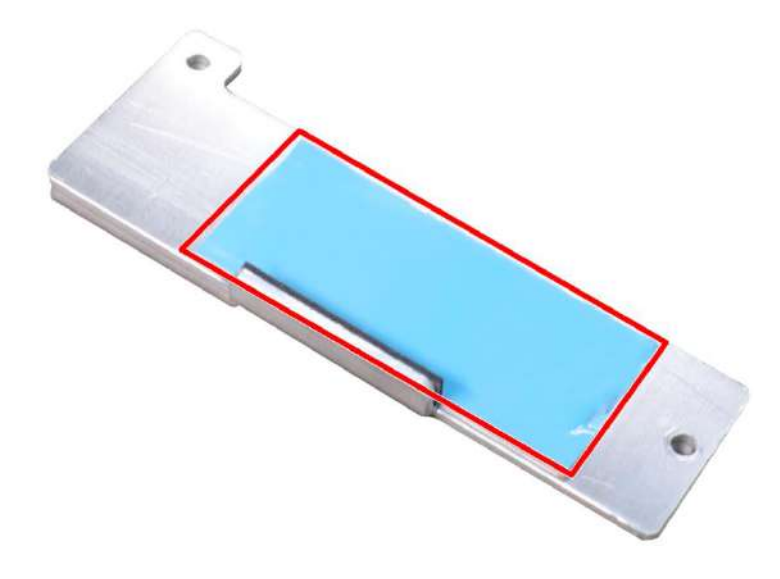

- 7. [Reinstall the system enclosure](#page-91-0) and panel when done.
- 8. If you need to install other components, please refer to respective sections.
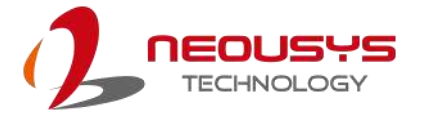

### **3.2.4 mPCIe Module, SIM (2FF) Card and Antennae Installation**

The system has two mPCIe slots (indicated in **blue)** coupled with mini-SIM socket (indicated in **red**) for installing 3G/ 4G module. For installation, please refer to the following instructions.

- 1. Please refer to the section "[Disassembling the System](#page-50-0)".
- 2. Locate the mPCIe and Mini-SIM card slots on the motherboard.

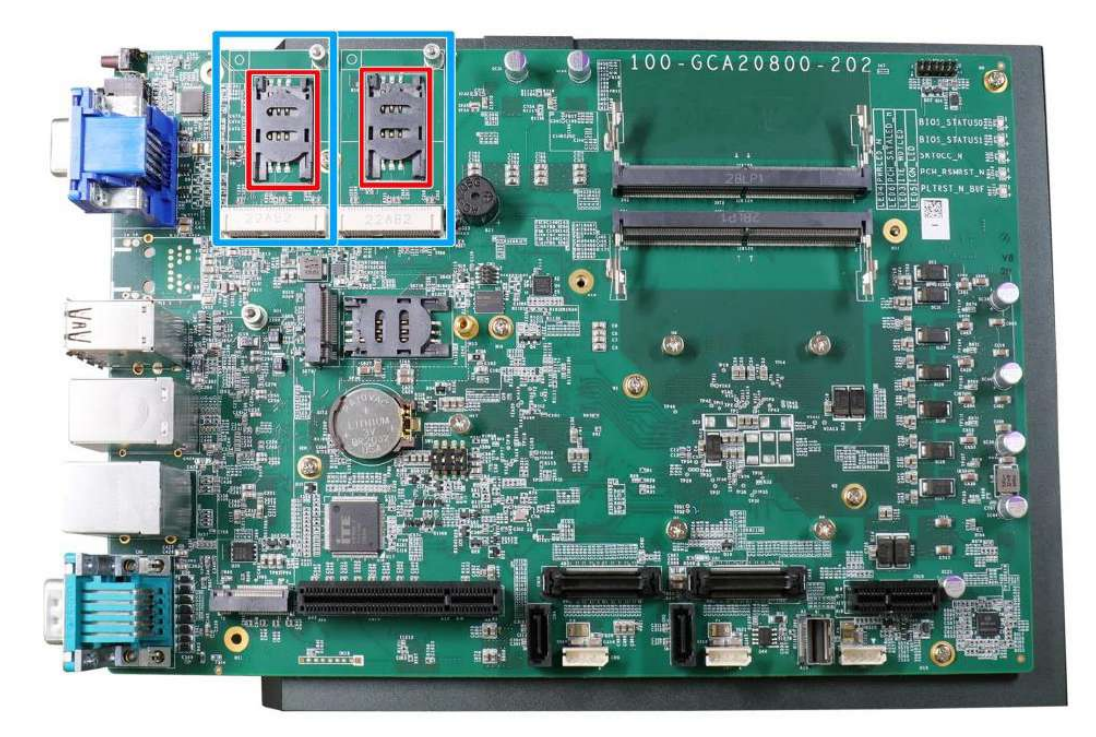

3. Before installing the mPCIe module, you need to insert the Mini-SIM card. Slide the mini-SIM slot holder and lift the holder. Insert the mini-SIM card (pins facing up), shut the mini-SIM holder and slide it to lock the SIM card in-place.

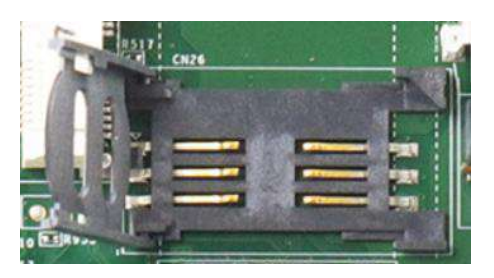

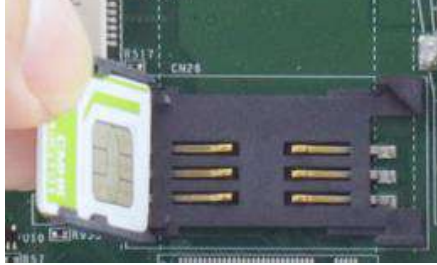

**Slide and lift SIM card holder Insert SIM card with pins facing up**

4. Secure the SIM card by sliding the holder.

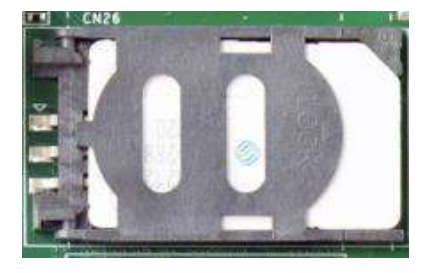

5. Insert the mPCIe module on a 45 degree angle into the mPCIe slot and secure the module.

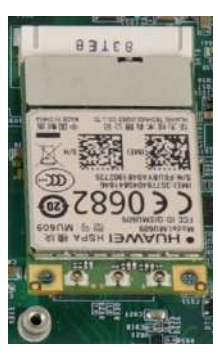

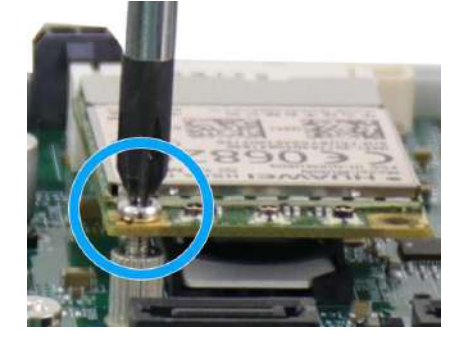

**Insert on 45 degree angle <b>Secure** the module

6. Clip on the IPEX-to-SMA cable to the module and secure the antenna to the I/O panel. Please refer to the module's manual for clip-on connection.

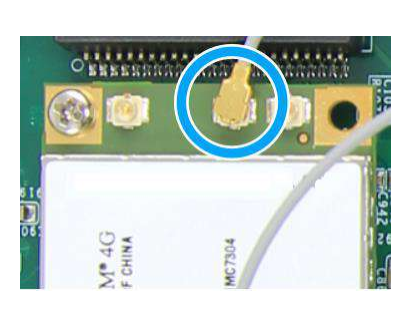

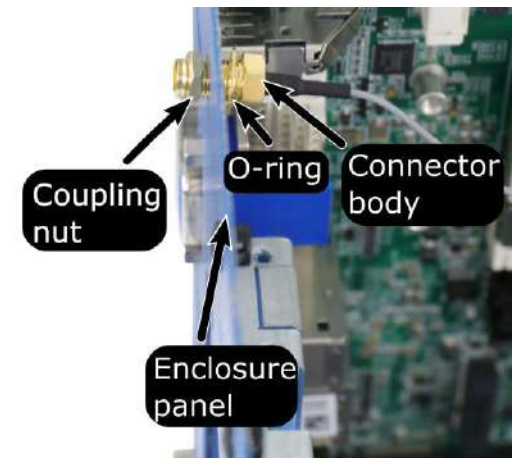

**Clip on IPEX-to-SMA cable Secure antenna body to rear panel**

7. Secure the external antenna to complete the installation.

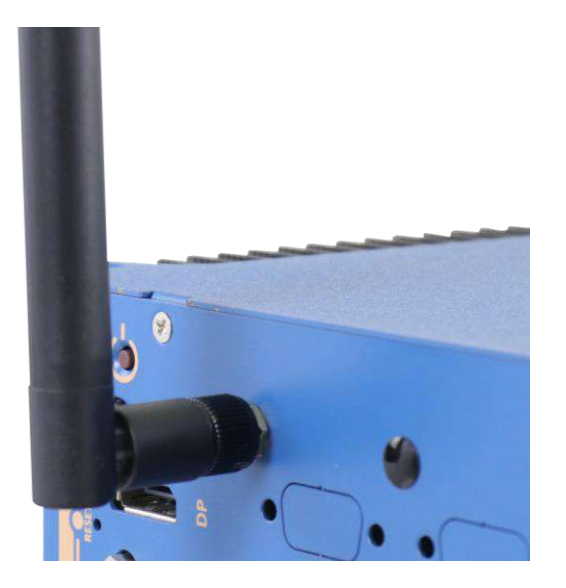

- 8. [Reinstall the system enclosure](#page-91-0) and panel when done.
- 9. If you need to install other components, please refer to respective sections.

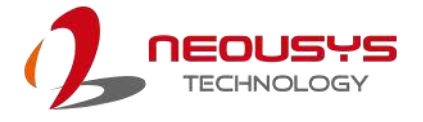

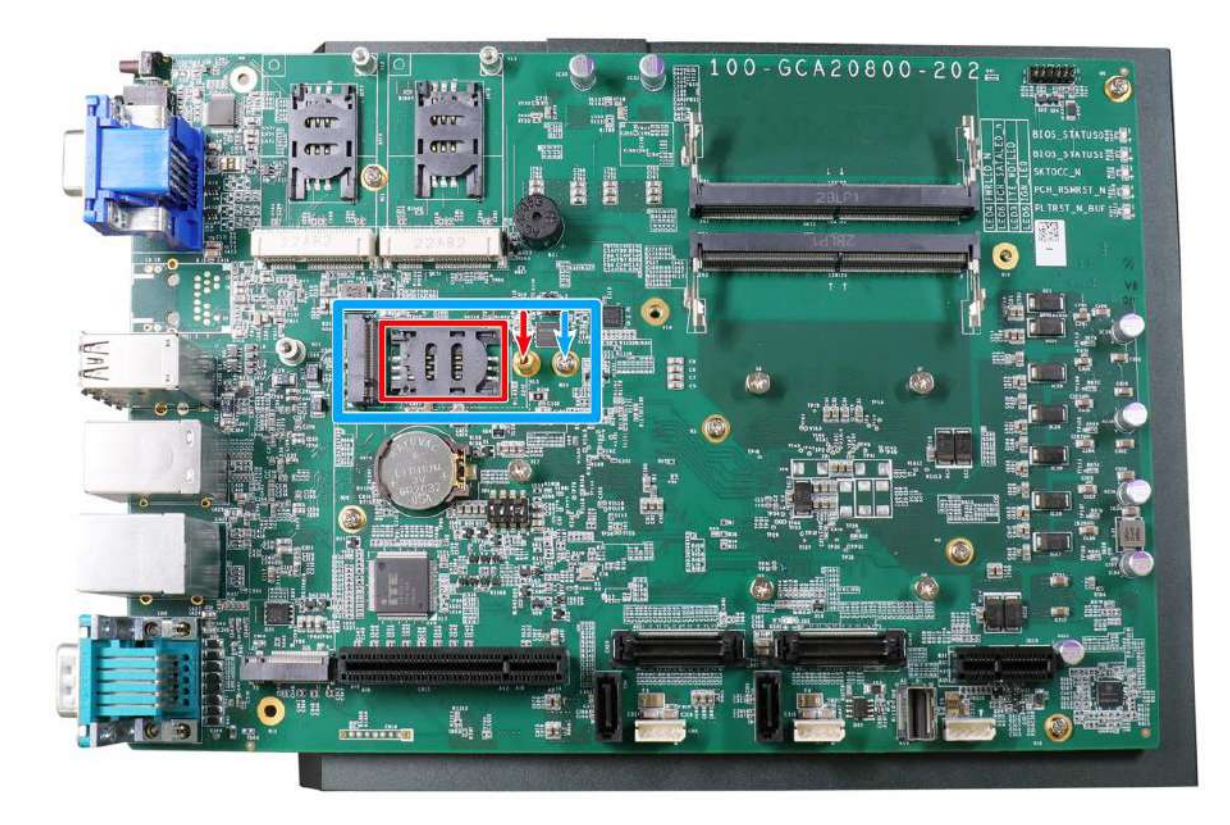

### **3.2.5 M.2 2242/ 3052 (B Key) Module and SIM (2FF) Card Installation**

The system has an M.2 2242/ 3052 slot (indicated in **blue rectangle**) with a 5G/ 4G SIM slot (indicated in **red rectangle**). A copper standoff is provided for you to secure onto the motherboard into the **red arrow** location for an M.2 2242 module, or into the **blue arrow** location for an M.2 3052 module. By installing a 5G or 4G M.2 module and SIM card, you can access the internet via the provider's network.

The M.2 slot also accepts NVMe, CAN bus and COM port module. For installation, please refer to the following instructions.

- 1. Please refer to the section "[Disassembling the System](#page-50-0)".
- 2. If you are installing an M.2 5G/4G module, you need to insert the SIM card first. Slide the SIM slot holder and lift the SIM card holder. Insert the SIM card (pins facing up), shut the SIM holder and slide it to lock the SIM card in-place.

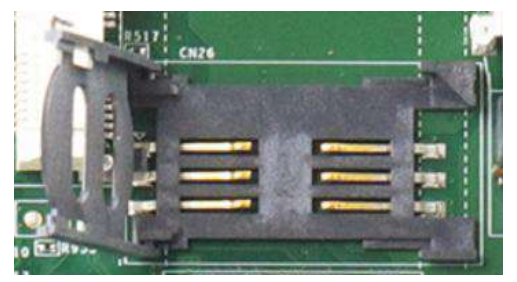

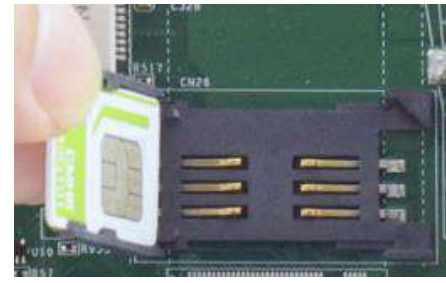

**Slide and lift SIM card holder Insert SIM card with pins facing up**

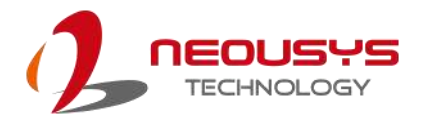

3. Secure the SIM card by sliding the holder.

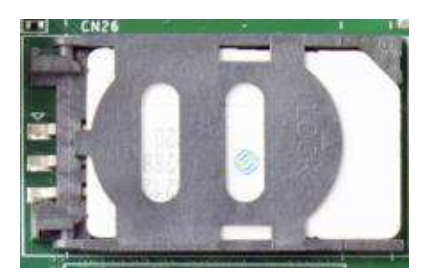

4. Insert the module on a 45 degree angle, gently press down and secure the module with an M2.5 P-head screw

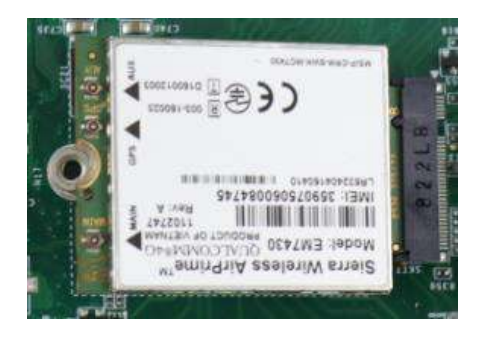

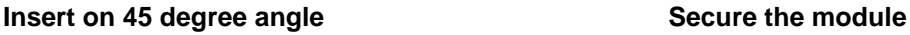

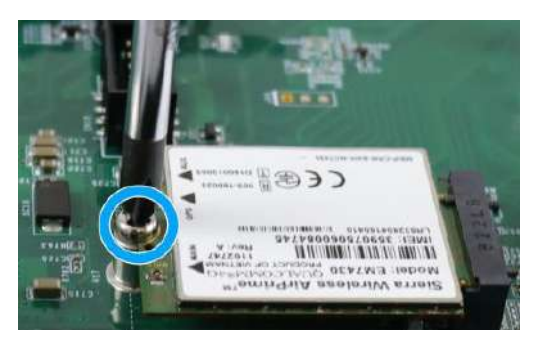

5. Clip on the IPEX-to-SMA cable to the module and secure the antenna to the front or rear panel. Please refer to the module's manual for clip-on connection.

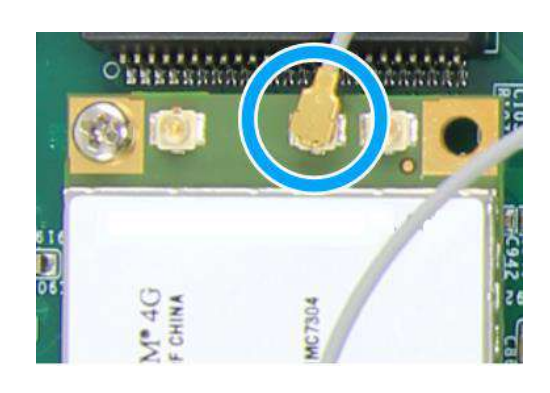

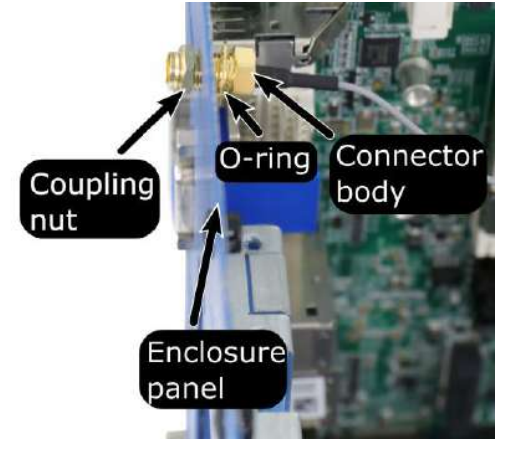

**Clip on IPEX-to-SMA cable Secure antenna body to rear panel**

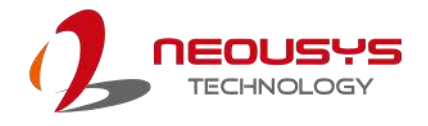

6. Secure the external antenna to complete the installation.

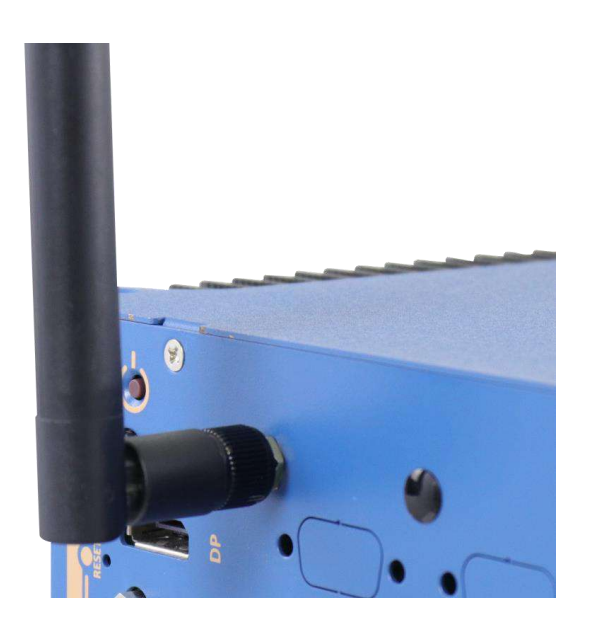

- 7. [Reinstall the system enclosure](#page-91-0) and panel when done.
- 8. If you need to install other components, please refer to respective sections.

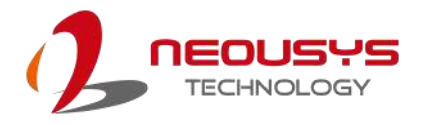

# **3.2.6 M.2 (M Key) 2280 NVMe SSD Installation**

The system has a x4 PCIe M.2 (M key) 2280 slot for you to install an NVMe SSD for the fast read/ write performances. An NVMe SSD offers exceptional performance over 2.5" SSDs for smoother operating system operations. For installation, please refer to the following instructions.

- 1. Please refer to the section "[Disassembling the System](#page-50-0)", you may not need to completely dismantle the system to gain access to the M.2 slot.
- 2. Locate the M.2 2280 slot on the motherboard

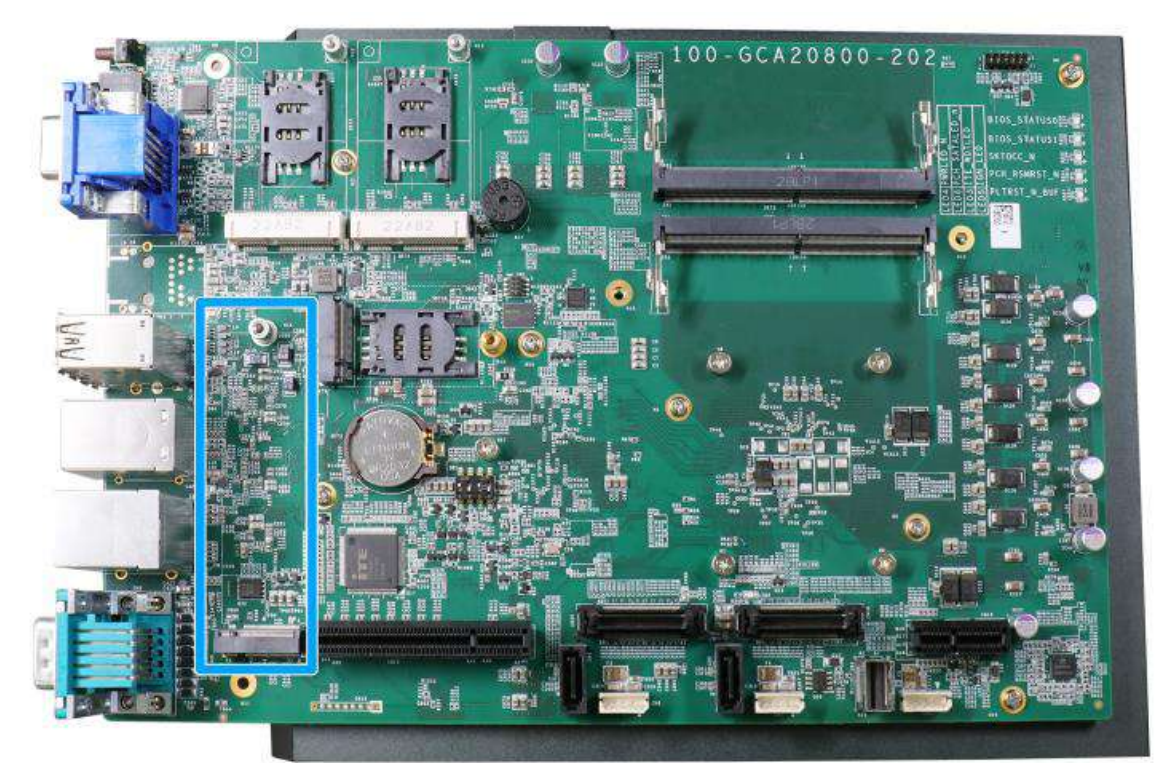

3. Insert the module on a 45 degree angle.

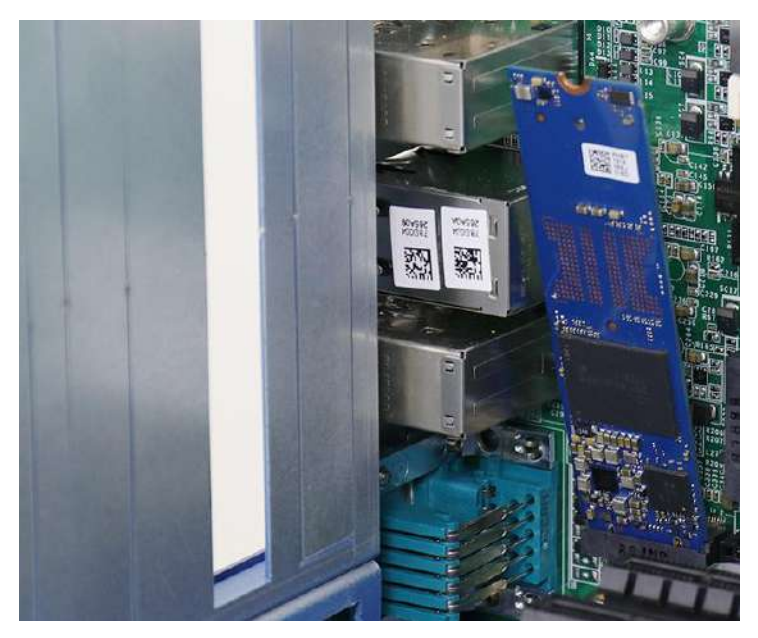

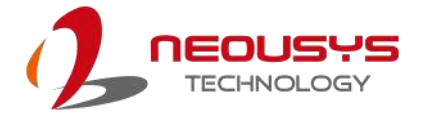

4. Gently press down and secure the module with an M2.5 P-head screw.

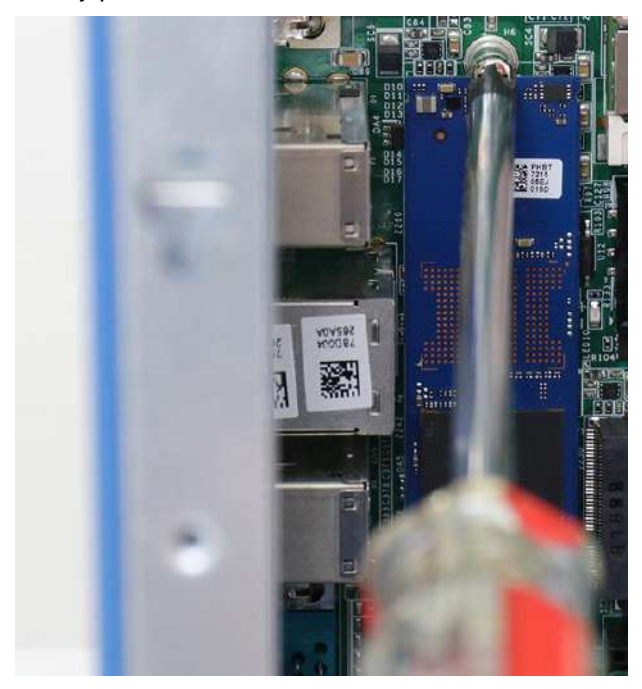

- 5. [Reinstall the system enclosure](#page-91-0) and panel when done.
- 6. If you need to install other components, please refer to respective sections.

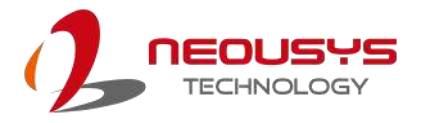

# **3.2.7 Graphics Card Installation**

# **WARNING**

*To reduce the risk of damage, DO NOT remove the graphics card from the antistatic bag before it is ready to be installed into the Cassette module!*

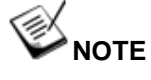

*For installation compatibility, please consult with Neousys before purchasing a graphics card.*

Nuvo-10108GC can support up to an NVIDIA graphics cards up to 350W. The placement of the rear exhaust fan creates a sealed wind tunnel to bring in cold air to the graphics cards and expels hot air to offer extreme system stability and reliability. To install a PCIe graphics card, please refer to the following procedure:

- 1. Please refer to the section "[Disassembling the System](#page-50-0)".
- 2. Locate the PCIe x16 slot on the daughter board (indicated in **red**).

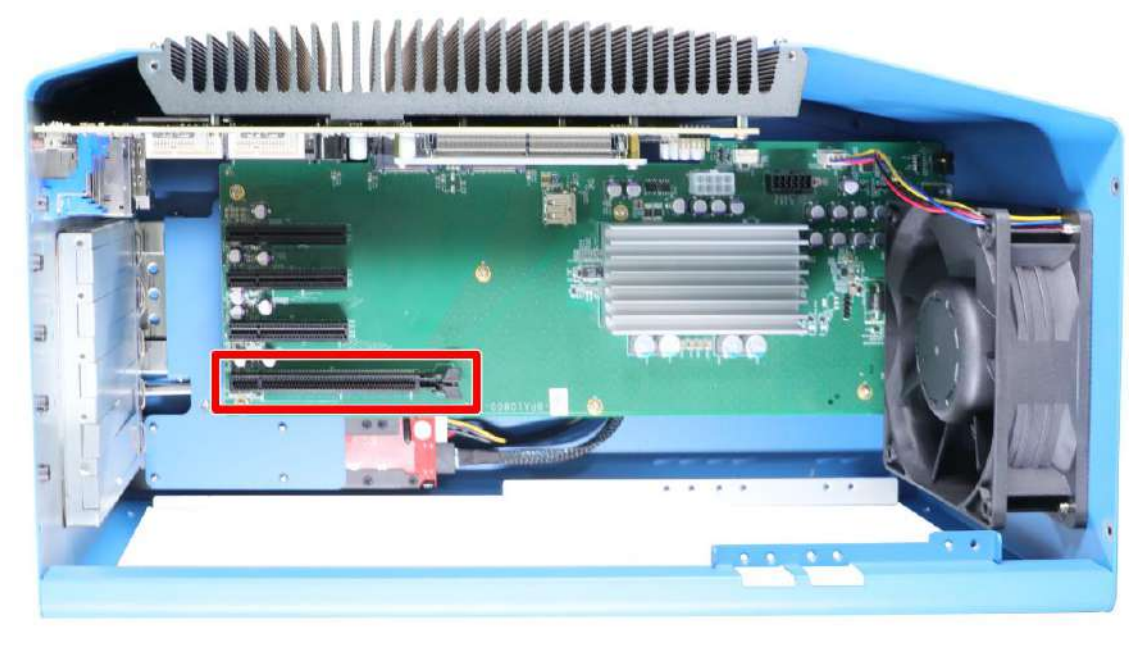

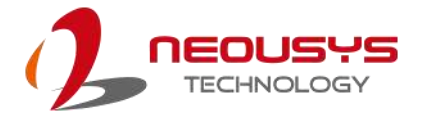

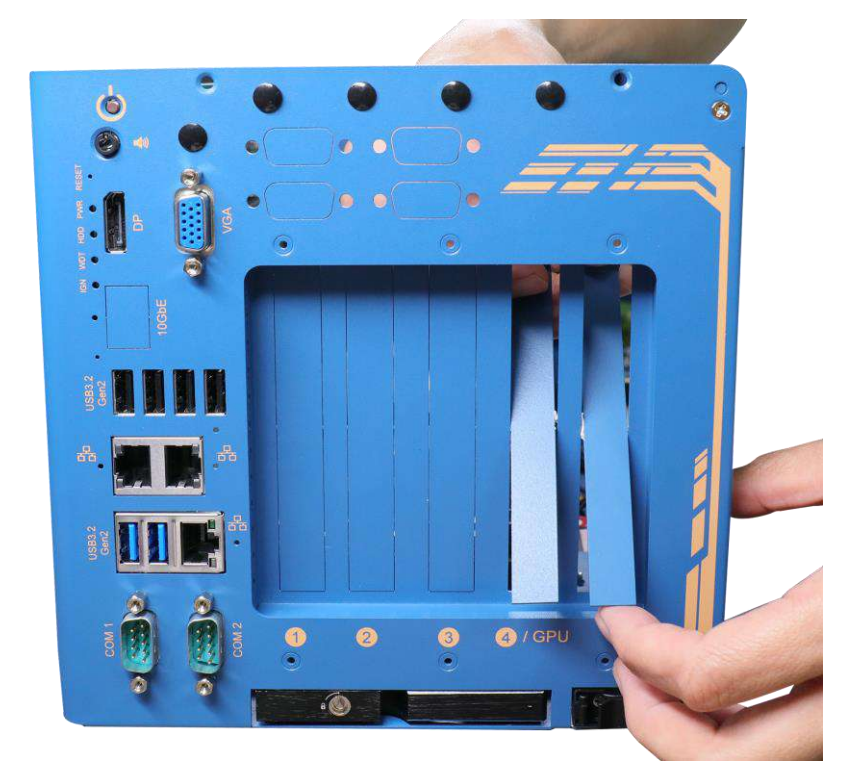

3. Remove the corresponding enclosure bezel(s) to the PCIe slot you wish to install to.

4. Take out the graphics card dedicated bracket and cable and attach the cable sorting peg.

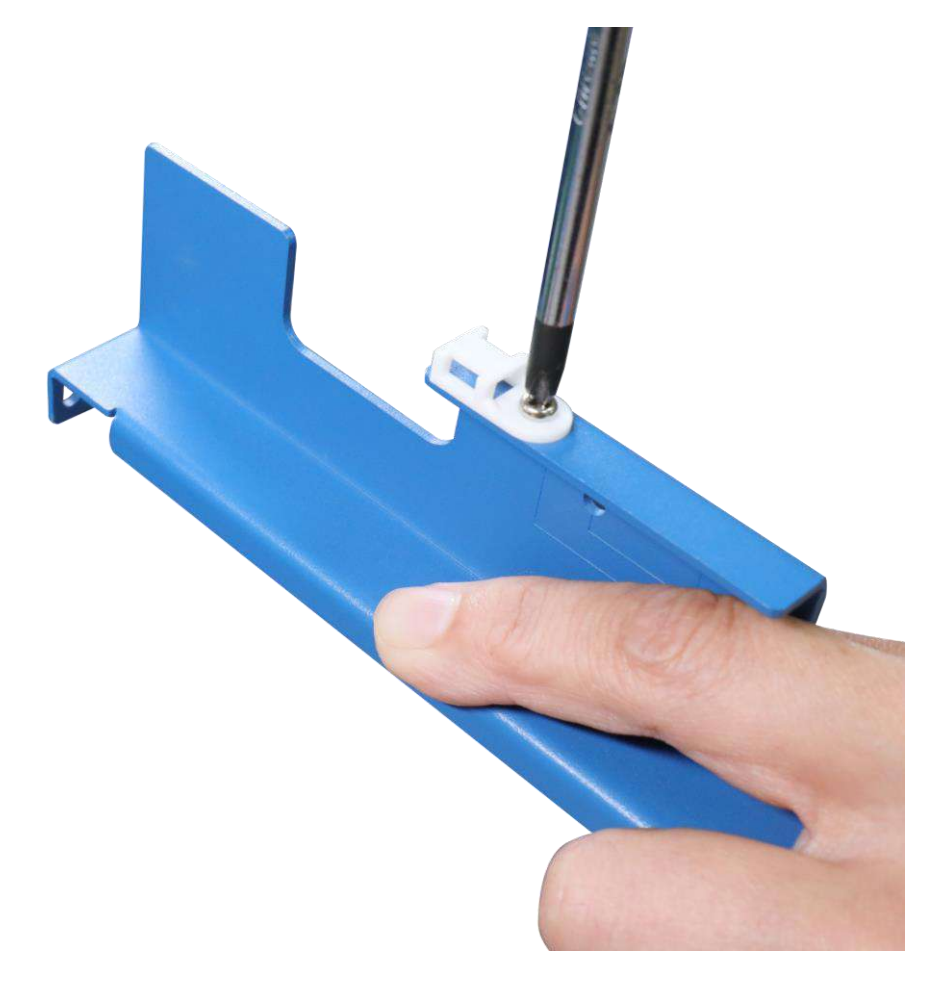

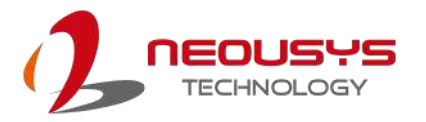

5. Remove the graphics card from the antistatic bag, and attach the dedicated bracket to the end of the graphics card by securing the screws indicated. Note the orientation of the installed bracket, the screw holes (indicated in **red**) should be secured to the top of the enclosure while the screw holes (indicated in **blue**) should be secure to the enclosure along the bottom.

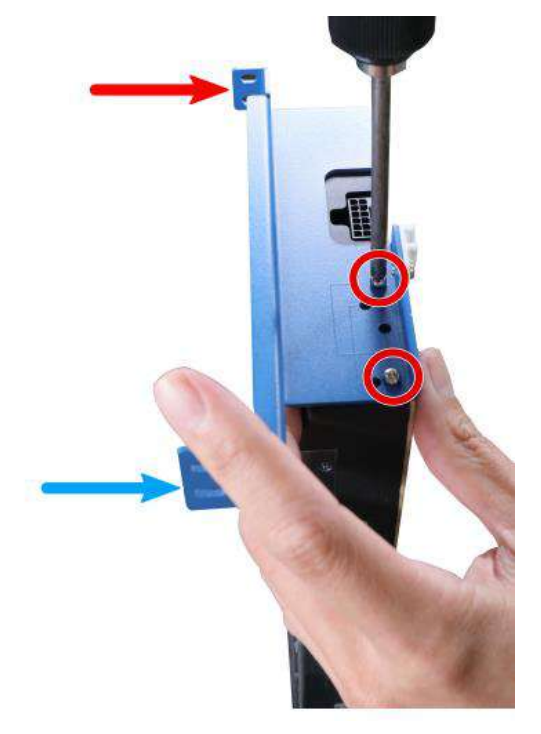

6. Attach the graphics card's power cable.

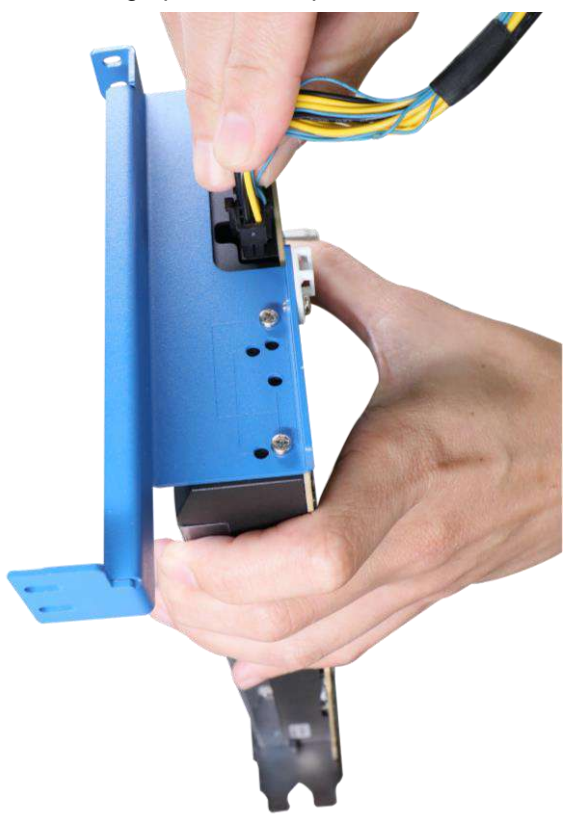

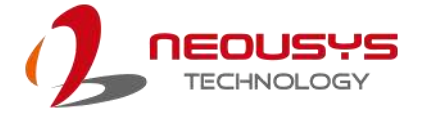

7. Gently lower the graphics card into the PCIe slot while ensuring the gold-fingers are inserted, the graphics card panel is properly inserted and secured with screws.

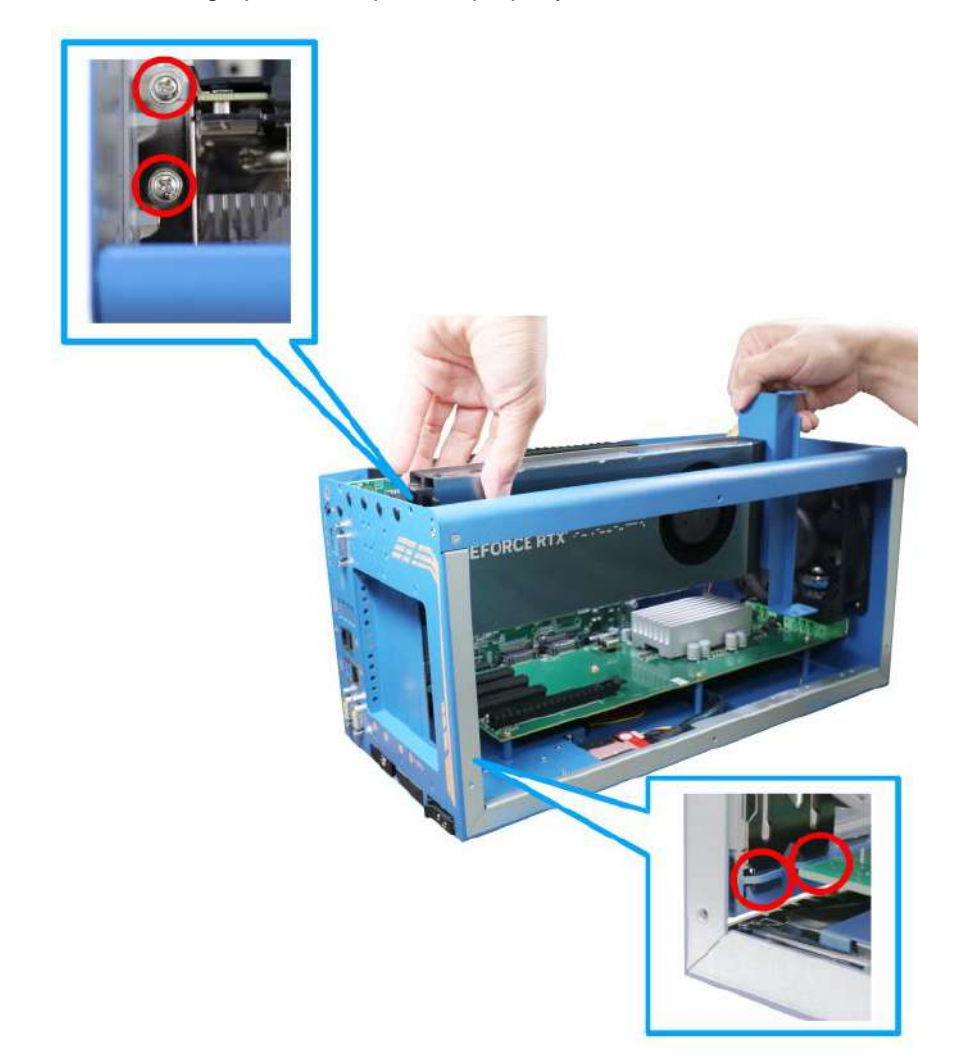

8. Connect the graphics card's 12-pin power cable to the daughter board (indicated in **red**).

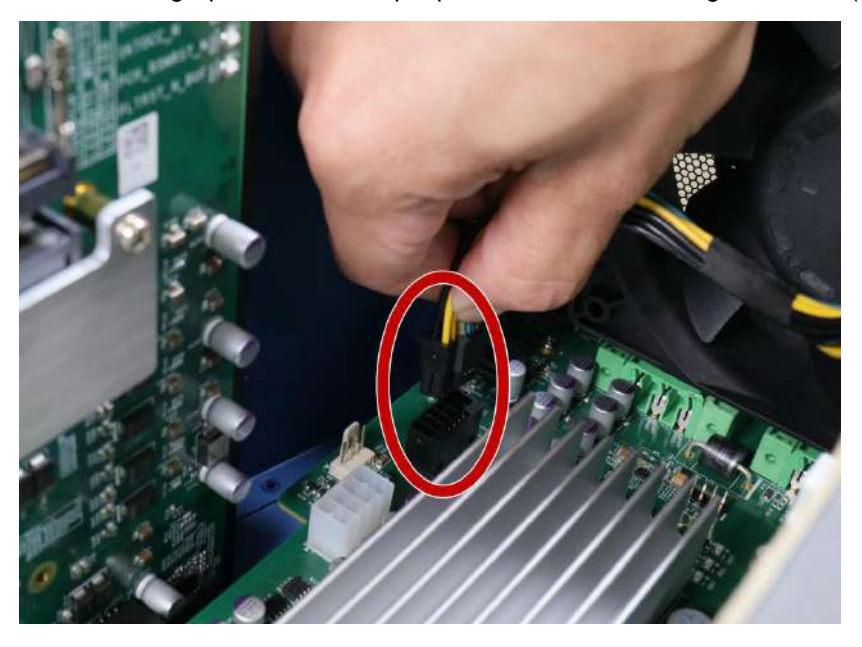

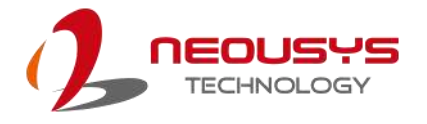

9. Secure the dedicated GPU bracket to the enclosure frame at the top and the bottom.

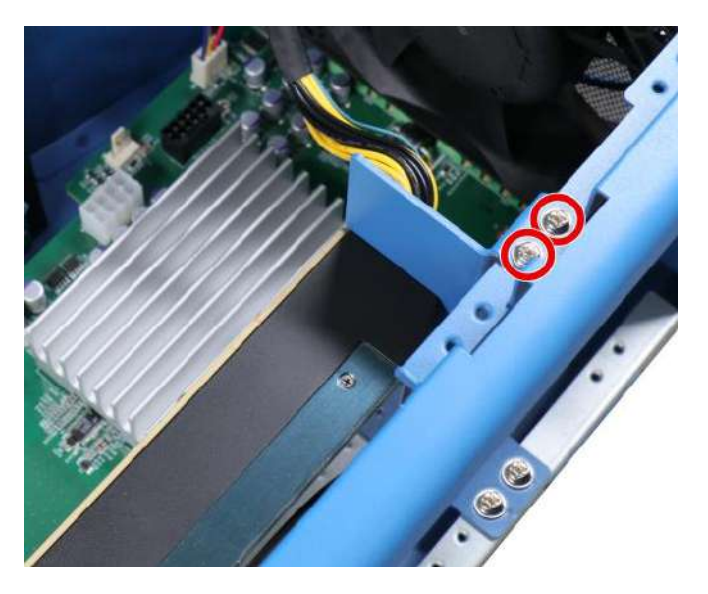

**Secure bracket to the top of the enclosure**

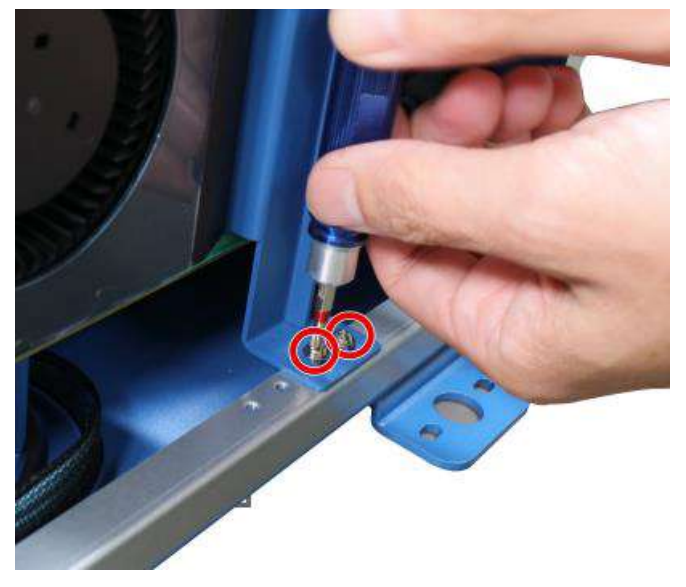

#### **Secure bracket to the bottom of the enclosure**

- 10. [Reinstall the enclosure](#page-91-0) and panel when done.
- 11. If you need to install other components, please refer to respective sections.

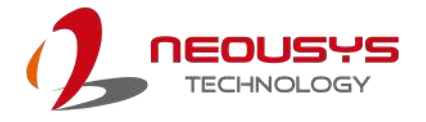

### **3.2.8 HDD/ SSD Installation**

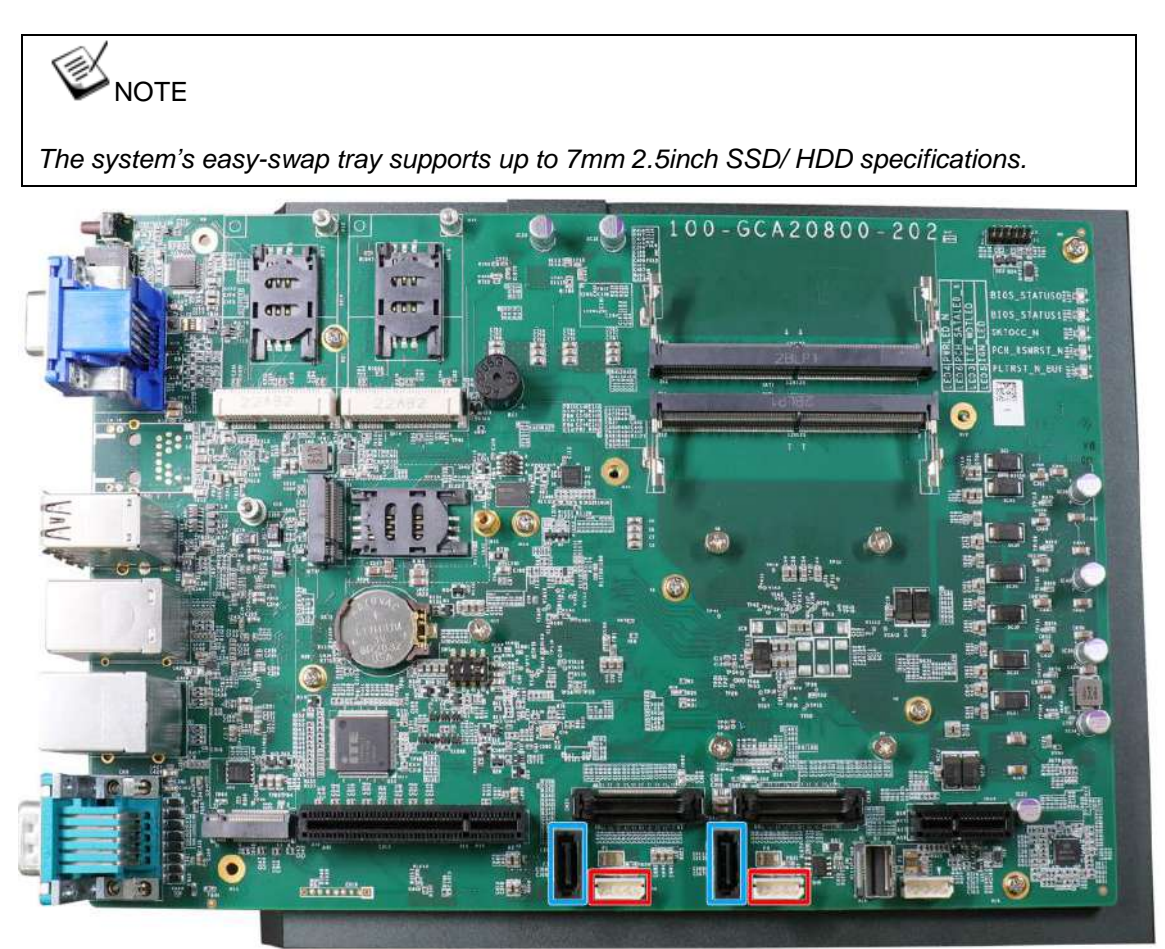

The system has two SATA ports (indicated in **blue)** and two four pin power connectors (indicated in **red**). Only one of the SATA and power connector will be connected to the front-accessible tray, so users only need to install the HDD/ SSD to the easy-swap tray. Please refer to the following instructions on how to install a 2.5" SATA HDD/SSD. 1. The easy-swap tray is situated at the bottom of the enclosure.

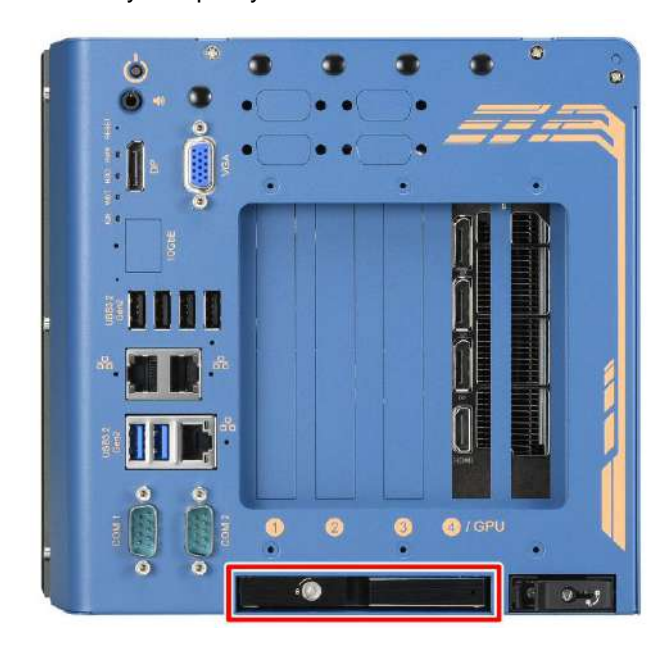

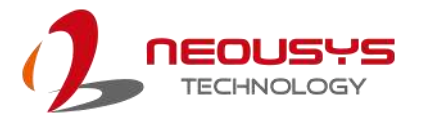

2. You may insert and install the HDD/ SSD without disassembling the enclosure. Simply lift to spring open the lever to gain access to the hot-swap slot.

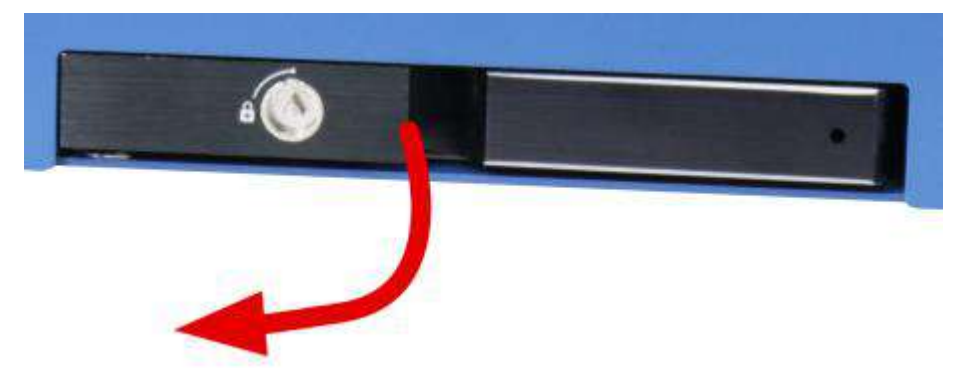

3. Insert the HDD/ SSD (with labels facing up) and the SATA connector end towards the slot, insert it 3/4 of way in and use the lever to fully push the HDD/ SSD into the slot. You should hear a click sound to ensure the HDD/ SSD is properly inserted and engaged.

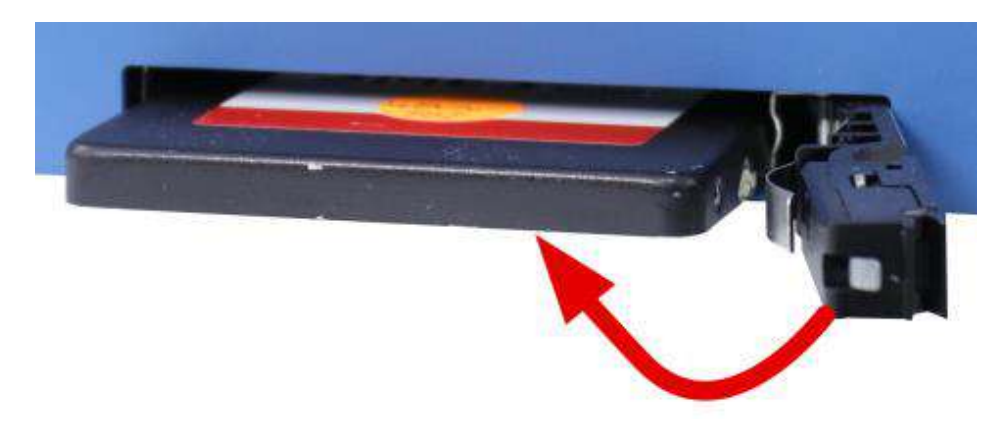

4. If you need to install other components, please refer to respective sections.

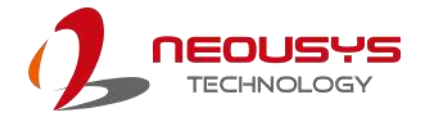

# **3.2.9 Easy-swap M.2 NVMe SSD Installation (Optional)**

The system has an optional easy-swap M.2 NVMe SSD tray, accessible from the front I/O panel. The tray supports only M.2 2280 specifications.

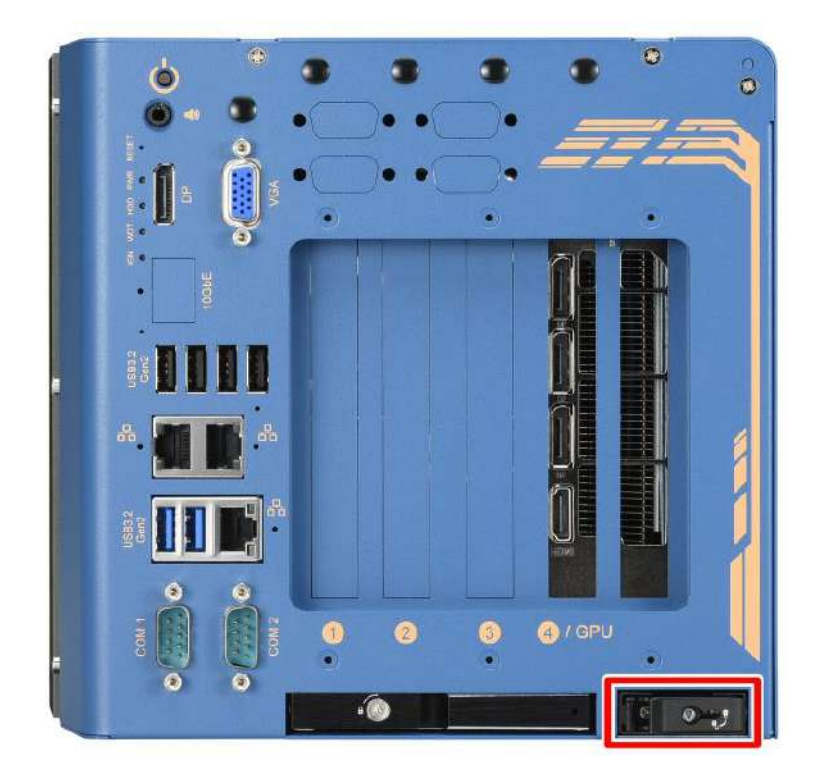

If you purchase the NVMe kit with the system, please go to step 6.

If you did not purchase the optional NVMe kit with the system, please follow the instructions below to install the tray's chassis onto the internal HDD bracket, NVMe SSD into the tray, and how to insert the tray.

- 1. Please refer to the section "[Disassembling the System](#page-50-0)".
- 2. Remove the screws indicated and gently lift the bracket.

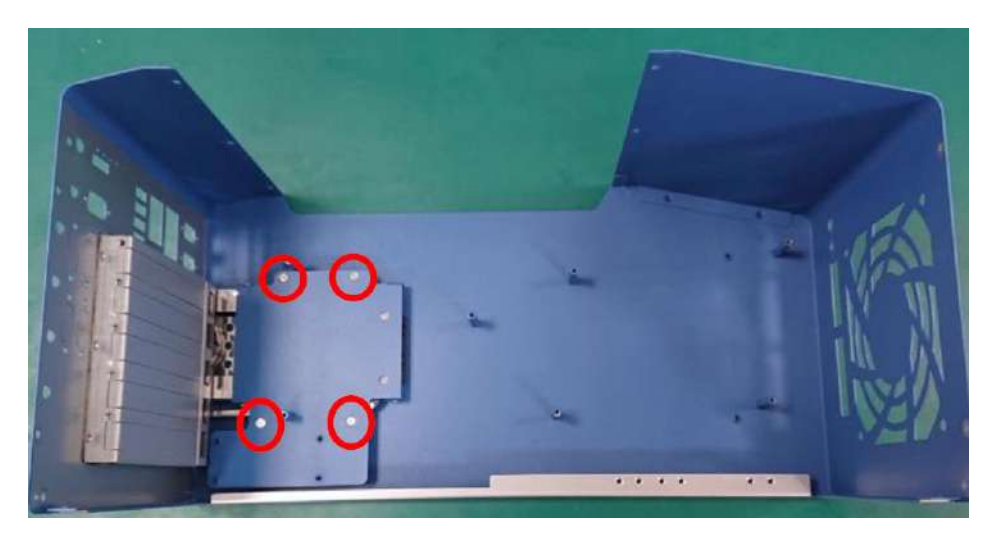

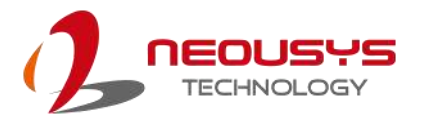

3. Turn the bracket upside down and secure the tray's chassis onto the bracket by inserting screws inside-out.

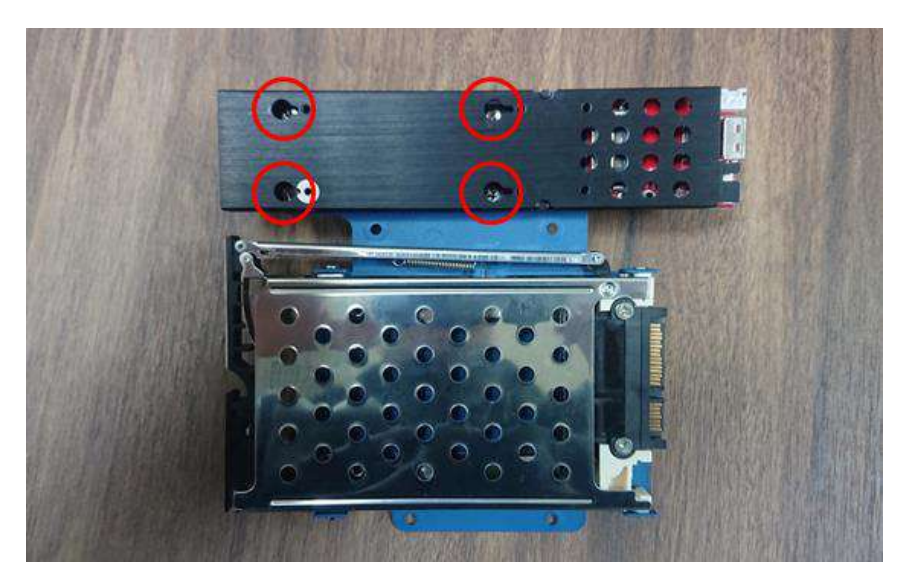

**Insert and secure screws from inside**

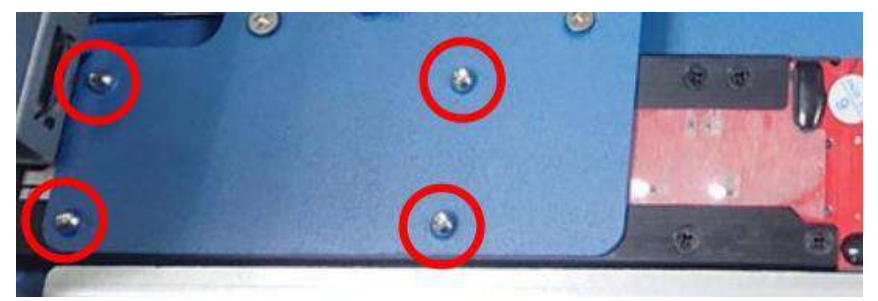

**Screws secured inside-out**

4. Place the bracket back into the enclosure by securing the screws (indicated in **red circles**) and connect the cables (indicated in **red**/ **yellow** rectangles).

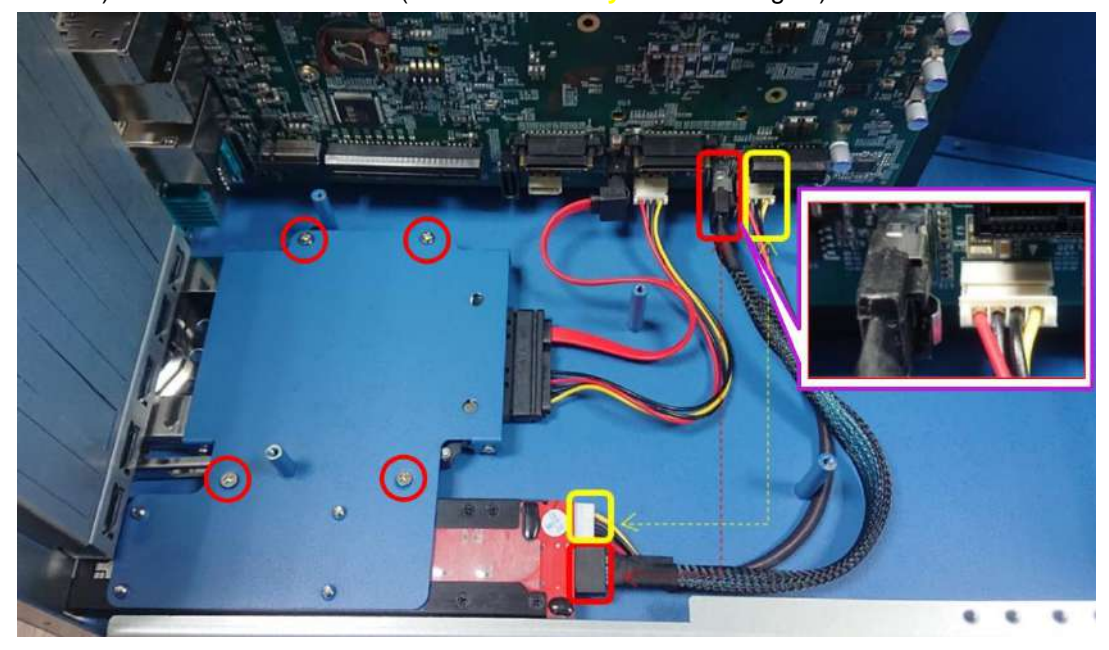

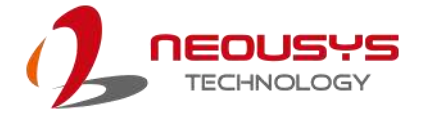

- 5. [Reinstall the enclosure](#page-91-0) and panel when done.
- 6. If you purchased the NVMe kit, the tray should be already inserted into the chassis. Lift the lever in the direction indicated to pull the tray out of the chassis.

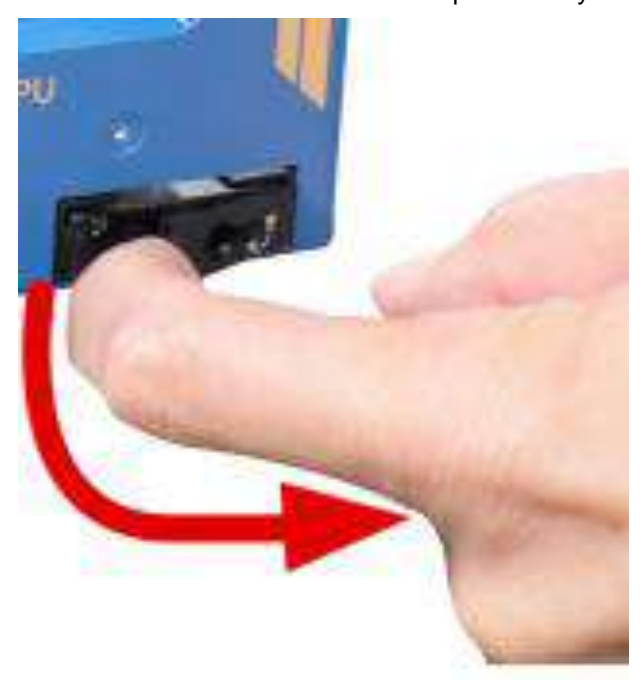

7. Once you have the access to the tray, pinch the two knobs and gently lift the top cover.

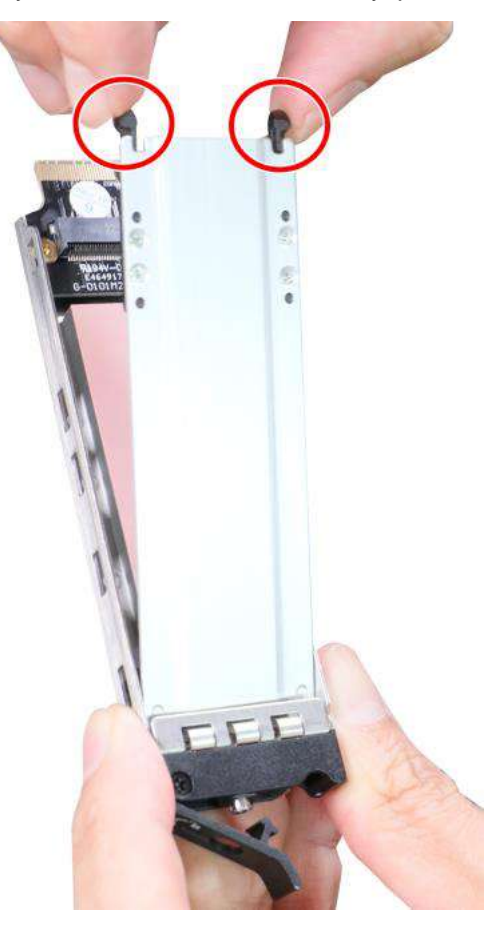

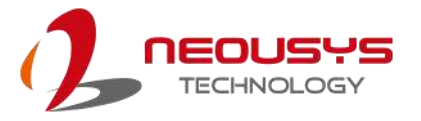

8. Insert the NVMe SSD module on a 45° angle and secure with a screw.

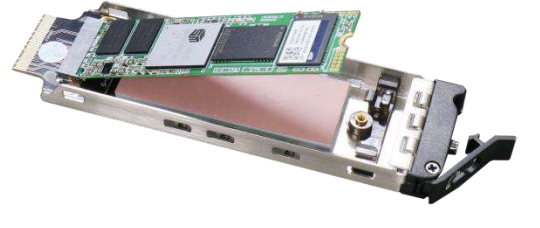

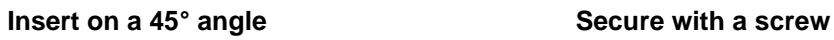

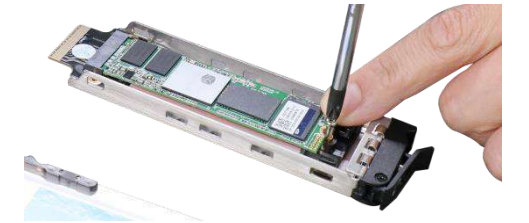

9. Remove the thermal pad protection film.

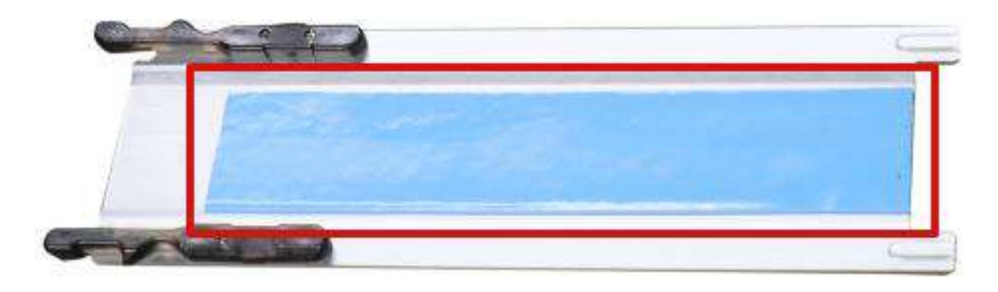

10. Place the cover back onto the tray, the cover should click-in.

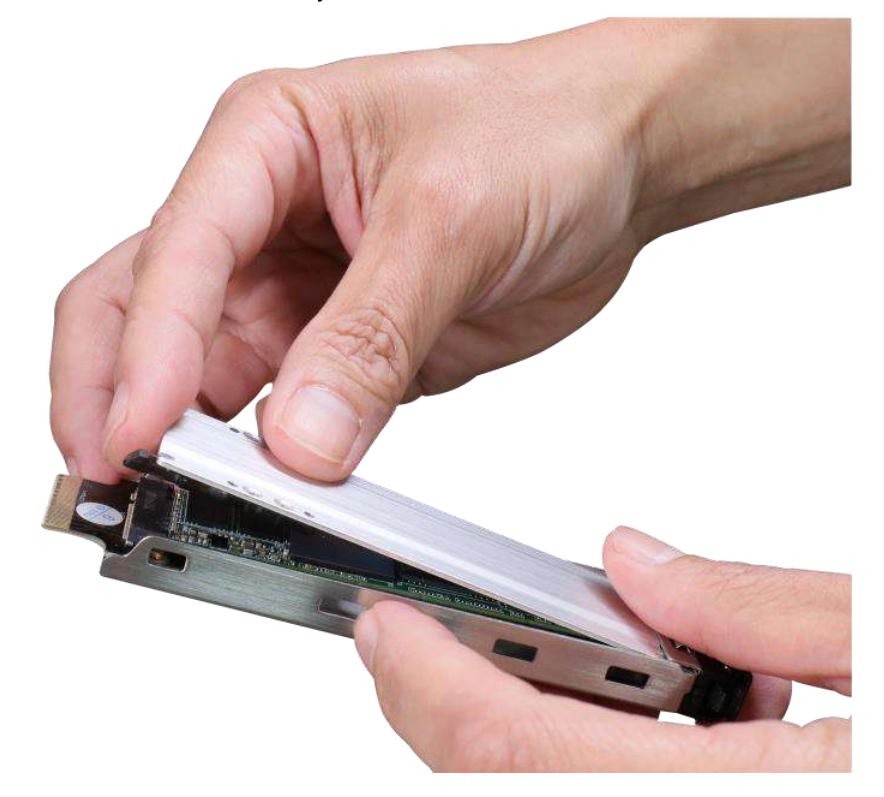

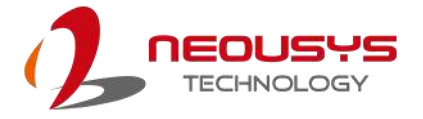

11. Insert the tray with the installed NVMe SSD back into the enclosure, and push the lever back in to complete the installation. The tray is also lockable with the provided key when you purchase this optional kit.

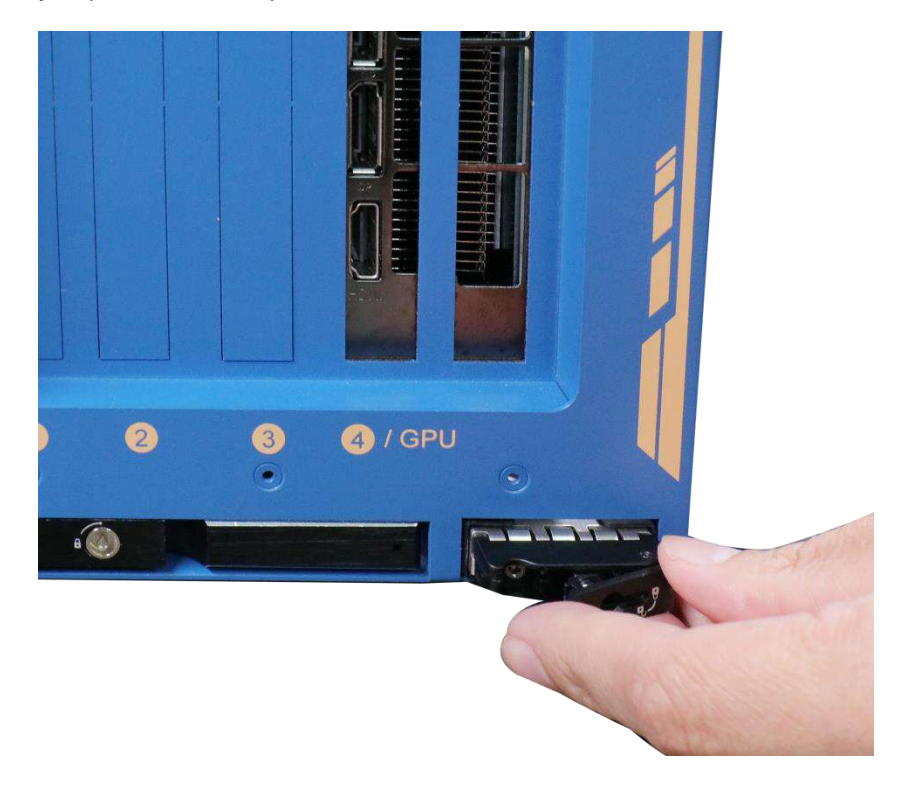

If you need to install other components, please refer to respective sections

# **3.2.10 Ethernet Port Screw-lock**

The system's RJ45 Ethernet ports have panel screw holes (indicated in **blue**) for a firm cable connection.

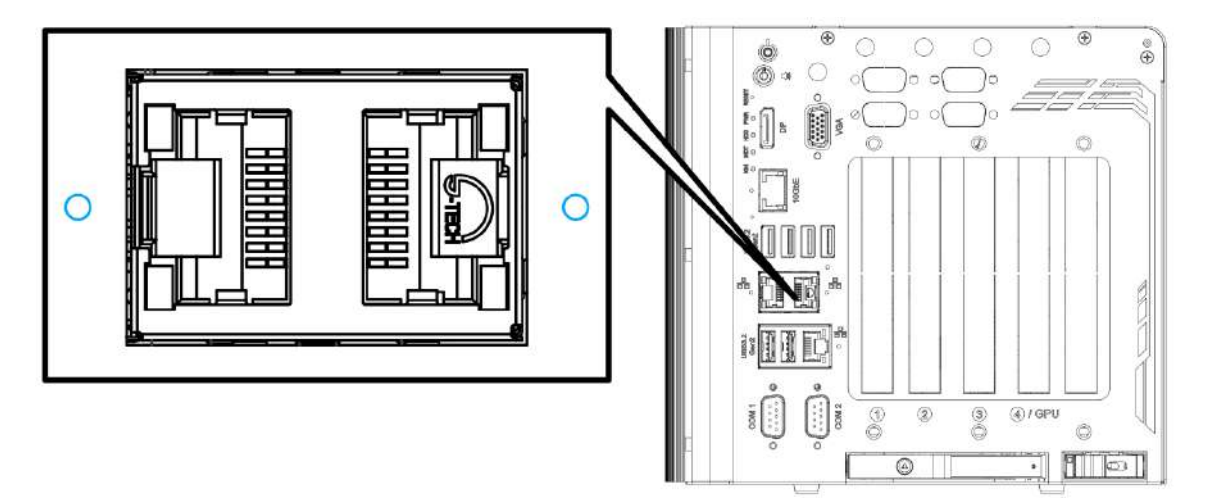

1. To install and make use to the panel screw hole connection, you must acquire cables with screws shown in the illustration below.

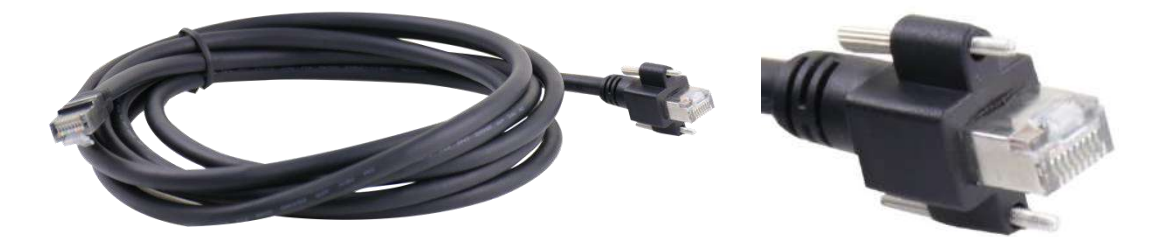

2. Simply insert the RJ45 connector into the RJ45 port and secure the top and bottom screws using your fingers or a screw driver.

<span id="page-91-0"></span>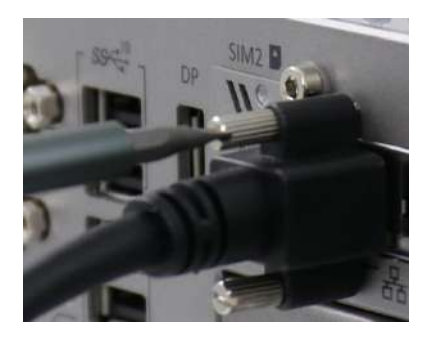

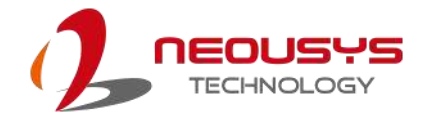

# **3.3 Installing the System Enclosure**

1. Once you have installed all the modules and components onto the motherboard. Re-install the motherboard/ heatsink with the enclosure by securing the screws indicated.

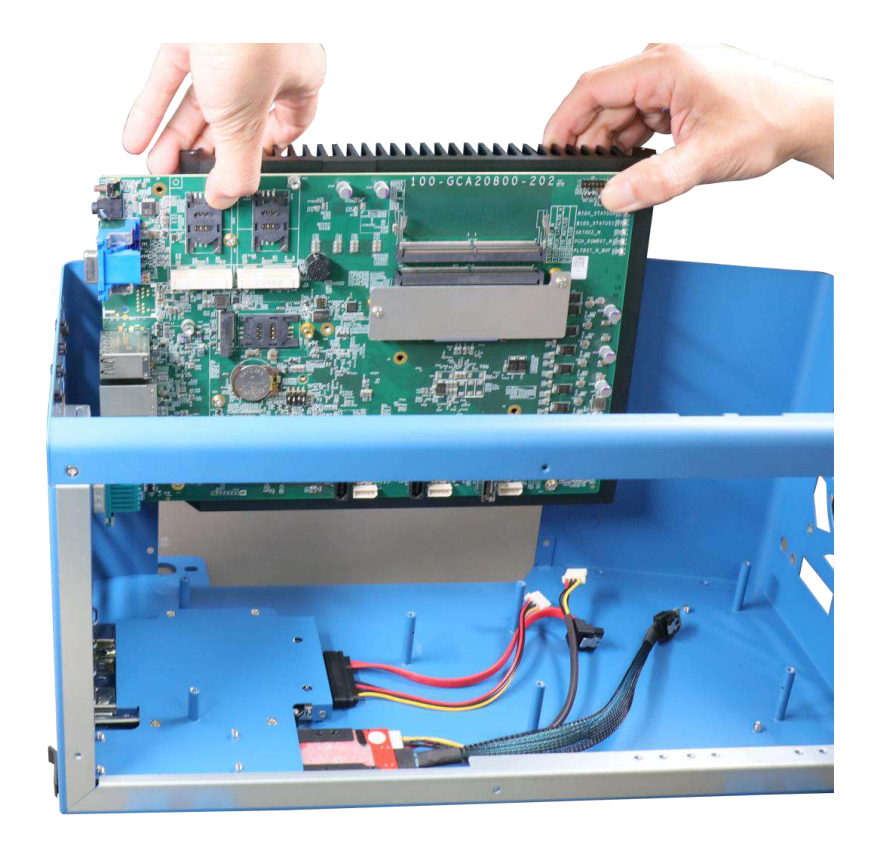

**Re-insert the motherboard/ heatsink**

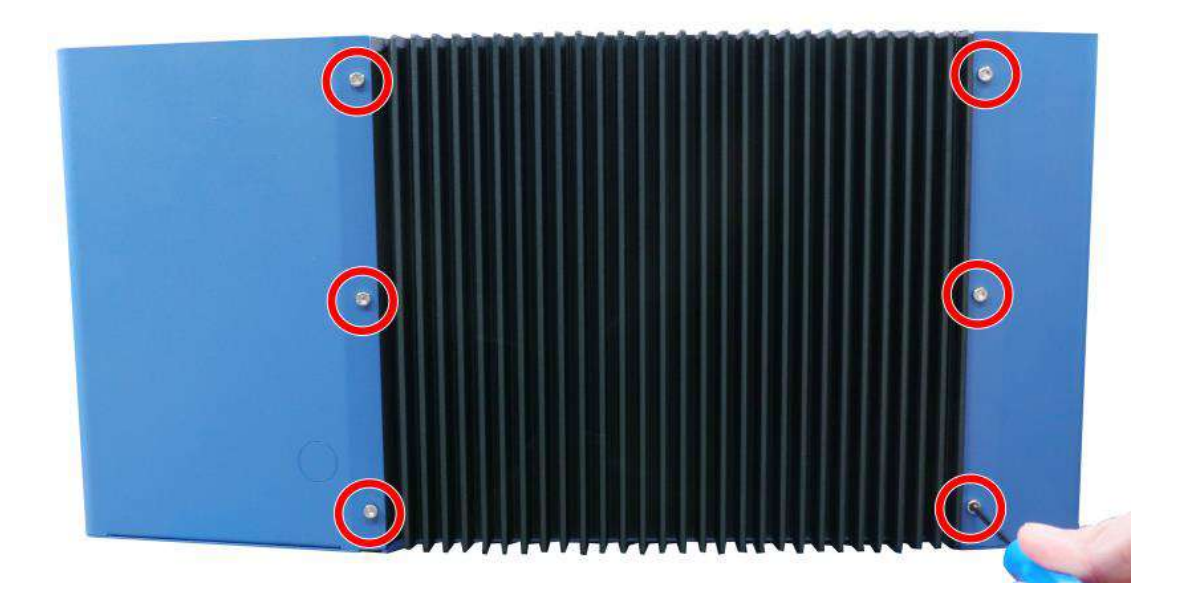

**Secure with screws**

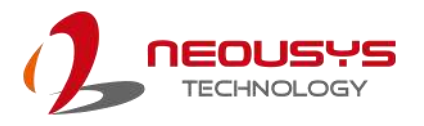

2. Install the daughterboard and secure it with the screws indicated.

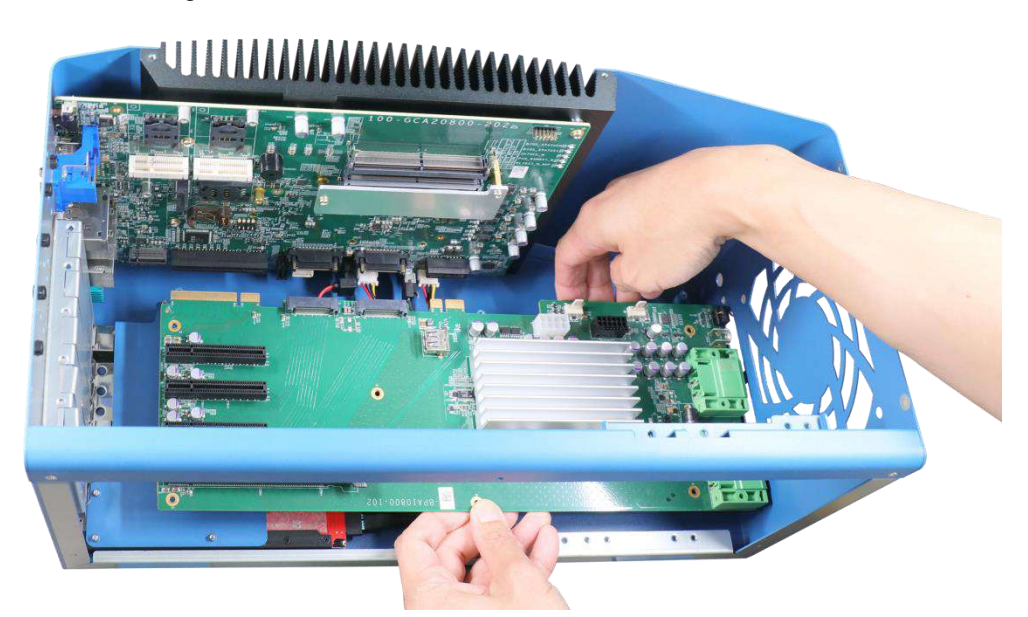

**Install the daughterboard**

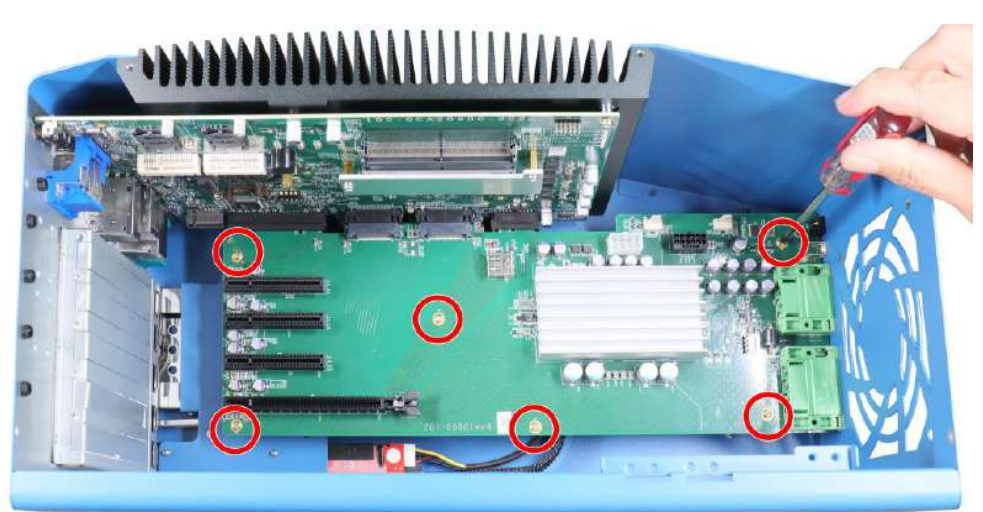

### **Secure the daughterboard**

3. Connect the fan's 4-pin power cable onto the daughterboard and secure the fan.

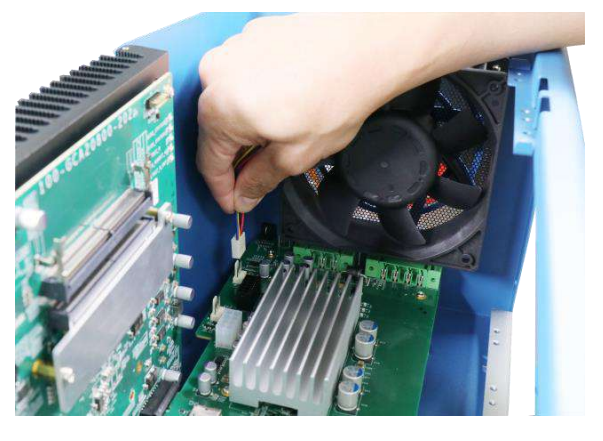

**Connect the 4-pin cable Secure the fan** 

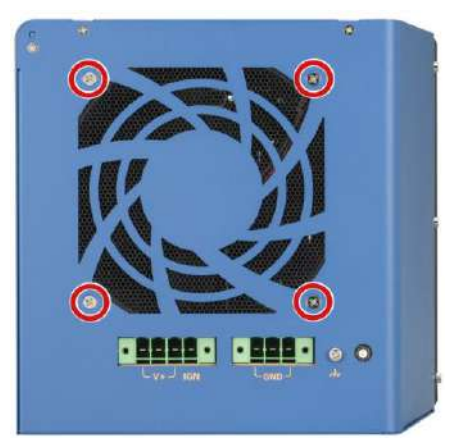

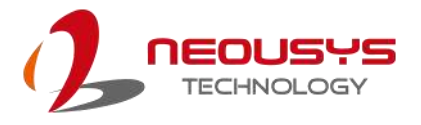

4. Place the L-shape panel onto the enclosure.

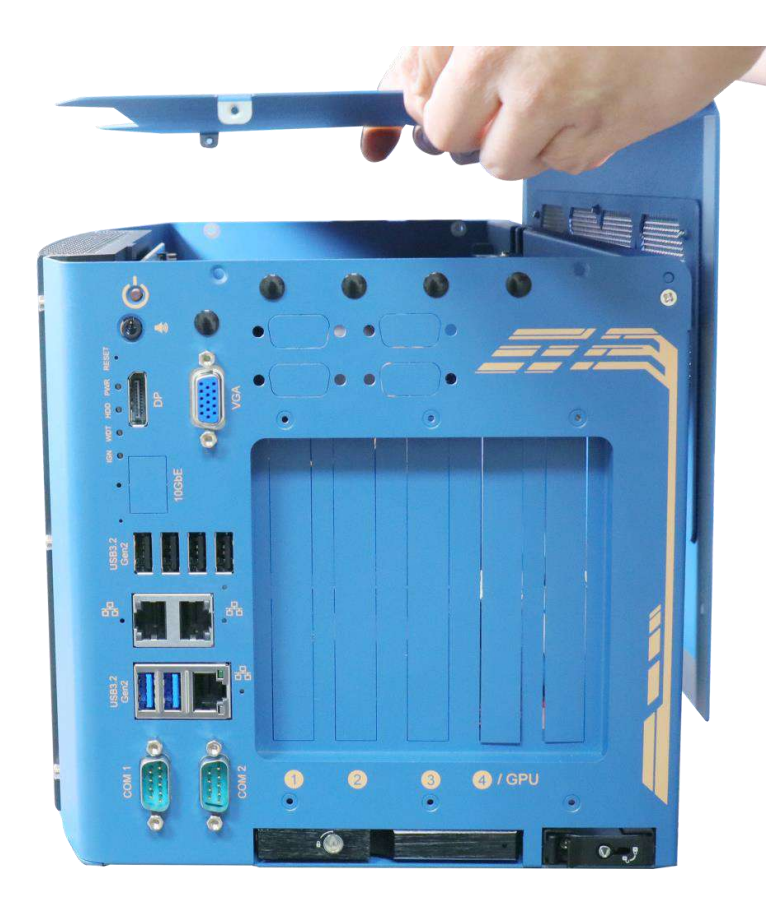

### **Place L-shape side panel onto the enclosure**

5. Secure the screws indicated on the I/O panel.

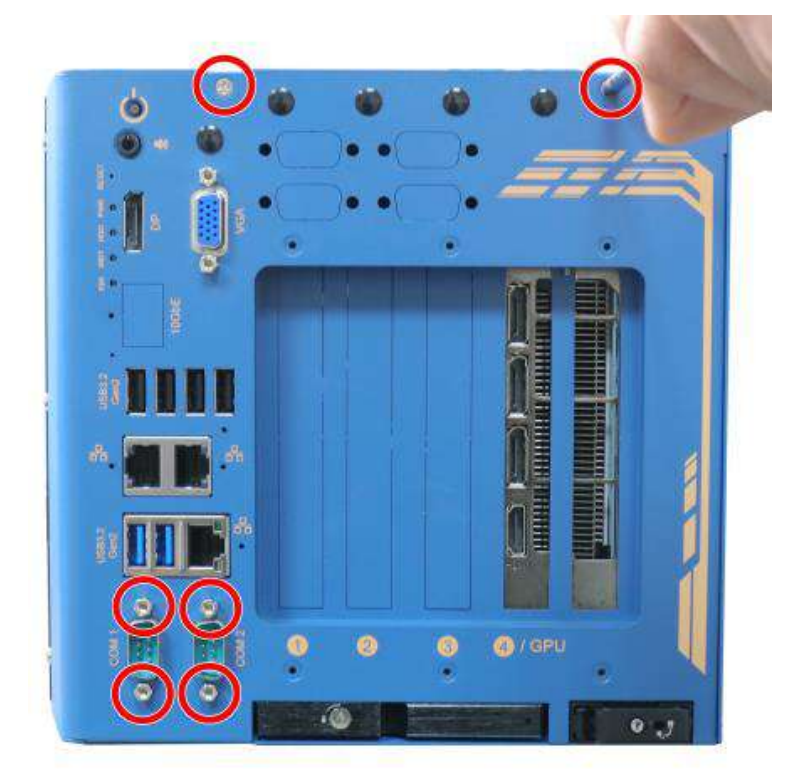

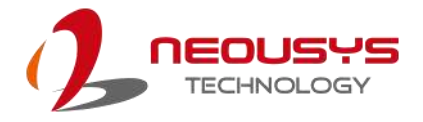

6. Secure the screws indicated on the side panel.

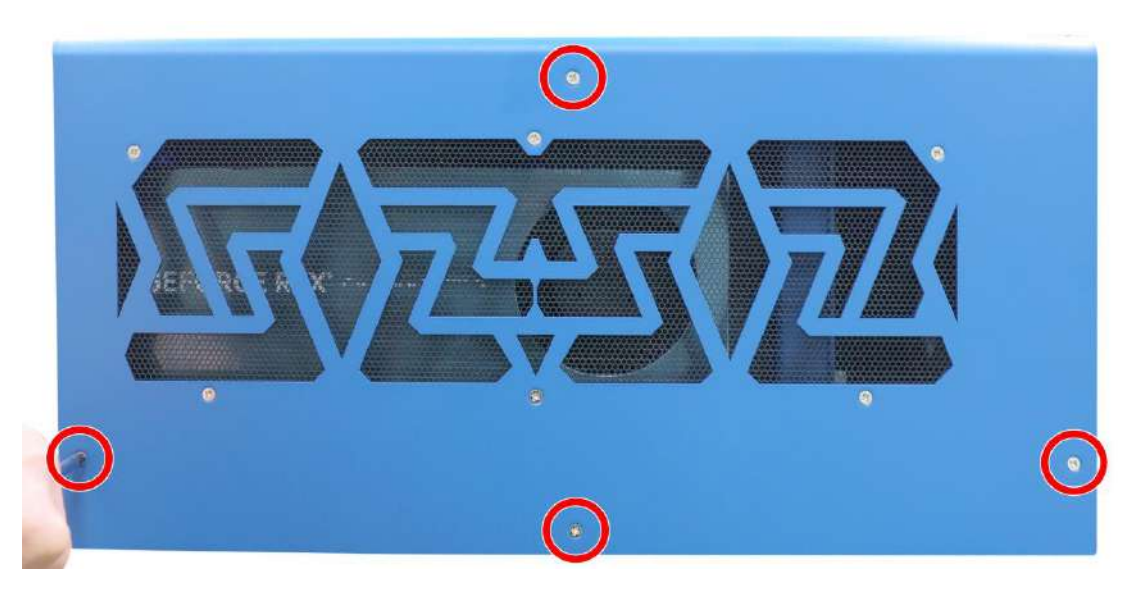

7. Secure the screws indicated on the top of the enclosure.

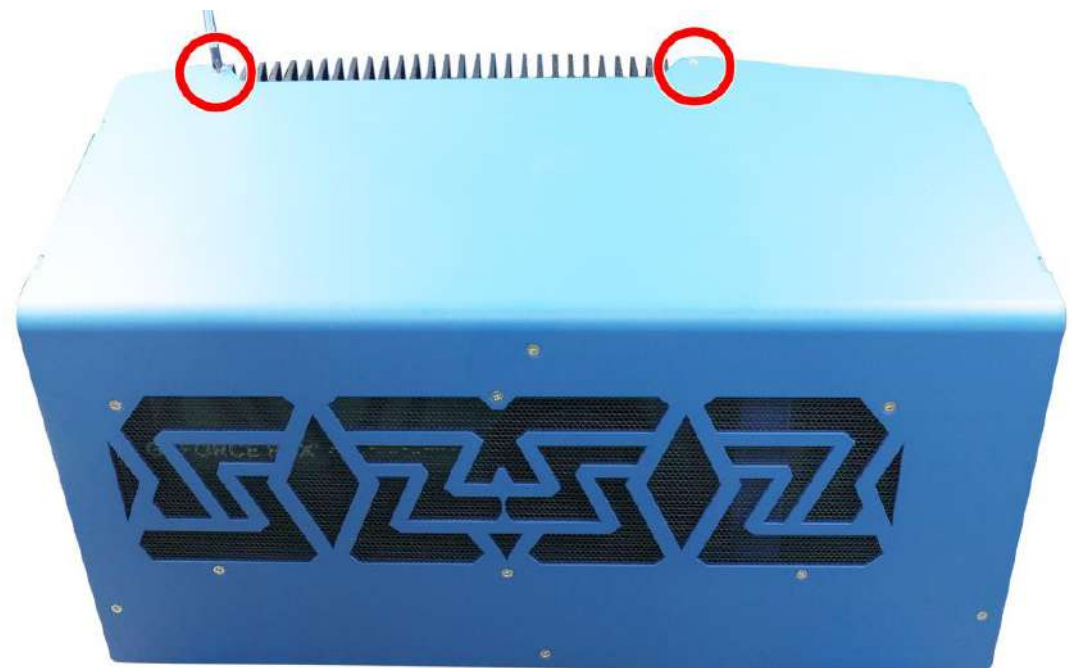

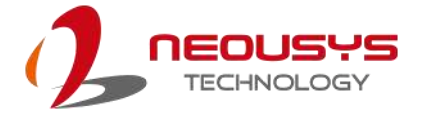

8. Secure the two screws indicated on the rear panel to complete the enclosure installation process.

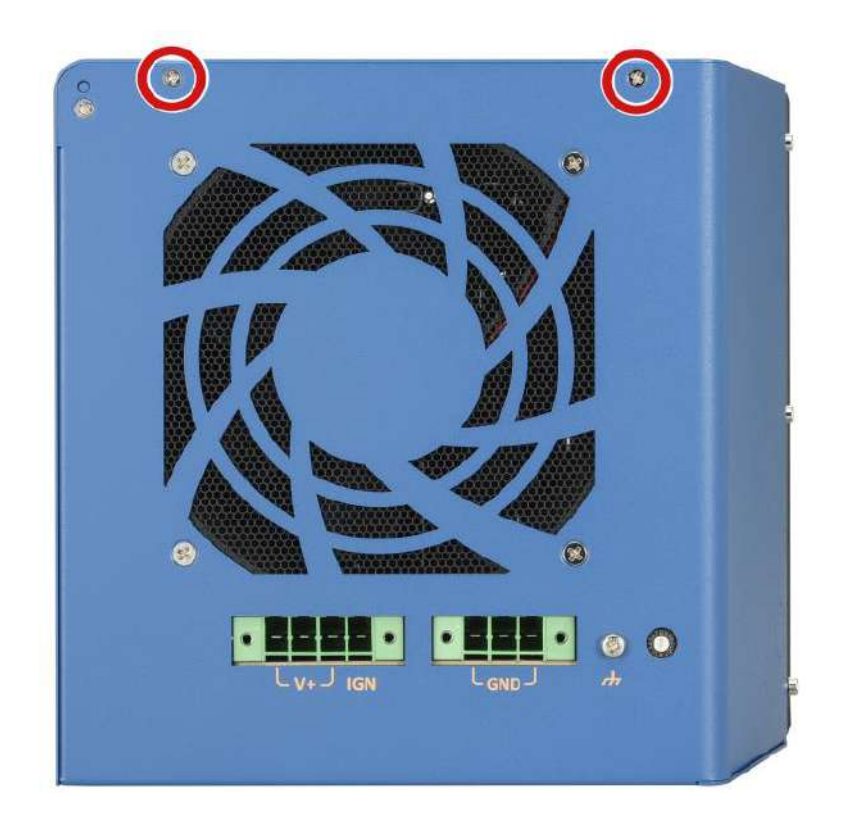

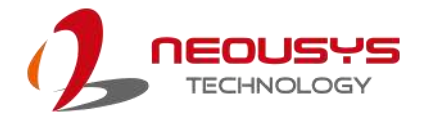

# **3.4 Mounting and Anti-vibration Damping Bracket Installation**

# **NOTE**

*You will need to remove the four (4) rubber stands at the bottom of the enclosure if they have been attached.*

The damping bracket offers superior operating vibration resistance up to 1Grm with HDD or up to 5Grm with SSD. Please refer to the Nuvo-8108GC exploded illustration below on installing damping bracket. The damping brackets and screws can be found in the accessory box.

1. Take out the anti-vibration damping brackets, M4 screws, sleeves and anti-vibration grommets from the accessory box. Insert the M4 screws into the sleeves and through the anti-vibration grommets to secure the brackets to the system.

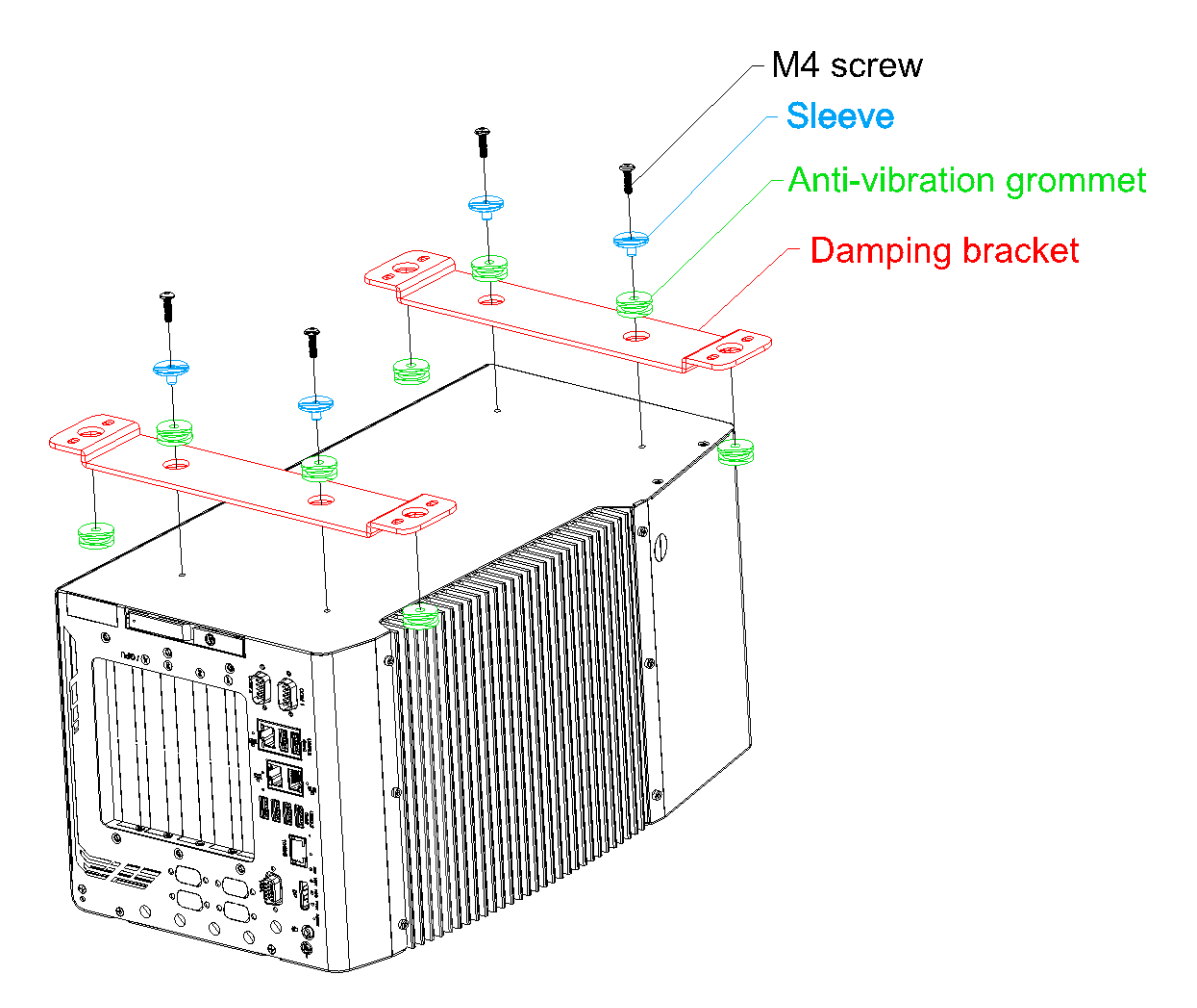

2.Place the system on top of a flat horizontal surface and secure it with screws.

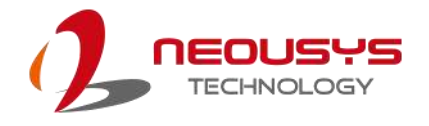

# **3.5 Powering On the System**

There are three methods to power on the system

- ⚫ Pressing the power button
- ⚫ Sending a LAN packet via Ethernet (Wake-on-LAN)
- Powering on via ignition control (please refer to *Ignition Control* section)

### **3.5.1 Powering On Using the Power Button**

This is the simplest way to turn on your system. The power button is a non-latched switch and behaves as the ATX-mode on/off control. With DC power connected, pushing the power button will turn on the system and the PWR LED indicator will light up. Pushing the button when system is on will turn off the system. If your operating system supports ATX power mode (i.e. Microsoft Windows or Linux), pushing the power button while the system is in operation will result in a pre-defined system behavior, such as shutdown or hibernation.

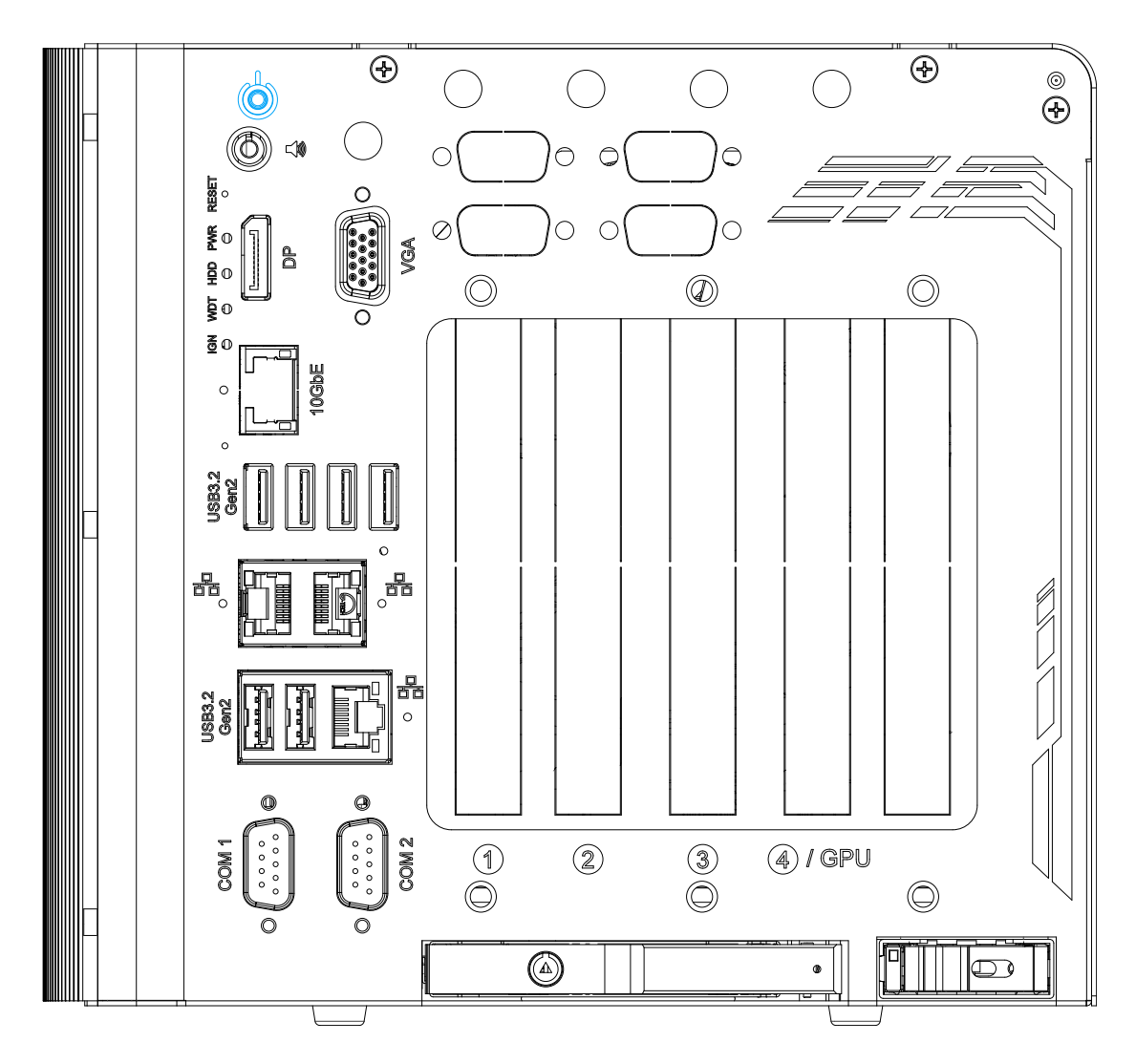

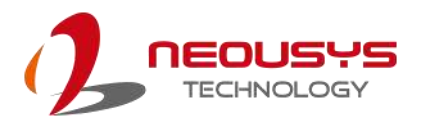

# **3.5.2 Powering On Using Wake-on-LAN**

Wake-on-LAN (WOL) is a mechanism to wake up a computer system from a S5 (system off with standby power) state via issuing a magic packet. The system's Wake-on-LAN compatible GbE port is shown below.

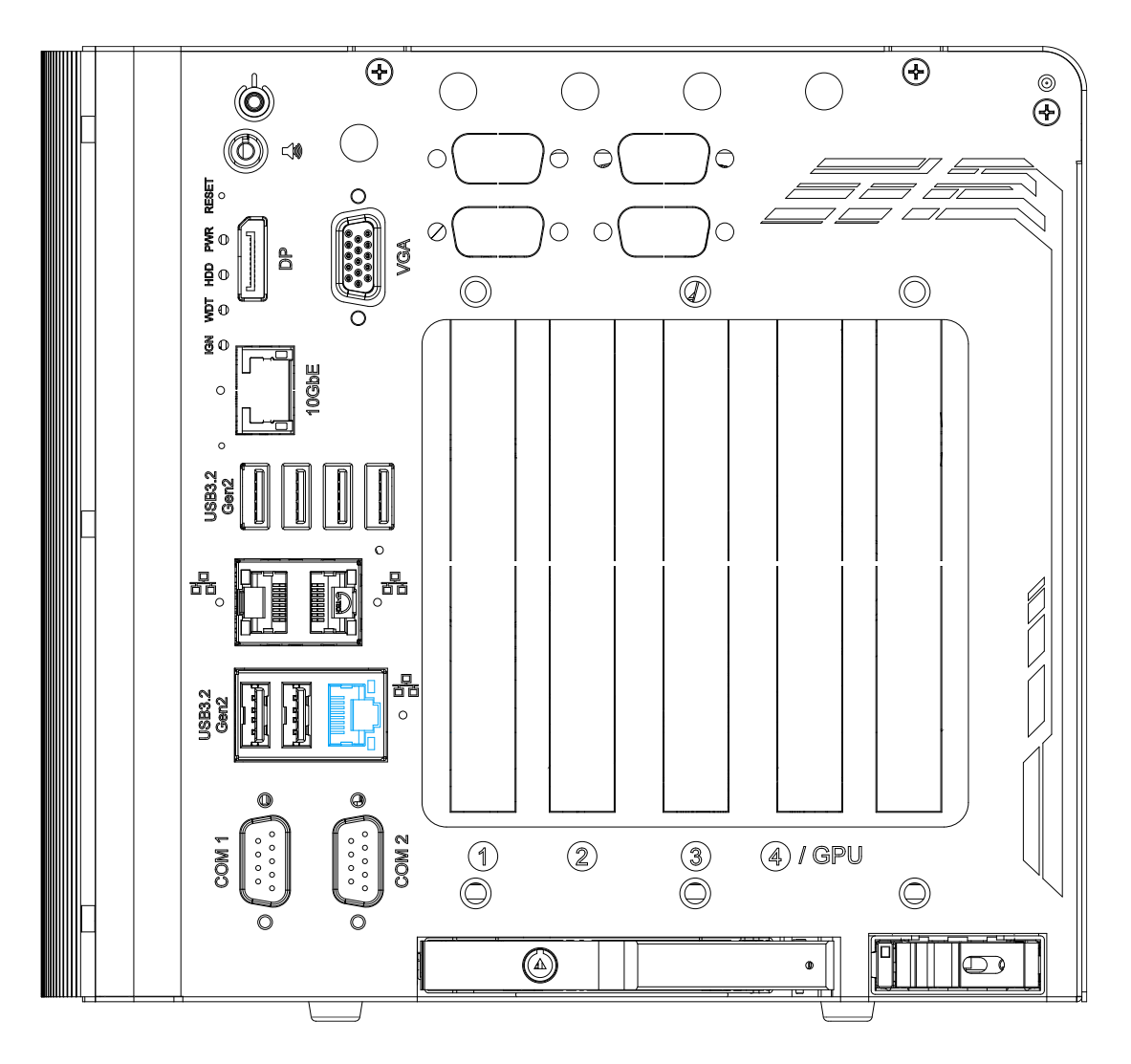

# **NOTE**

*Please make sure the Intel chipset and Ethernet driver has been properly installed prior to setting up WOL function.*

To enable WOL function, please set up WOL settings in the BIOS and in the operating system by follow the steps described below.

- 1. When the system boots up, press F2 to enter BIOS setup utility.
- 2. Go to the **[Power]**>**[Wake On LAN]** and set it to **[Enabled]**.
- 3. Press F10 to "**Save changes and exit BIOS**" and allow the system boot into the operating system.

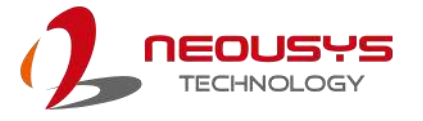

4. Once booted into the Windows system, press "**Windows key + E**", right-click on

> "**Network**>**Properties**>**Change adapter settings**". Locate and double-click on the adapter Intel® I219 Gigabit Network Connection, click on **Configure...**

5. Click on the **Power Management** tab and check the following options. Click on OK when done.

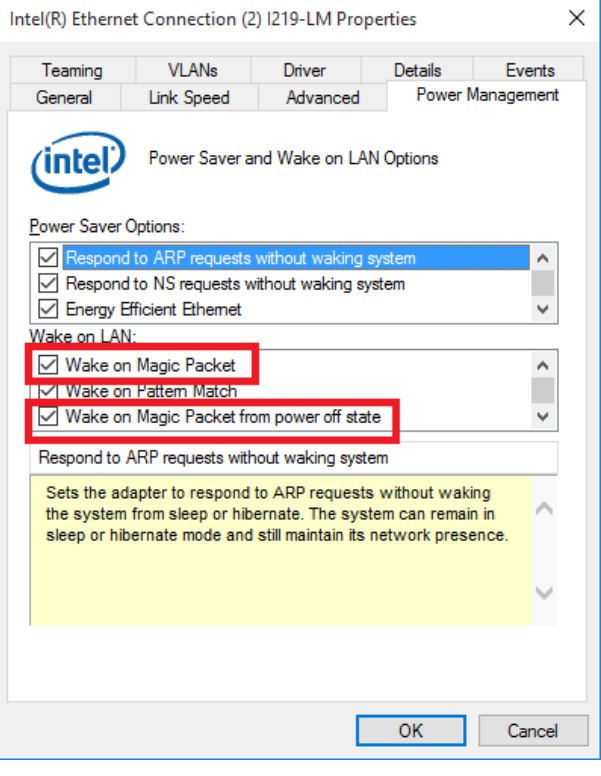

#### **Magic Packet**

The magic packet is a broadcast frame containing anywhere within its payload 6 bytes of

all 255 (FF FF FF FF FF FF in hexadecimal), followed by sixteen repetitions of the target computer's 48-bit MAC address. For example, NIC's 48-bit MAC Address is 78h D0h 04h 0Ah 0Bh 0Ch DESTINATION SOURCE MISC FF FF FF FF FF FF 78 D0 04 0A 0B 0C 78 D0 04 0A 0B 0C 78 D0 04 0A 0B 0C 78 D0 04 0A 0B 0C 78 D0 04 0A 0B 0C 78 D0 04 0A 0B 0C 78 D0 04 0A 0B 0C 78 D0 04 0A 0B 0C 78 D0 04 0A 0B 0C 78 D0 04 0A 0B 0C 78 D0 04 0A 0B 0C 78 D0 04 0A 0B 0C 78 D0 04 0A 0B 0C 78 D0 04 0A 0B 0C 78 D0 04 0A 0B 0C 78 D0 04 0A 0B 0C MISC CRC

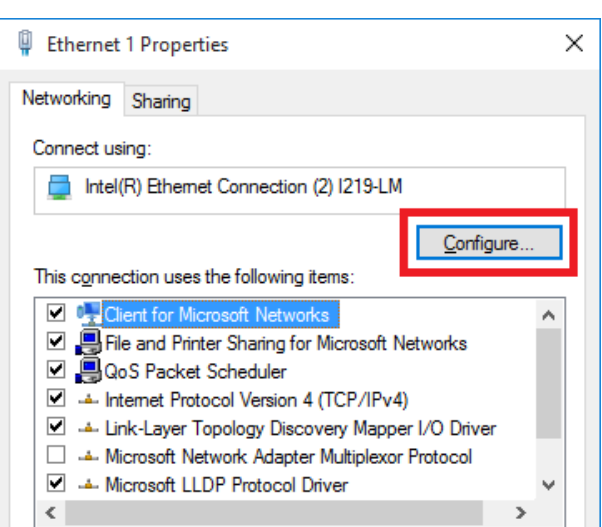

There are some free tools available on Internet that can be used to send a magic packet. Please refer to the following link to understand more about [Magic Packet.](https://en.wikipedia.org/wiki/Wake-on-LAN)

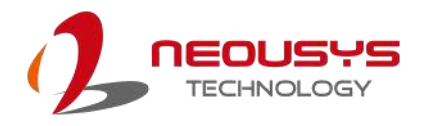

# <span id="page-101-0"></span>**3.6 Ignition Power Control**

The ignition power control module for in-vehicle applications is a MCU-based implementation that monitors the ignition signal and reacts to turn on/off the system according to predefined on/off delay. Its built-in algorithm supports other features such as ultra-low power standby, battery-low protection, system hard-off, etc. In this section, we'll illustrate the principle of ignition power control and operation modes.

# **3.6.1 Principles of Ignition Power Control**

The basic concept of ignition power control module is to control the timing correlation between ignition signal and system power status. A typical timing correlation is described in following diagram.

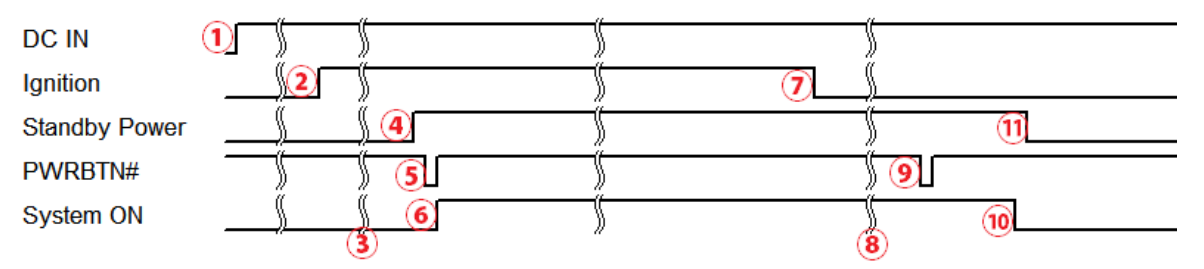

- 1. When DC power is supplied to the system, MCU starts to periodically detect ignition signal. Note that only MCU is working at this moment and the overall power consumption is less than 2 mW.
- 2. Ignition signal is active (both 12VDC and 24VDC ignition signals are accepted).
- 3. MCU starts to count a pre-defined power-on delay.
- 4. Once power-on delay expired, MCU turns on necessary standby power for the system (3.3VSB & 5VSB).
- 5. A PWRBTN# pulse is then issued to turn on the system (equivalent to one pressing the power button on the front panel).
- 6. The system is booting and becomes operational.
- 7. After a period of time, the ignition signal becomes inactive.
- 8. MCU starts to count a pre-defined power-off delay.
- 9. Once power-off delay expired, another PWRBTN# pulse is issued to perform a soft-off for the system (ex. a normal shutdown process for Windows system).
- 10.The system is completely shut down.
- 11.As MCU detects system is off, it turns off the standby power for the system, and operates in low power mode again (< 2mW power consumption).

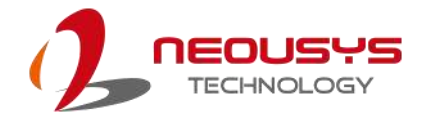

## **3.6.2 Additional Features of Ignition Power Control**

In addition to the typical timing correlation, the ignition power control module offers additional features to provide additional reliability for in-vehicle applications.

#### **1. Low battery detection**

The ignition power control module continuously monitors the voltage of DC input when the system is operational. If input voltage is less than 11V (for 12VDC input) or less than 22V (for 24VDC input) over a 60-second duration, it will shut down the system automatically.

### **2. Guarded power-on/ power-off delay duration**

If ignition signal goes inactive during the power-on delay duration, the ignition power control module will cancel the power-on delay process and go back to idle status. Likewise if ignition signal goes active during the power-off delay duration, the ignition power control module will cancel the power-off delay process and keep the system running.

### **3. System hard-off**

In some cases, system may fail to shutdown via a soft-off operation due to system/ application halts. The ignition power control module offers a mechanism called "hard-off" to handle this unexpected condition. By detecting the system status, it can determine whether the system is shutting down normally. If not, the ignition power control module will force cut-off the system power 10 minutes after the power-off delay duration.

### **4. Smart off-delay**

The ignition power control module offers two modes (mode 13 & mode 14) which have very long power-off delay duration for applications require additional off-line time to process after the vehicle has stopped. In these two modes, the ignition power control module will automatically detect the system status during the power-off delay duration. If the system has shutdown (by the application software) prior to power-off delay expiring, it will cut off the system power immediately to prevent further battery consumption.

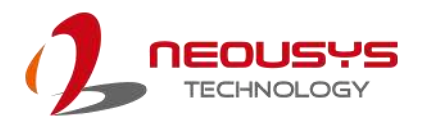

### **3.6.3 Wiring Ignition Signal**

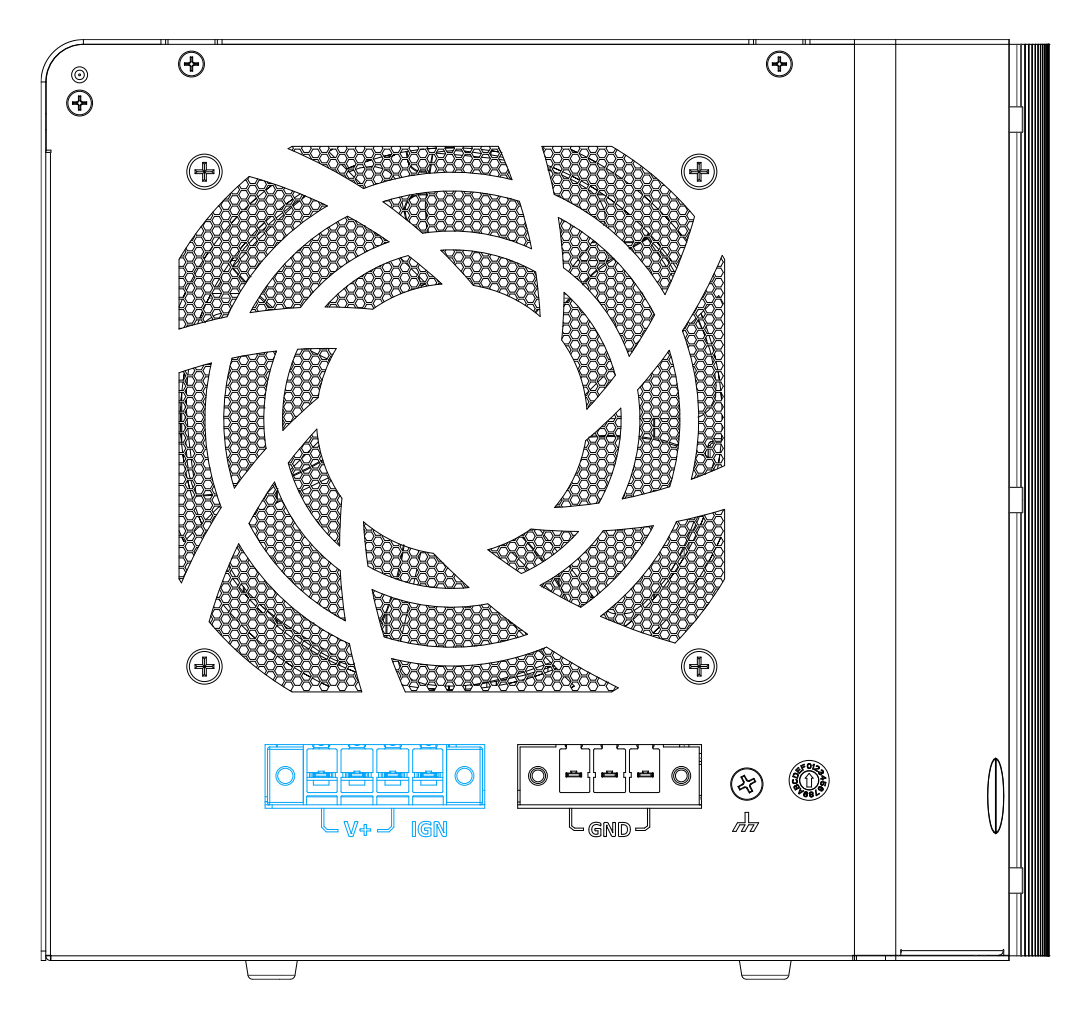

To have ignition power control for in-vehicle usage, you need to supply IGN signal to the system. The IGN input is located on the 4-pin pluggable terminal block (shared with DC power input). Below is the typical wiring configuration for in-vehicle applications.

- 1. Connect car Battery+ line (12V for sedan, 24V for bus/truck) to V+.
- 2. Connect car Batter-/ GND line to GND.
- 3. Connect ACC line to IGN.

# WARNING

*Please make sure your DC power source and IGN signal share the same ground.*

*IGN input accepts 8~48VDC. Supply a voltage higher than 48VDC may damage the system.*

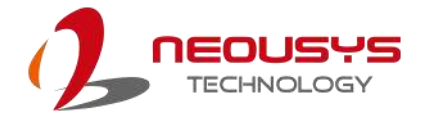

## **3.6.4 Configure your Windows system**

When applying ignition power control to your system, please make sure you've configured your Windows system to initiate a shutdown process when pressing the power button. By default, Windows 7/ 8/ 10 goes to sleep (S3) mode when power button is pressed. As sleep (S3) is not a complete shutdown behavior, the ignition control function does not recognize the finish of a normal shut down process and thus users will encounter a system hard-off (power cut-off after 10 minutes). Please configure "When I press the power button" to "Shut down" in your Windows system settings.

Power button settings

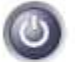

When I press the power button:

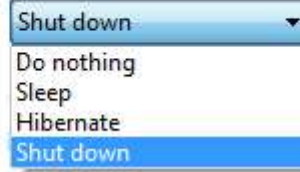

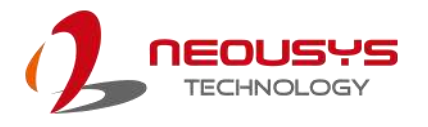

## **3.6.5 Operation Modes of Ignition Power Control**

You can use the rotary switch to configure the operation mode. The system offers 16  $(0-15)$ operation modes with different power-on/power-off delay configurations.

When rotary switch is set to mode 15 (0xF), the ignition power control is set to executed according to parameters configured in BIOS setup menu, which allows richer combination of power-on/ power-off delay and more detailed control parameters.

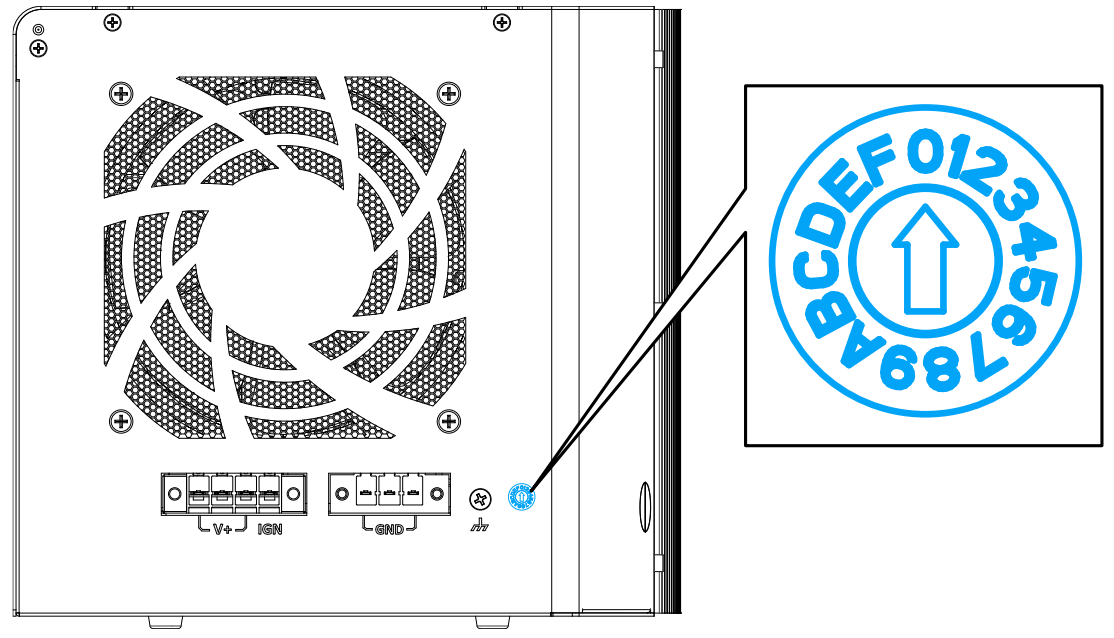

#### ⚫ **Mode 0**

Mode 0 is the ATX mode without power-on and power-off delay. User can only use the power button on the front panel to turn on or turn off the system.

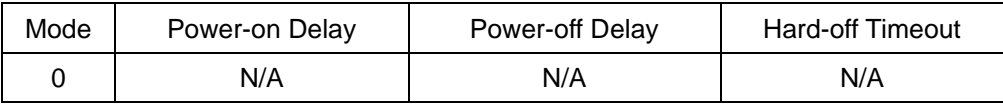

⚫ **Mode 1**

Mode 1 is AT mode without power-on and power-off delay. The system automatically turns on when DC power is applied. A retry mechanism is designed to repeat the power-on cycle if the system fails to boot up.

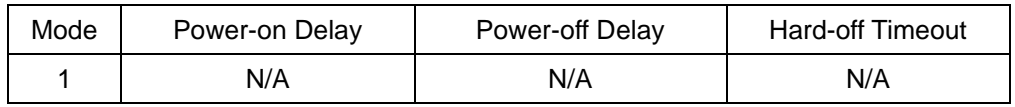

⚫ **Mode 2**

Mode 2 is designed to have a very minor power on/ off delay of 160ms for applications that requires the system to start up almost at the same as the rest of the equipment it is working in collaboration with.

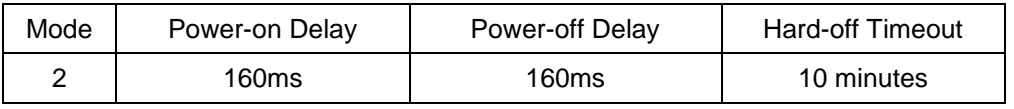

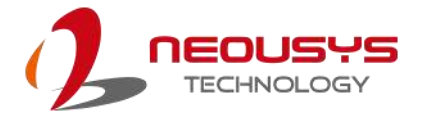

### ⚫ **Mode 3 ~ Mode 12**

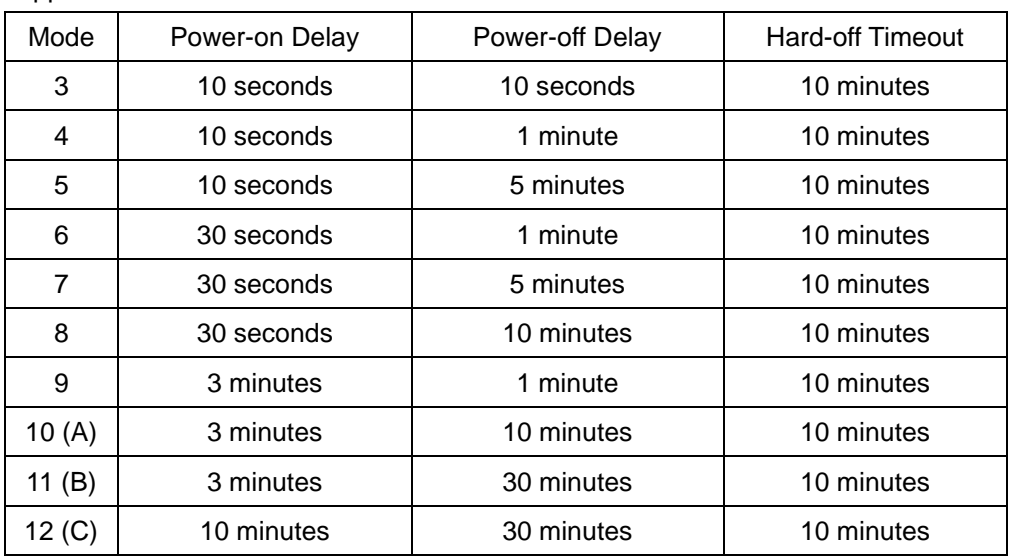

Mode 3 ~ Mode 12 have various power-on delay and power-off delay. Each mode supports a hard-off timeout of 10 minutes.

### ⚫ **Mode 13 (D) / Mode 14 (E)**

Mode 13 and Mode 14 are ignition power control modes with very long power-off delay. Both modes support the feature of "smart off-delay", which automatically detect system status during power-off delay duration and cut off system power if system is off in prior to power-off delay expired.

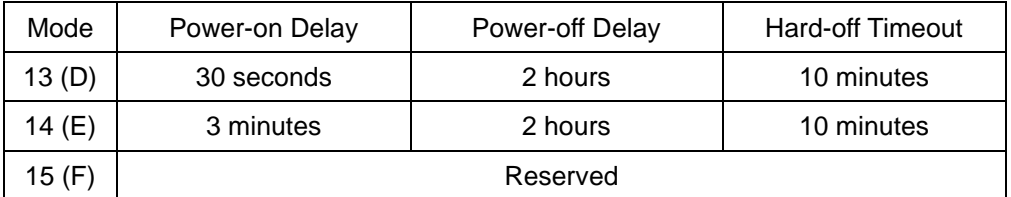

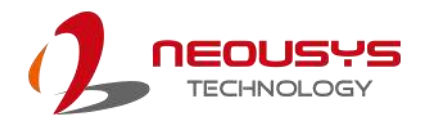

# **4 System Configuration**

# **4.1 BIOS Settings**

The system is shipped with factory-default BIOS settings meticulously programmed for optimum performance and compatibility. In this section, we'll illustrate some of BIOS settings you may need to modify. Please always make sure you understand the effect of change before you proceed with any modification. If you are unsure of the function you are changing, it is recommended to change one setting at a time to see its effect(s).

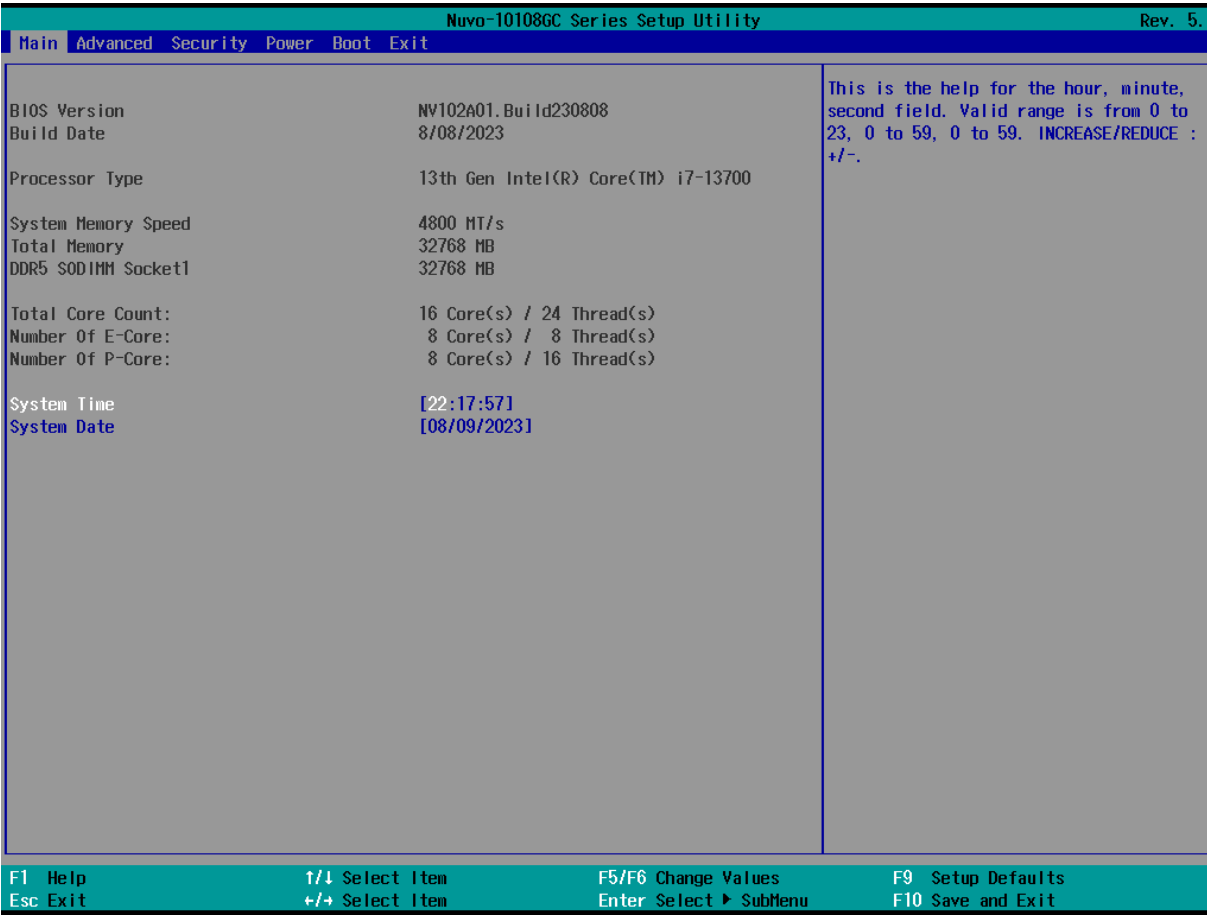

# $\mathcal{C}_{\texttt{NOTE}}$

*Not all BIOS settings will be discussed in this section. If a particular setting/ function you are after requires specific BIOS settings but is not discussed in this section, please contact Neousys Technical Support staff.*
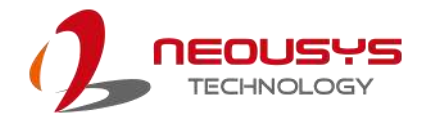

### **4.1.1 COM Port Configuration**

The system's [COM1/ COM2](#page-35-0) ports support RS-232 (full-duplex), RS-422 (full-duplex) and RS-485 (half-duplex) mode. You can set the COM1 operating mode via BIOS settings. Another option in BIOS called "*Slew Rate*" defines how sharp the rising/falling edge is for the output signal of COM1. For long-distance RS-422/ 485 transmission, you may set the "*Slew Rate*" option as "High" to improve signal quality. For RS-422/485 communication, the "*RS-422/ 485 Termination*" option determines whether to enable/disable internal termination of RS-422/ 485 transceiver according to your wiring configuration (e.g. with or without external termination).

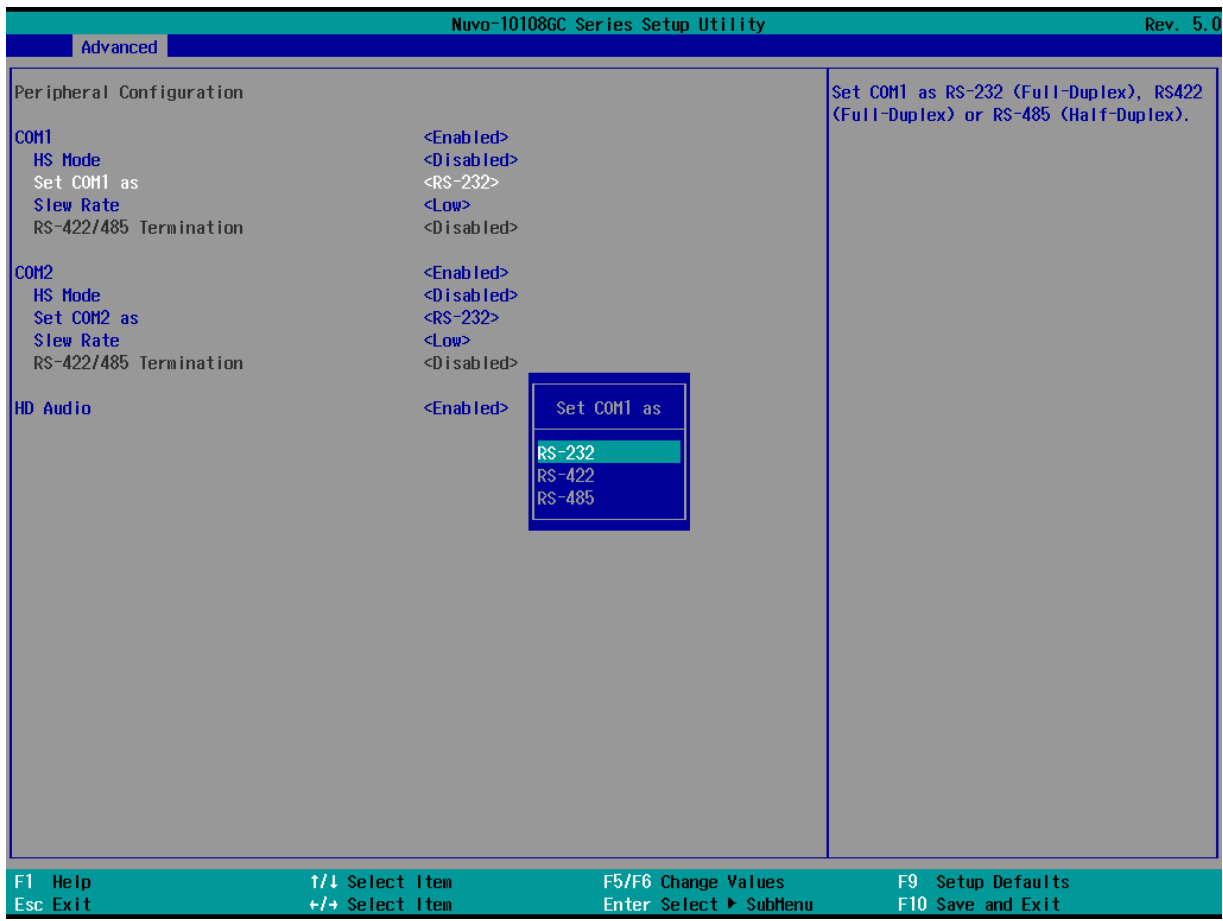

#### **To set COM port operating mode:**

- 1. Press **F2**when the system boots up to enter the BIOS setup utility.
- 2. Go to **[Advanced]** → **[Peripheral Configuration]**.
- 3. Set the **[Set COM1 Mode as]** option to the desired mode.
- 4. Once set, press **F10** to save setting and exit.

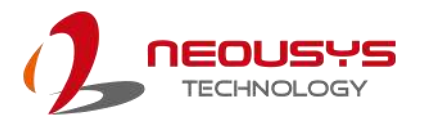

### **4.1.2 COM Port High Speed Mode**

The high speed mode of each COM port effectively allows for the port's baud rate generator to operate at 8x the speed with an effective baud rate of 921,600 bps (115,200 x 8). Please refer to the following instructions on how to enable the high speed mode for your COM port (COM1 used as an example).

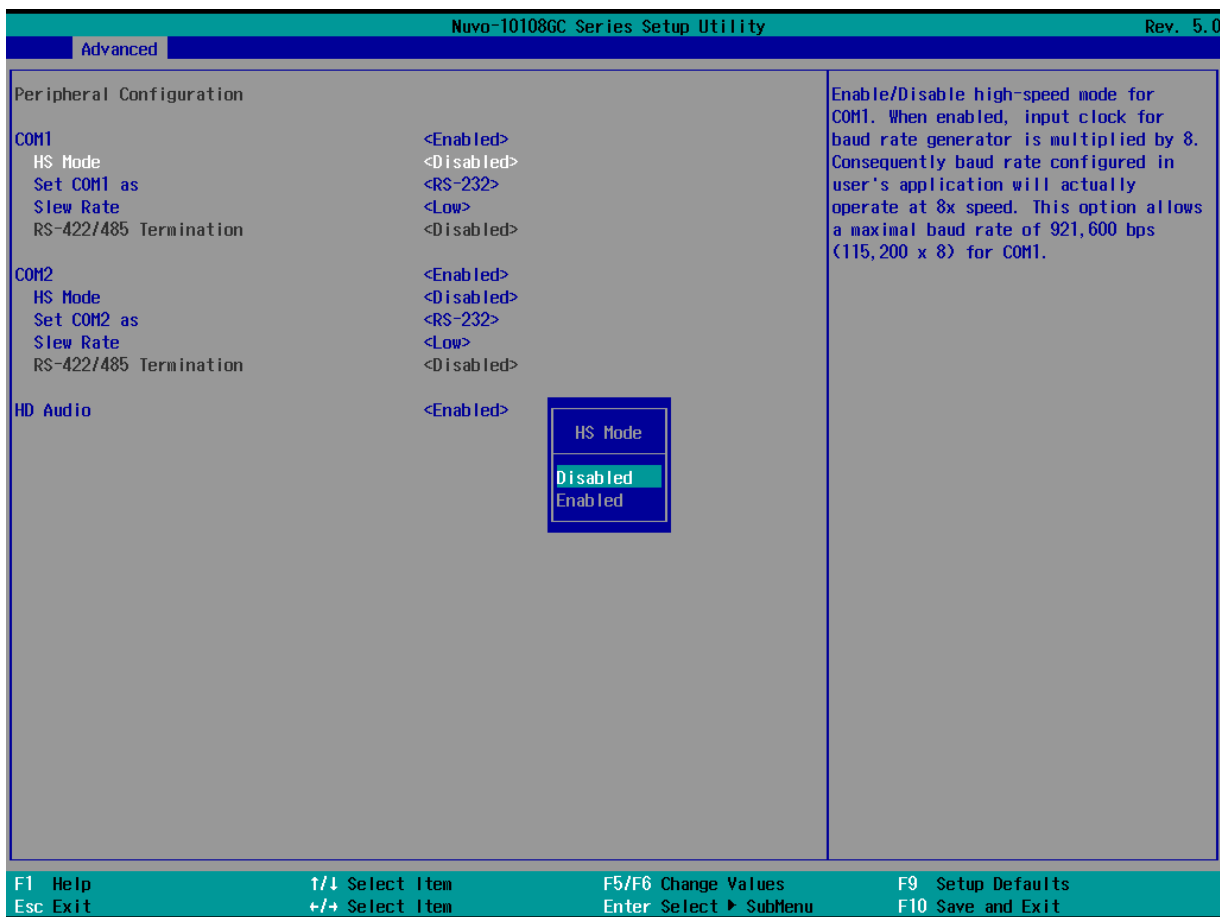

#### **To set COM port high speed mode:**

- 1. Press **F2** when the system boots up to enter the BIOS setup utility.
- 2. Go to **[Advanced] > [Peripheral Configuration]**.
- 3. Enable or set the **[Set COM1 Mode as]** option to the desired mode.
- 4. Highlight **[HS Mode]** and press ENTER to bring up options, highlight **[Enable]** and press ENTER.
- 5. Once set, press **F10** to save setting and exit.

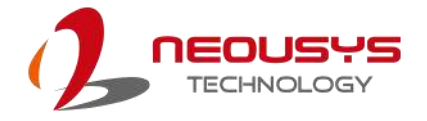

### **4.1.3 Primary Display**

This setting offers display output selection. Users can choose between Auto (auto detection), IGFX (integrated graphics card on CPU where applicable) or PEG (PCIe graphics card).

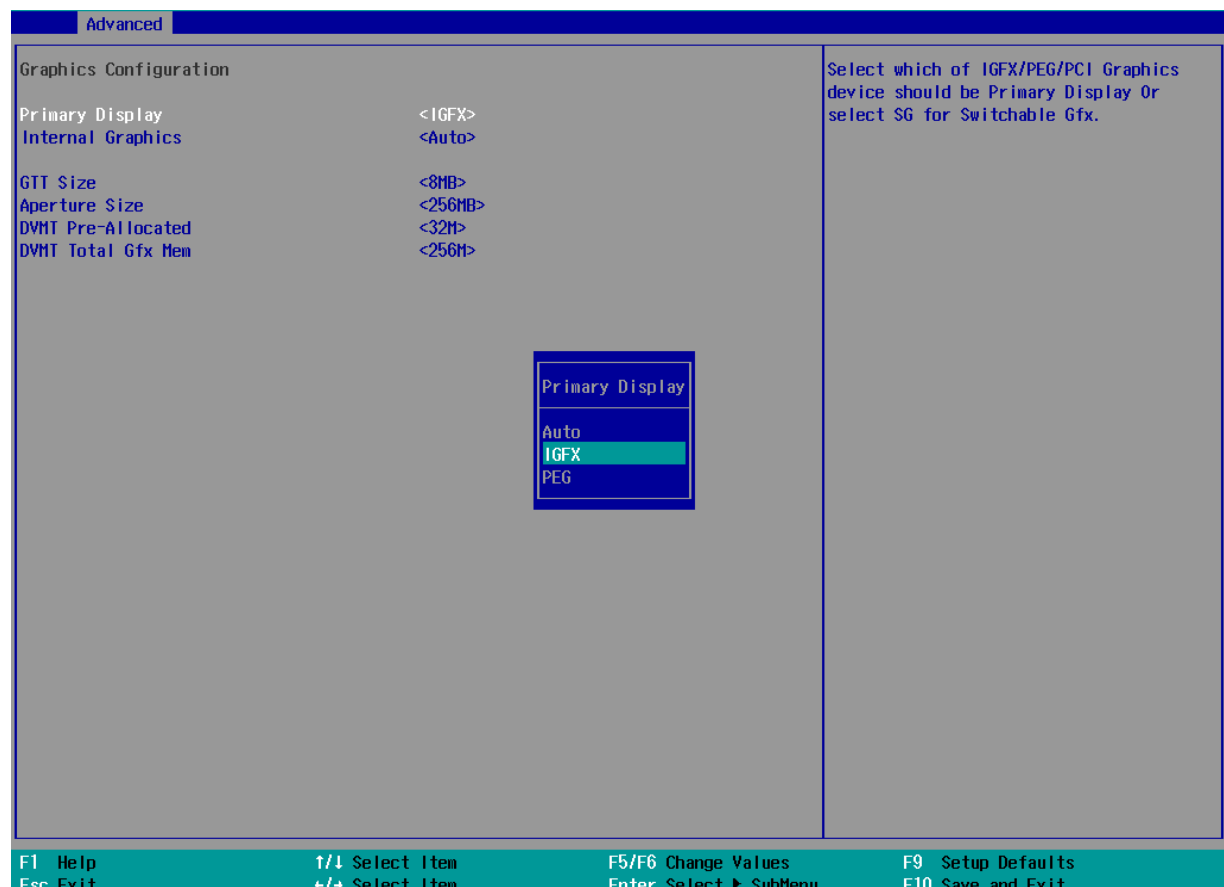

#### **To set the primary display**:

- 1. When system boots up, press F2 to enter BIOS setup utility.
- 2. Go to **[Advanced]** > **[System Agent (SA) Configuration]** > **[Graphics Configuration]** > **[Primary Display]** and press ENTER.
- 3. Use the arrow key to select your primary display settings: Auto/ IGFX/ PEG and press Enter to make your selection.
- 4. When done, press F10 to "Exit Saving Changes"

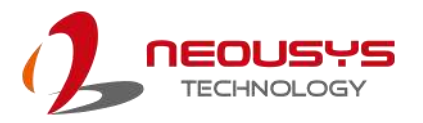

### **4.1.4 Fan Control Configuration**

The fan control configuration allows users to set the fan operation mode to auto or fixed speeds operation. The auto mode configuration also offers minimum temperature setting to trigger the fan and the maximum temperature setting before the fan operates at 100% rotation speed.

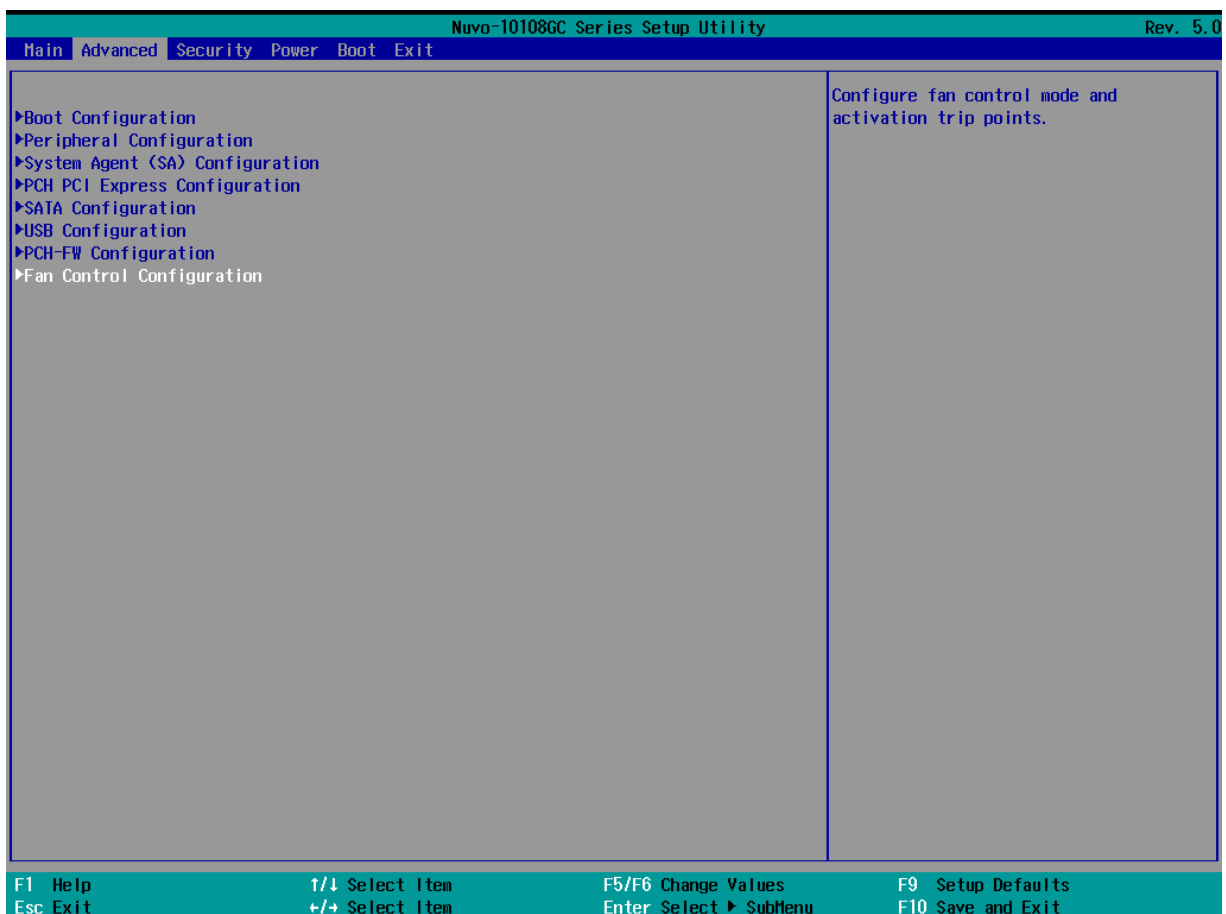

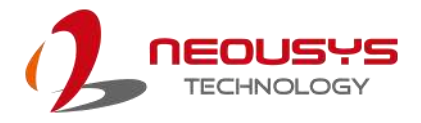

#### **To set Fan Control Configuration to Auto mode**:

- 1. When system boots up, press F2 to enter BIOS setup utility.
- 2. Go to **[Advanced]** > **[Fan Control Configuration]** and press ENTER.
- 3. To set auto fan control, highlight **[Fan Control Mode]** and press ENTER, highlight **[Auto]**

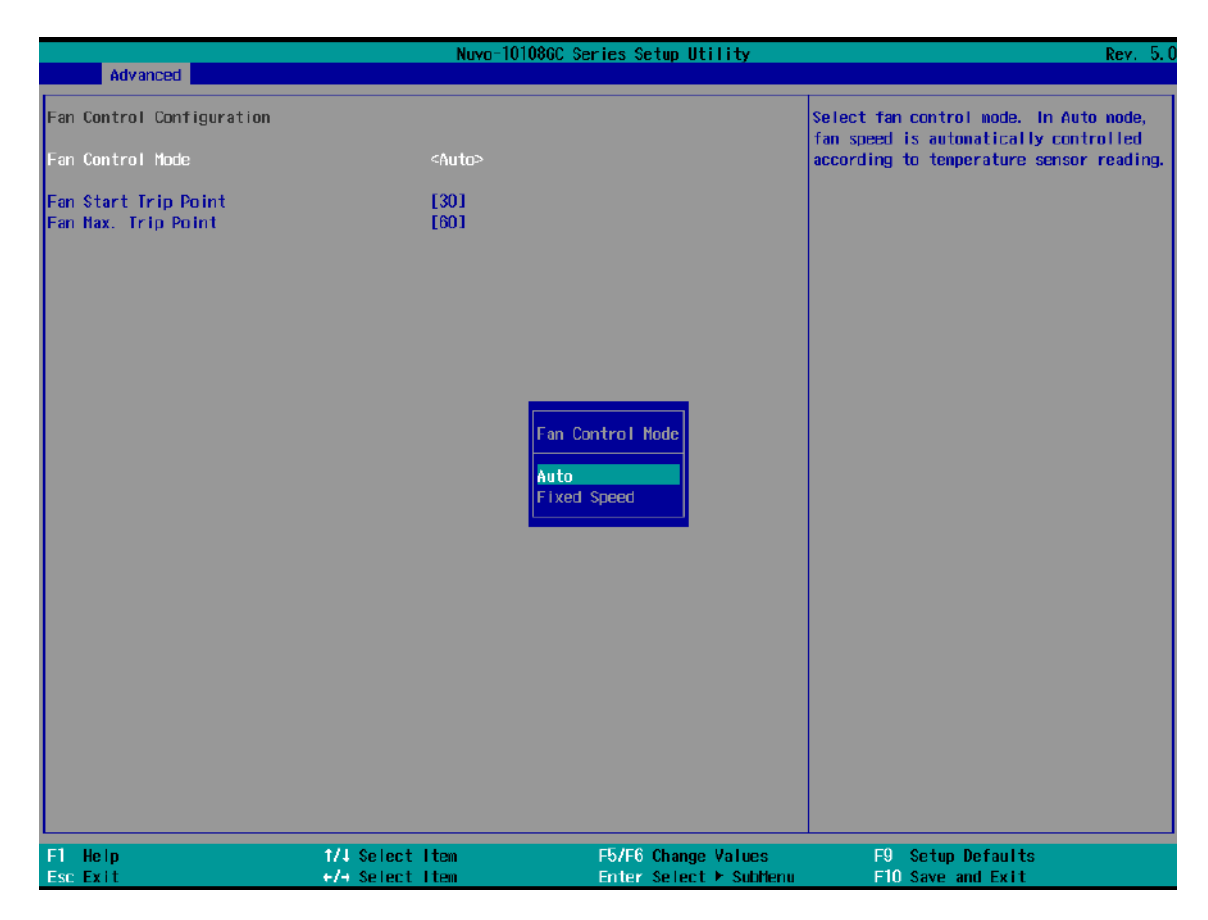

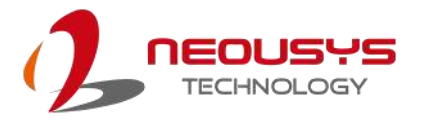

- 4. Use the up/ down arrow keys to highlight Fan Start Trip Point or Fan Max. Trip Point and press ENTER, a window appears and you may enter the temperature in degree Celsius.
	- ⚫ **Fan Start Trip Point**: The minimum temperature which the fan being to operate
	- ⚫ **Fan Max. Trip Point**: The maximum temperature where the fan begins to operate at 100% rotation speed

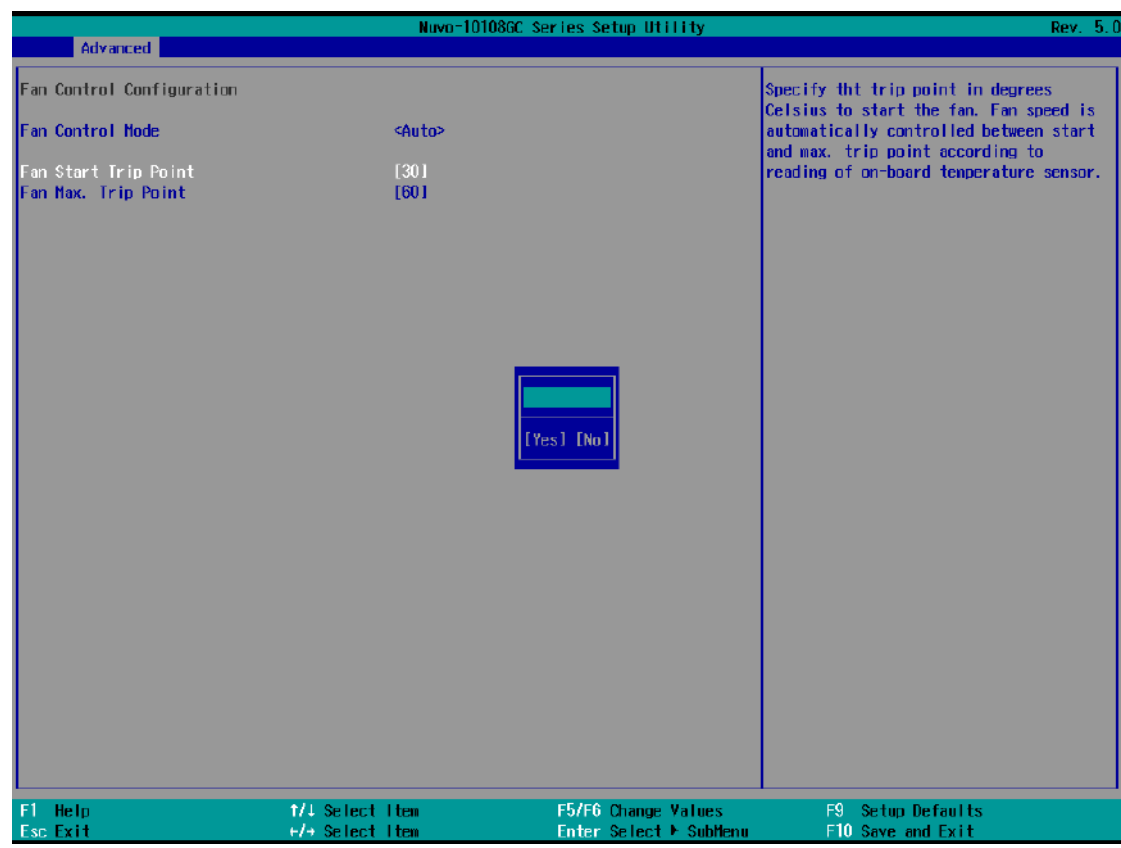

5. When done, press F10 to "Exit Saving Changes".

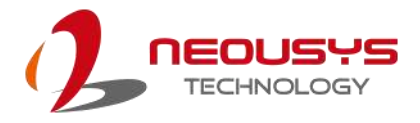

#### **To set Fan Control Configuration to Fixed Speed mode**:

- 1. When system boots up, press F2 to enter BIOS setup utility.
- 2. Go to **[Advanced]** > **[Fan Control Configuration]** and press ENTER.
- 3. To set auto fan control, highlight **[Fan Control Mode]** and press ENTER, highlight **[Fixed Speed].**

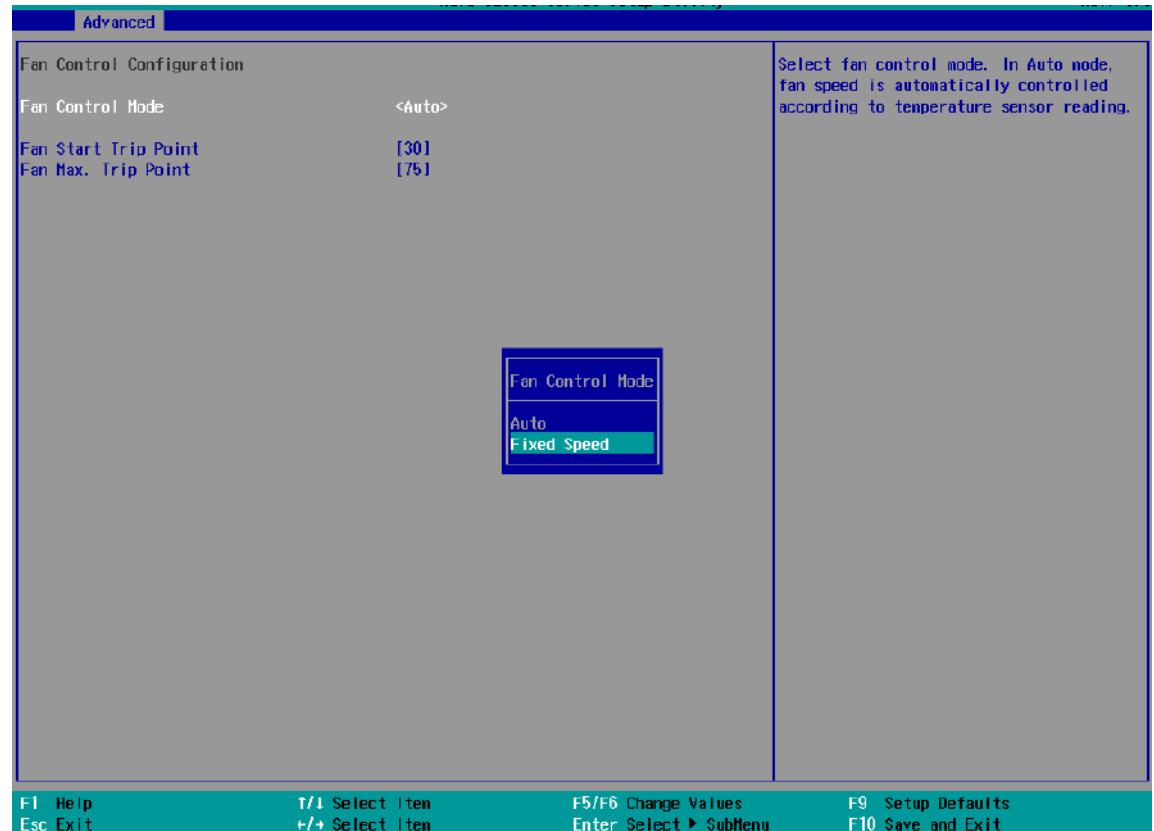

- 4. Highlight **[Fan Speed]** and press ENTER.
- 5. A window appears and you may use the up/ down arrow keys to select between 20~100% as your fixed fan rotation speed.

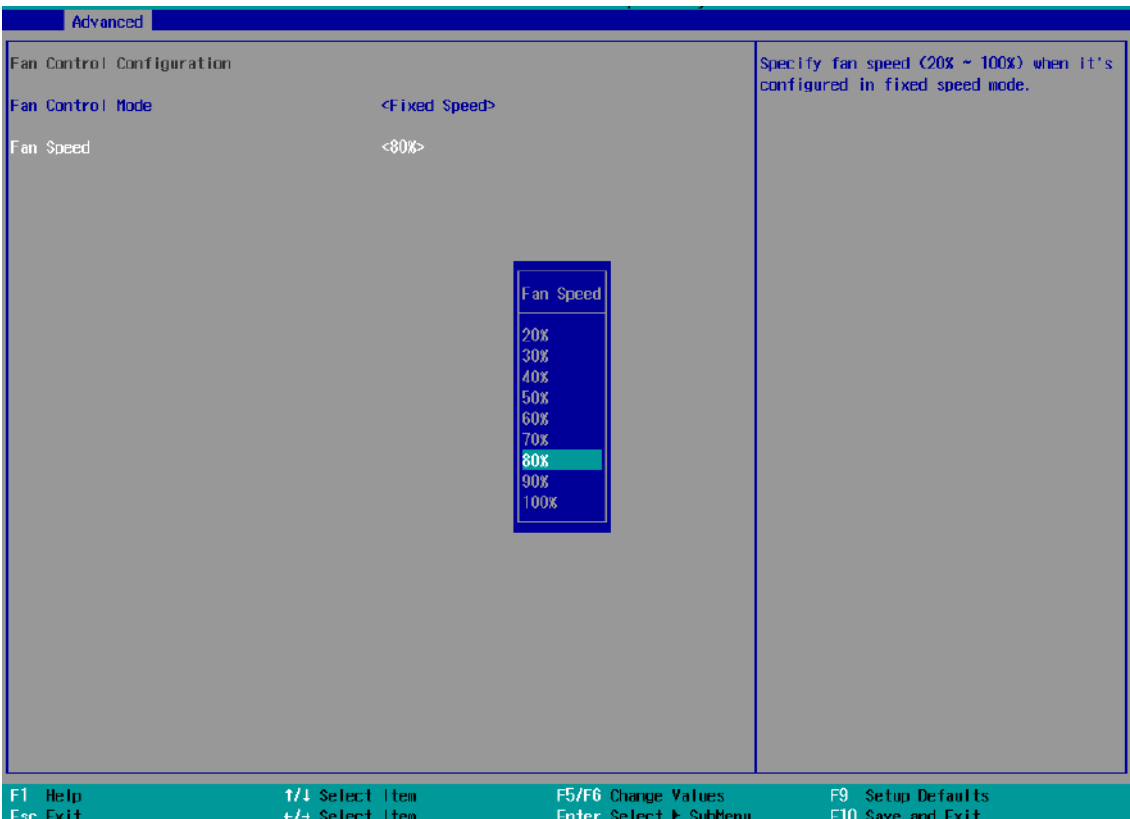

6. When done, press F10 to "Exit Saving Changes".

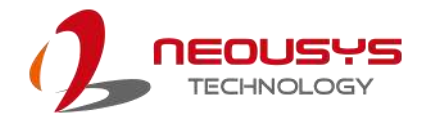

### **4.1.5 TPM Availability**

Trusted Platform Module (TPM) is a hardware-based cryptoprocessor to secure hardware by integrating cryptographic keys into devices. The system is designed with on-board TPM 2.0 module. As TPM 2.0 requires 64-bit Windows 7/8/10 with UEFI boot mode, it is disable in BIOS by default. For customers who want to utilize TPM feature, you will need to enable TPM in BIOS as well as install Windows with UEFI mode.

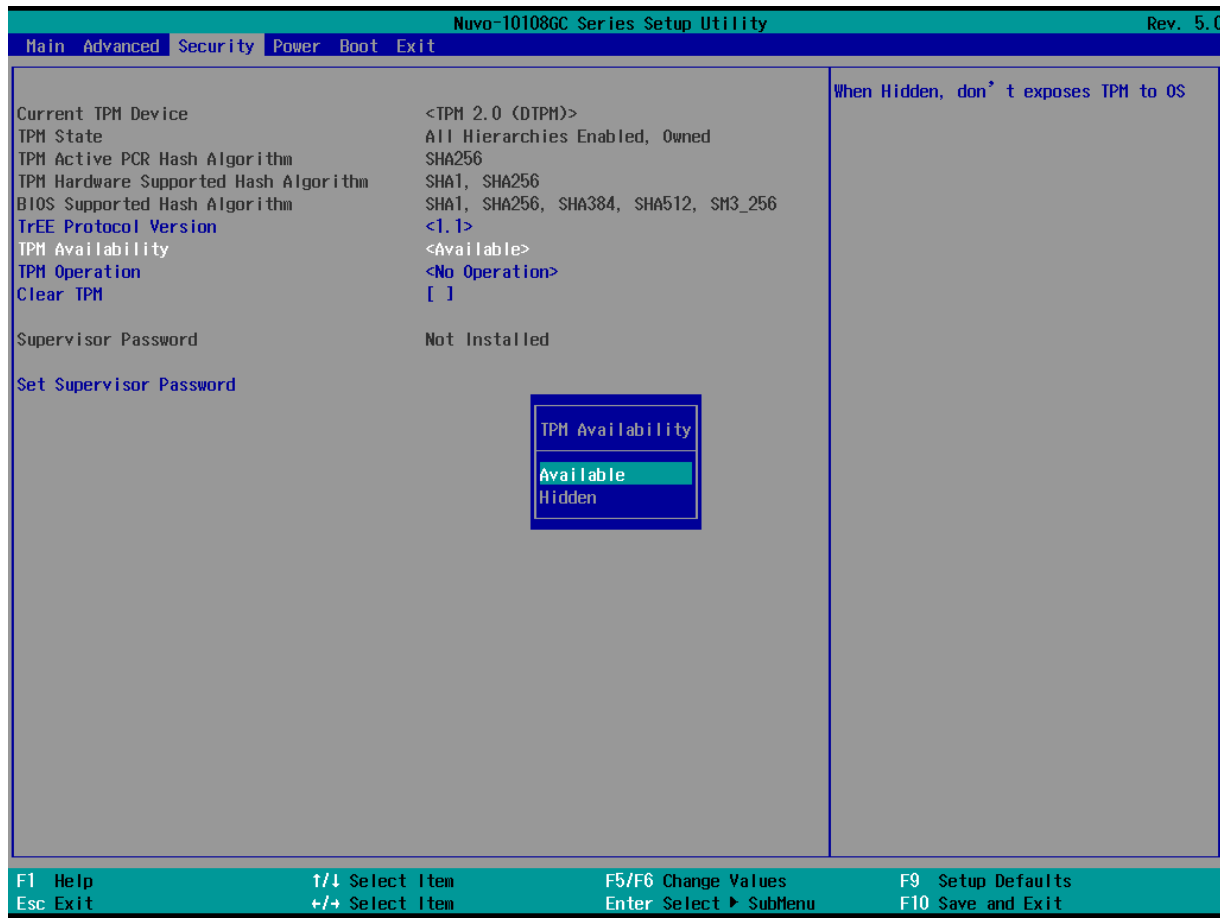

To enable TMP availability:

- 1. When system boots up, press F2 to enter BIOS setup utility.
- 2. Go to **[Security] > [TPM Availability]**, press ENTER to bring up Options, Available/ Hidden.
- 3. Highlight your selection, press ENTER and press F10 to "Exit Saving Changes".

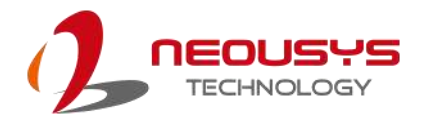

### **4.1.6 Auto Wake on S5**

When the system is set to operate in S5 state, the user can specify a time to turn on the system, daily or monthly.

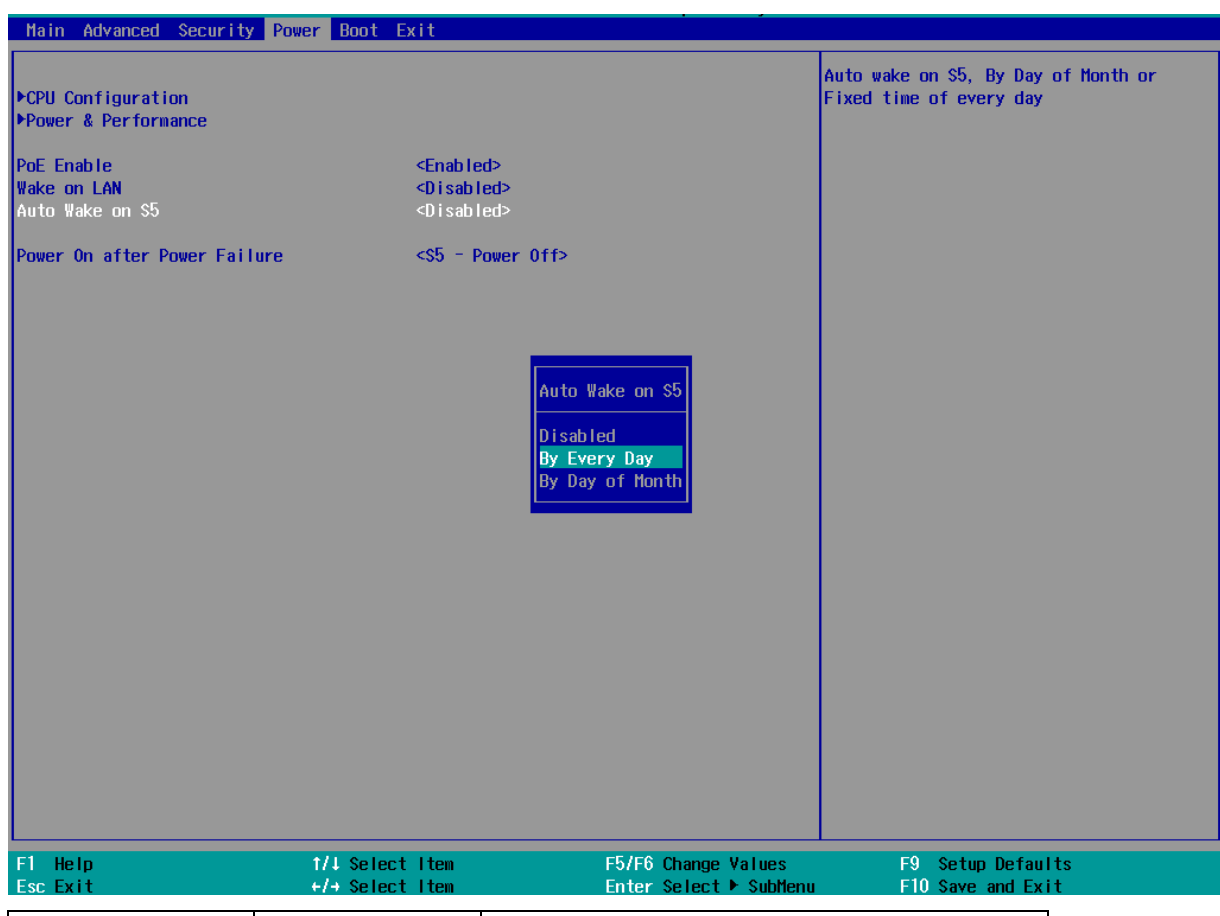

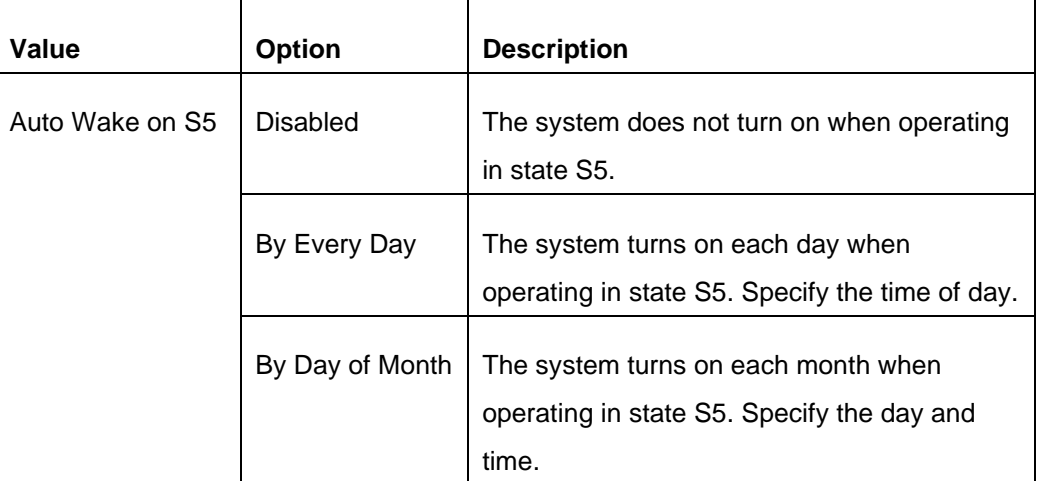

Highlight your selection, press ENTER and press F10 to "Exit Saving Changes".

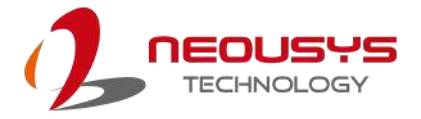

### **4.1.7 Power On After Power Failure Option**

This option defines the behavior of System series when DC power is supplied.

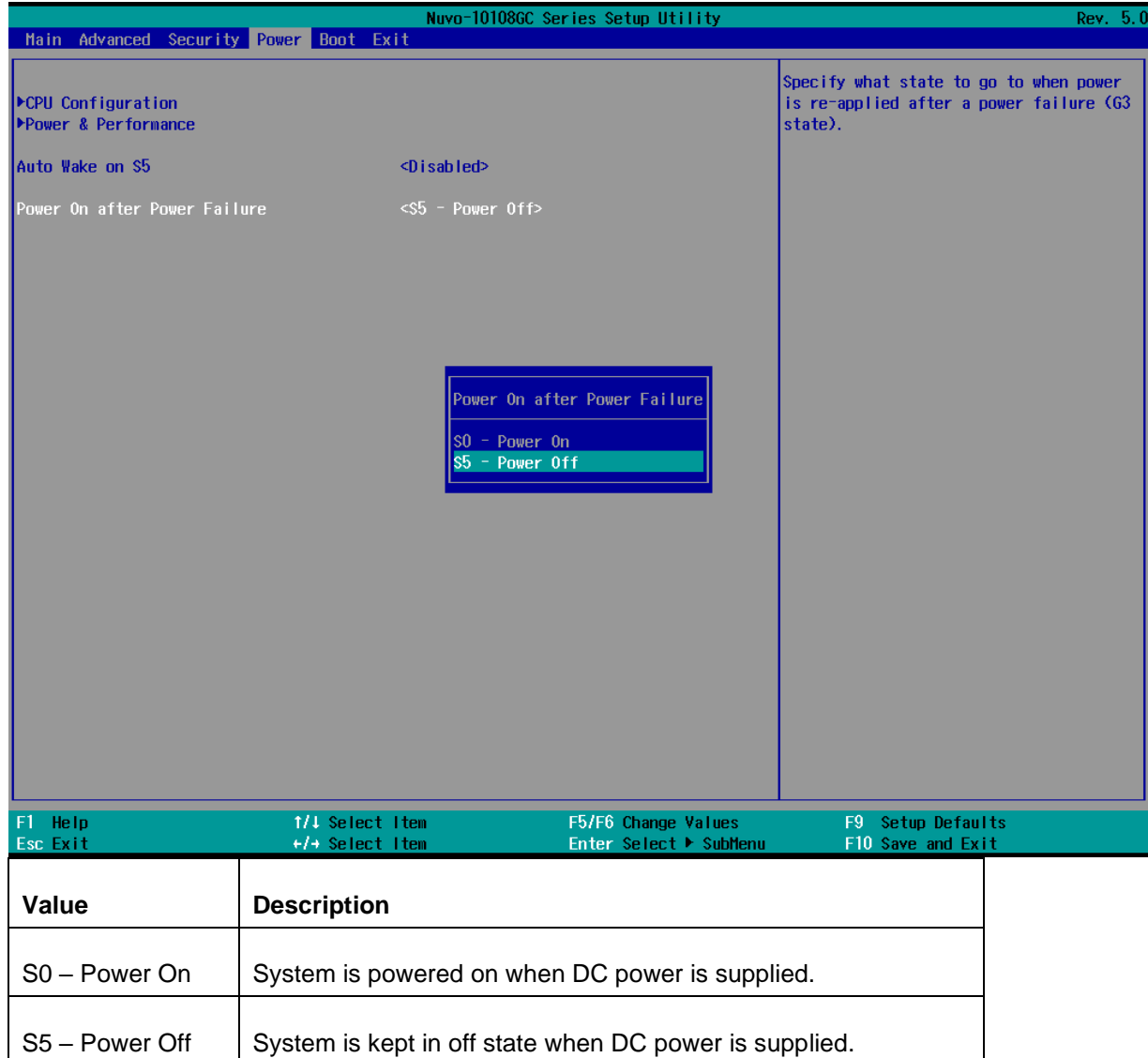

To set "Power On after Power Failure" option:

- 1. When system boots up, press F2 to enter BIOS setup utility.
- 2. Go to **[Power] > [Power On after Power Failure]**.
- 3. Scroll down to highlight **[Power On after Power Failure]**, press ENTER to bring up setting options, S0 – Power On or S5 – Power Off, and press ENTER to select the setting.
- 4. Press F10 to "Exit Saving Changes".

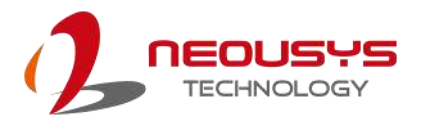

### **4.1.8 Power & Performance (CPU SKU Power Configuration)**

The system supports various 9<sup>th</sup>/ 8<sup>th</sup>-Gen Core i and Xeon CPUs. A unique feature, "SKU **Power Config**" is implemented in BIOS to allow users to specify user-defined SKU power limit. Although the system is designed to have best thermal performance with CPUs of 35W TDP, you can install a 65W CPU and limit its SKU power (to 35W) to obtain more computing power. This feature gives you the flexibility of CPU selection and great balance between computing power and operating temperature range. Depending on the CPU installed, SKU Power Config settings may include Max/ 65W/ 45W/ 35W/ 25W/ 15W options.

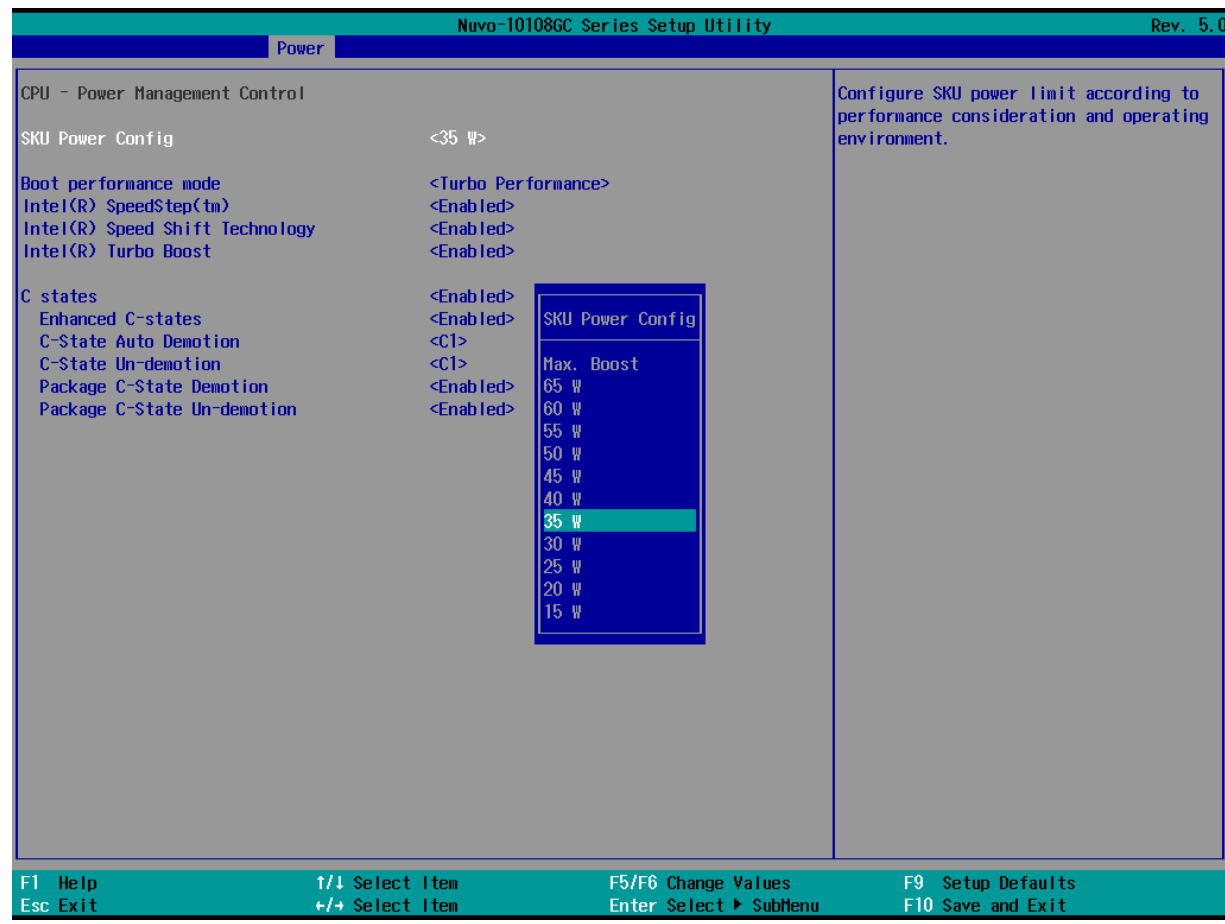

To configure the CPU SKU power limit:

- 1. When the system boots up, press F2 to enter BIOS setup utility.
- 2. Go to **[Power]** → **[Power & Performance]**.
- 3. Select a proper value of SKU power limit for **[SKU Power Config]** option.
- 4. Press F10 to "Exit Saving Changes".

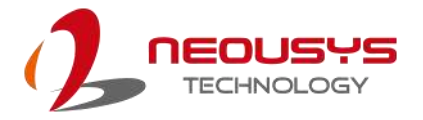

### **4.1.9 Wake on LAN Option**

Wake-on-LAN (WOL) is a mechanism which allows you to turn on your System series via Ethernet connection. To utilize Wake-on-LAN function, you have to enable this option first in BIOS settings. Please refer "[Powering On Using Wake-on-LAN](#page-99-0)" to set up the system.

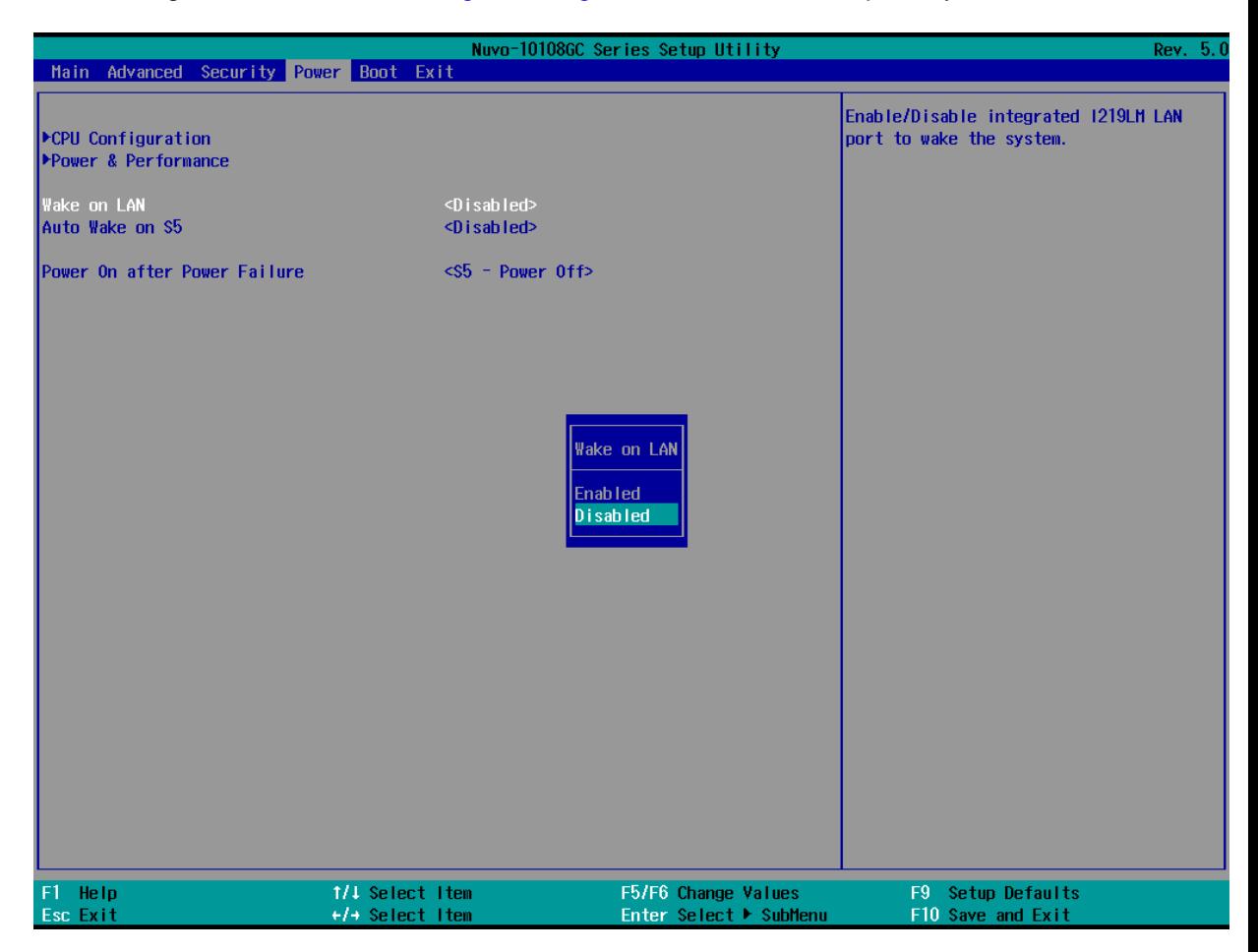

To enable/ disable "Wake on LAN" option:

- 1. When system boots up, press F2 to enter BIOS setup utility.
- 2. Go to **[Power]> [Wake on LAN]**.
- 3. Press ENTER to bring up setting options, scroll to the setting you desire and press ENTER to set.
- 4. Press F10 to "Exit Saving Changes.

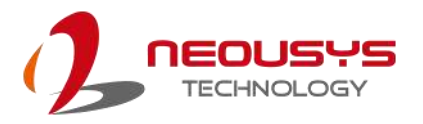

### **4.1.10 Boot Menu**

The Boot menu in BIOS allows you to specify the system's boot characteristics by setting bootable device components (boot media) and method. Or, you may press F12 upon system start up and select a device you wish boot from.

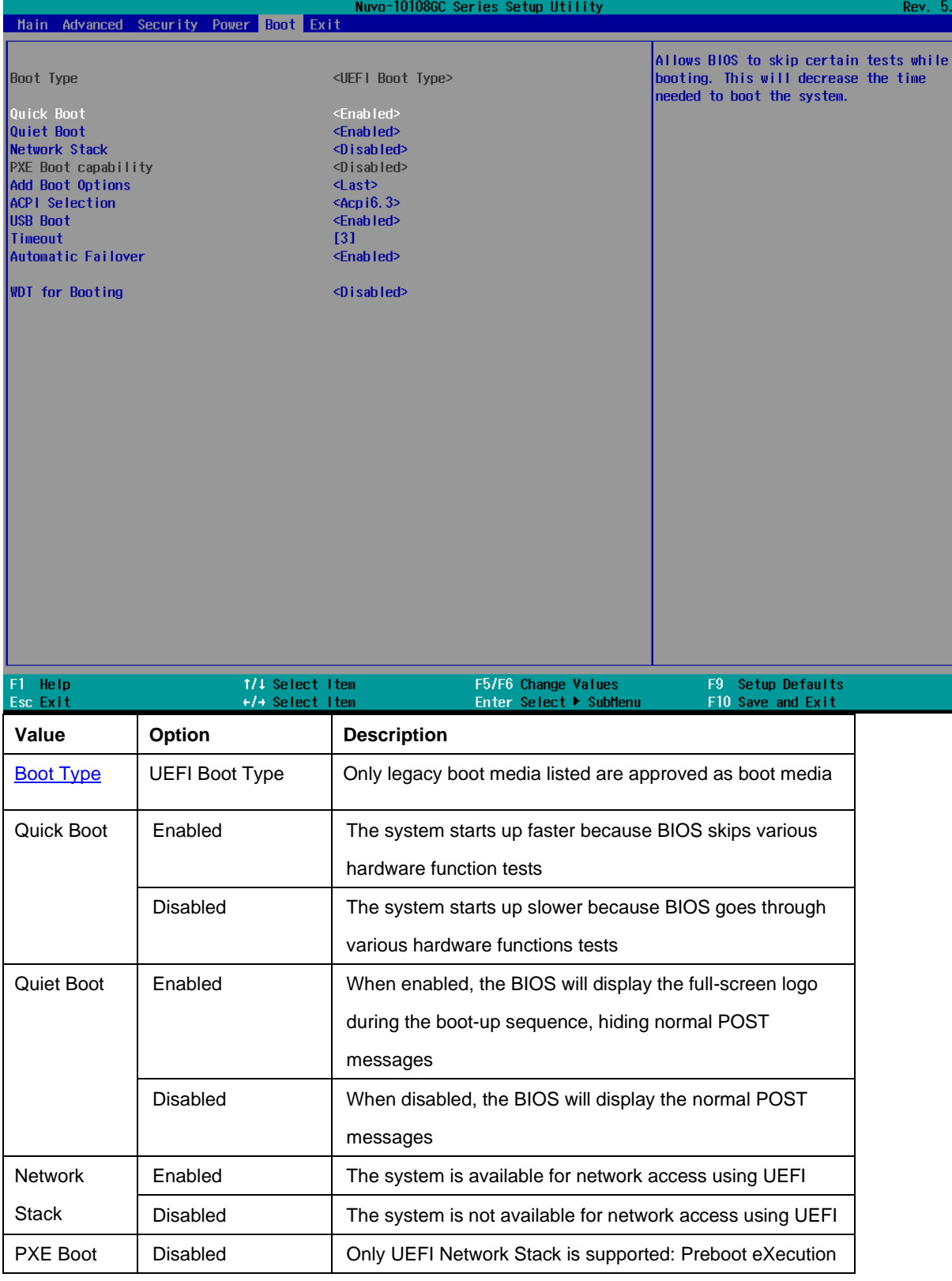

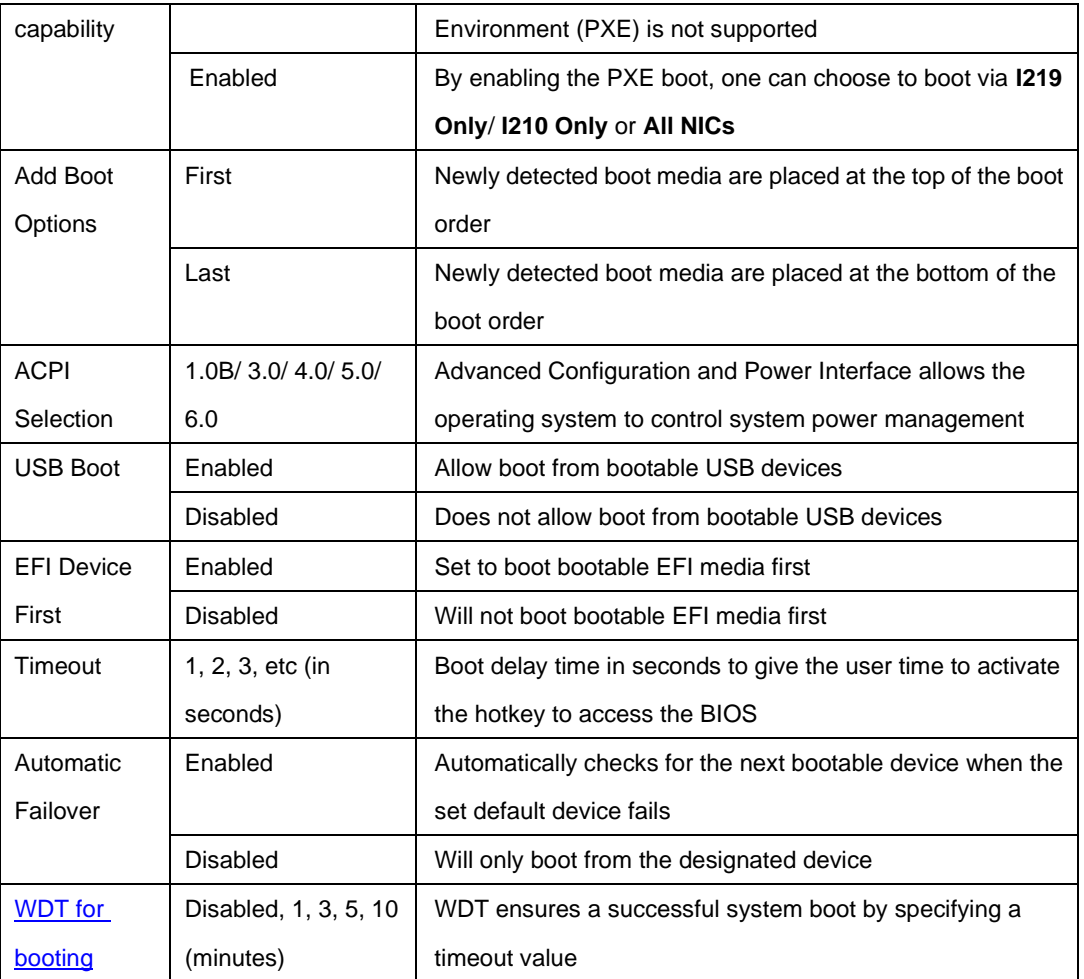

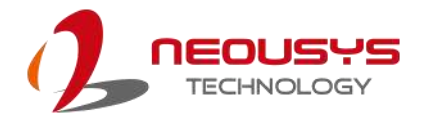

#### **4.1.11 Position New Boot Device**

The "Add Boot Options" allow you to determine whether a newly added device (eg. USB flash disk) is to boot as the first device to boot or the last in the boot sequence.

To set the newly-installed boot device as the first or last boot device:

- 1. Press **F2**when the system boots up to enter the BIOS setup utility.
- 2. Go to **[Boot] > [Add Boot Options]** menu.
- 3. Select **[First]** or **[Last]** for your newly-added boot device and press ENTER.

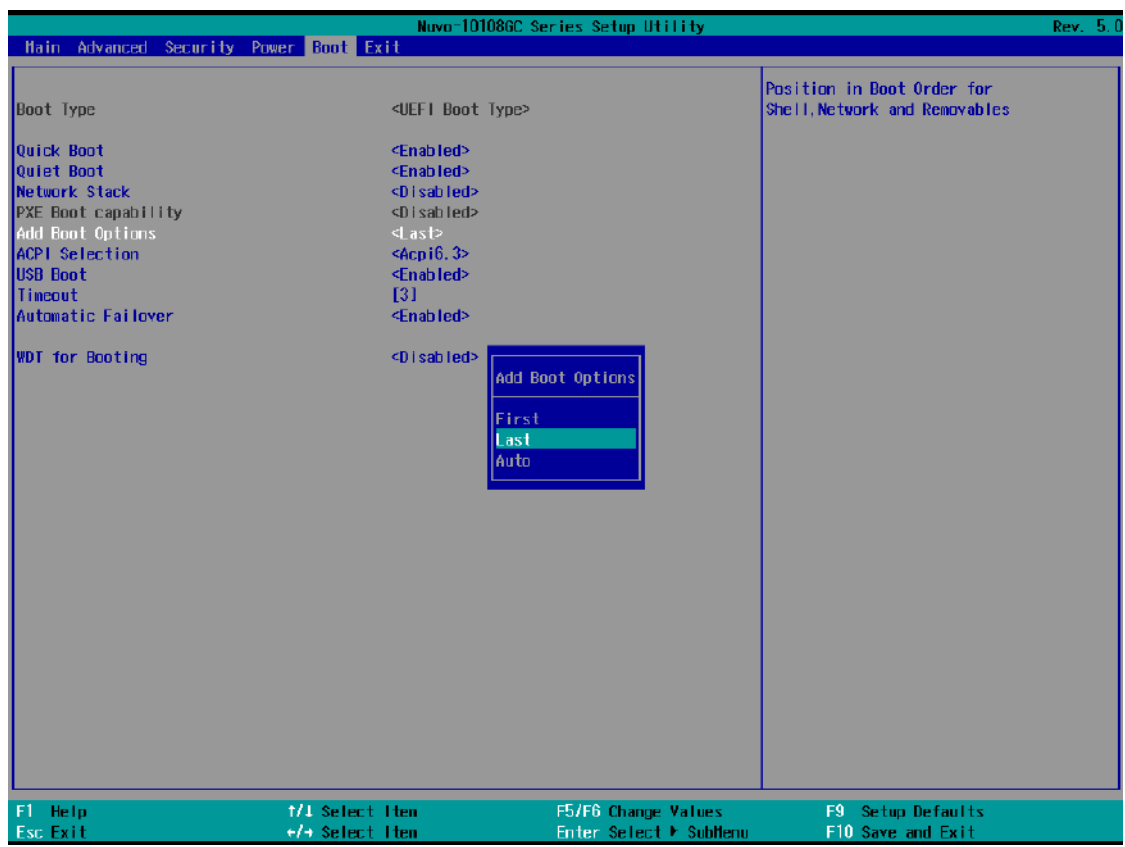

4. Once set, press **F10** to save setting and exit.

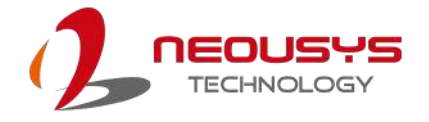

### **4.1.12 Watchdog Timer for Booting**

The watchdog timer secures the boot process by means of a timer. Once the timer expires, a reset command is issued to initiate another booting process. There are two options in BIOS menu, "*Automatically after POST*" and "*Manually after Entering OS*". When "*Automatically after POST*" is selected, the BIOS automatically stops the watchdog timer after POST (Power-On Self Test) OK. When "*Manually after Entering OS*" is selected, the user must stop the watchdog timer once booted into the OS. This guarantees the system can always boot into the OS, otherwise another booting process will be initiated. For information about programming watchdog timer, please refer to [Watchdog Timer & Isolated DIO.](#page-128-0)

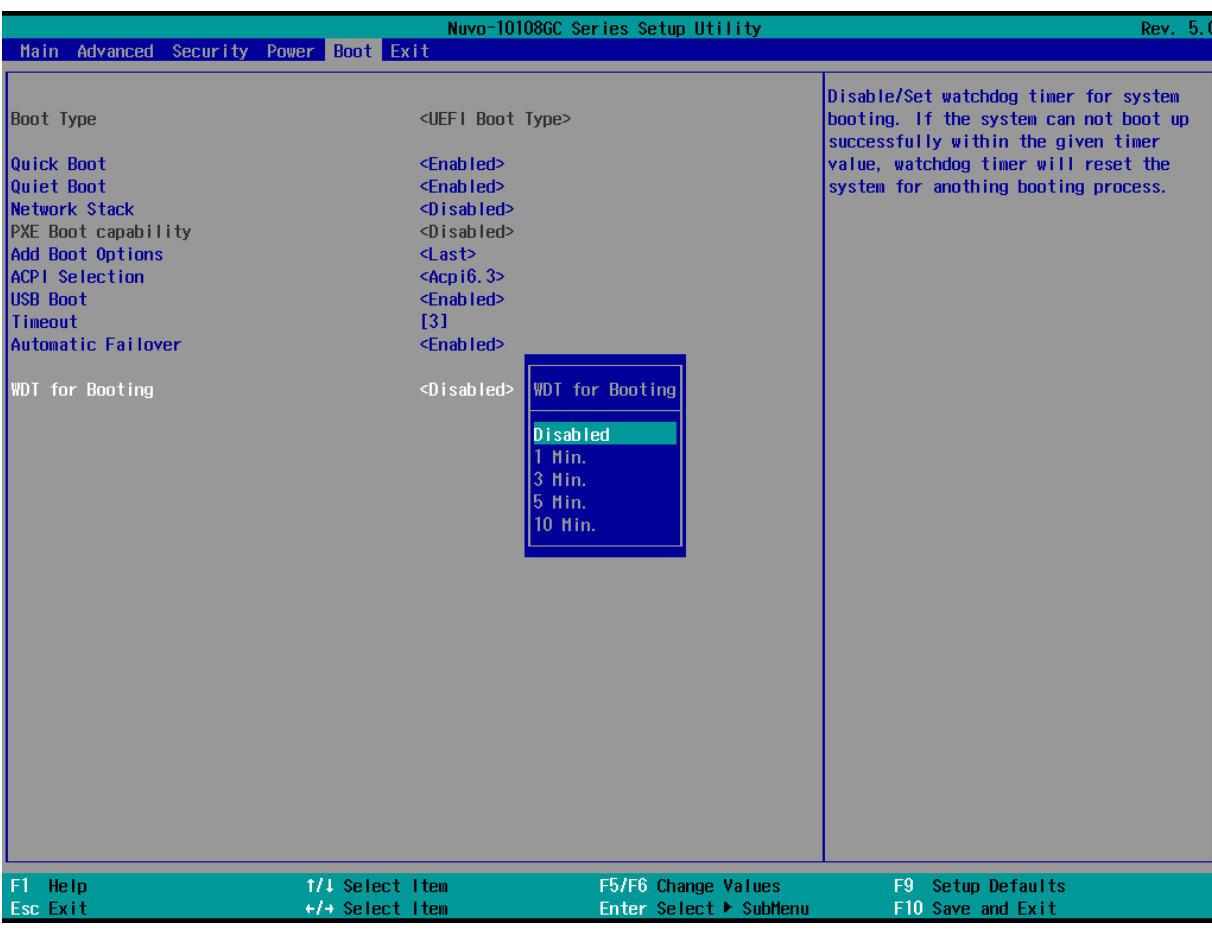

To set the watchdog timer for boot in BIOS:

- 1. When system boots up, press F2 to enter BIOS setup utility.
- 2. Go to **[Boot]** menu.
- 3. Disable or select timeout value for **[WDT for Booting]** option.
- 4. Once you give a timeout value, the **[WDT Stop Option]** option appears. You can select *"Automatically after POST"* or *"Manually after Entering OS"*.
- 5. Press F10 to "Exit Saving Changes.

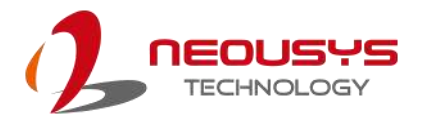

### **4.2 AMT Configuration**

Intel® AMT (Active Management Technology) is a hardware-based technology for remotely managing target PCs via Ethernet connection. The system supports AMT function via its Ethernet port implemented with Intel I219-LM. Prior to using the AMT function to remotely control the system, you need to configure AMT password and network settings.

1. Connect Ethernet cable toI219-LM Ethernet port(indicated in **blue**).

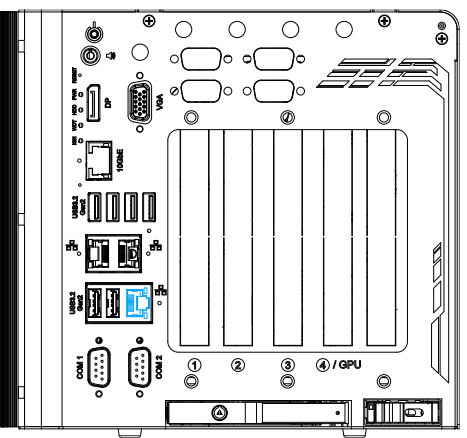

2. When the system boots up, press F10 to enter the MEBx configuration menu.

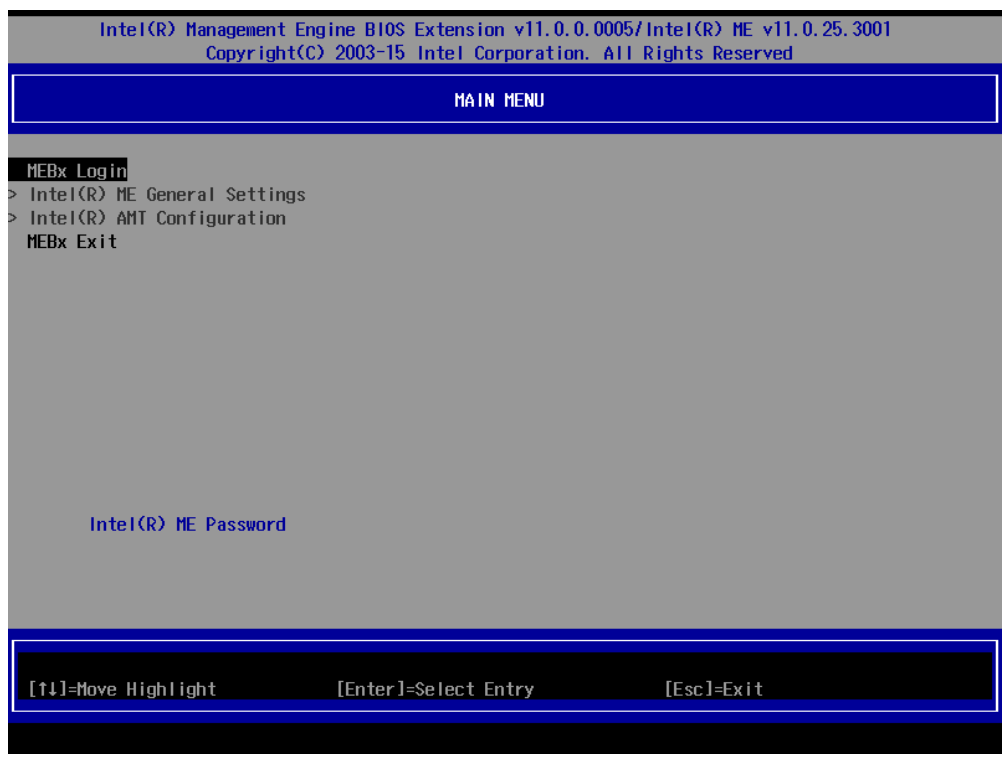

3. Highlight MEBx Login and press Enter, a prompt will appear asking for password. The default password is "admin". For further MEBx configuration details, please refer to [Intel® MEBX User Guide.](https://www.intel.com/content/www/us/en/support/boards-and-kits/desktop-boards/000006720.html)

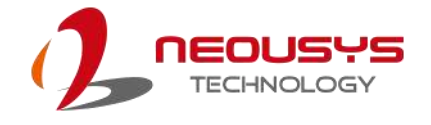

## **5 OS Support and Driver Installation**

### **5.1 Operating System Compatibility**

The system supports most operating system developed for Intel® x86 architecture. The following list contains the operating systems which have been tested by Neousys Technology.

- ⚫ M icrosoft Window 10 LTSC 2021 (x64)
- ⚫ Ubuntu 20.04.5 LTS, 22.04 LTS, 22.04.1 LTS or other distribution with kernel version ≥ 5.15 \*/\*\*

### **NOTE**

*For other Linux OS, Linux kernel should upgrade to 4.15.18.*

*\*For Linux system, user may need to manually compile and install the driver for Intel graphics or I225/ I226 GbE controller if the driver is not embedded in kernel. You can visit Intel website for further information.*

\*\**For distributions, graphics driver may not be completely implemented in its kernel. You may encounter restrictions when using these features, such as multiple independent displays. For optimum operation, it is the users' responsibility to manually check for new drivers and upgrades!*

Neousys may remove or update operating system compatibility without prior notice. Please contact us if your operating system of choice is not on the list.

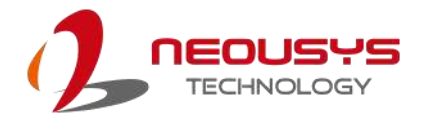

### **5.2 Driver Installation**

The system drivers are available online, please click on this [link](https://www.neousys-tech.com/en/support-service/resources/category/411-nuvo-9000) to download the drivers.

### **5.3 Driver Installation for Watchdog Time Control**

Neousys provides a driver package which contain function APIs for Watchdog Timer control function. You should install the driver package (WDT\_DIO\_Setup.exe) in prior to use these functions. Please download the latest version of WDT\_DIO\_Setup.exe to ensure compatibility.

Please refer to this [link](https://www.neousys-tech.com/en/support-service/resources/category/411-nuvo-9000) to download WDT\_DIO.

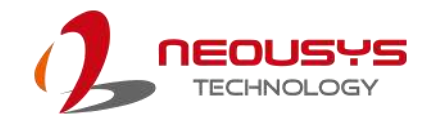

# <span id="page-128-0"></span>**Appendix A Using WDT & DIO**

The watchdog timer (WDT) function to ensure reliable system operation. The WDT is a hardware mechanism to reset the system if the watchdog timer is expired. Users can start the WDT and keeping resetting the timer to make sure the system or program is running. Otherwise, the system shall be reset.

In this section, we'll illustrate how to use the function library provided by Neousys to program the WDT functions. Currently, WDT driver library supports Windows 10 x64 and WOW64 platform. For other OS support, please contact Neousys Technology for further information.

#### **Installing WDT\_DIO Library**

The WDT\_DIO function library is delivered in the form of a setup package named **WDT\_DIO\_Setup.exe**. In prior to program WDT, you should execute the setup program and install the WDT library. Please download and install the latest WDT\_DIO\_Setup packages to ensure compatibility.

- For Windows 10 64-bit OS with 64-bit application (x64 mode), please download and install the latest version available.
- For Windows 10 64-bit OS with 32-bit application (WOW64 mode), please download and install the latest version available.

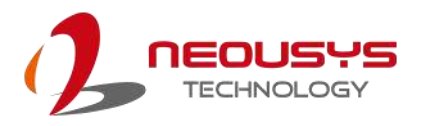

### **WDT and DIO Library Installation**

To setup WDT & DIO Library, please follow instructions below.

1. Execute **WDT\_DIO\_Setup.exe**. and the following dialog appears.

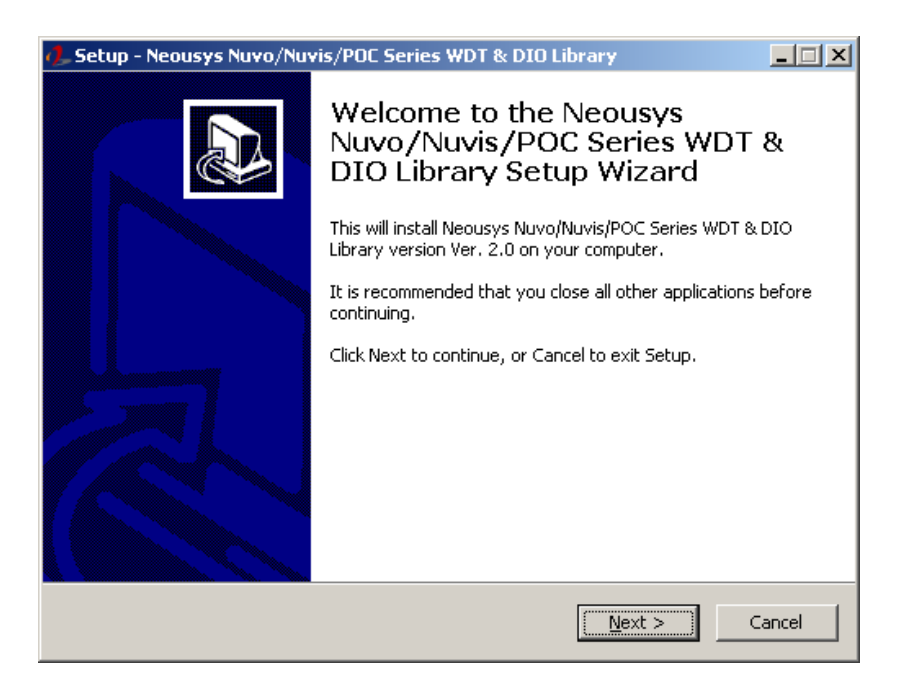

2. Click "Next >" and specify the directory of installing related files. The default directory is *C:\Neousys\WDT\_DIO*.

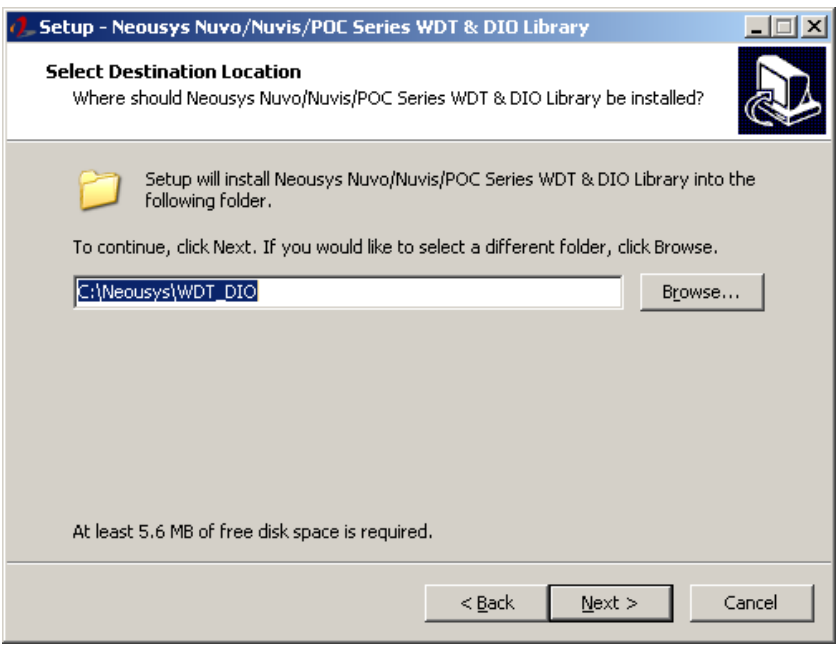

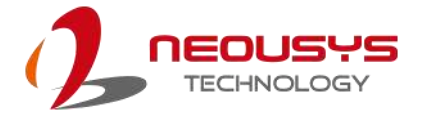

3. Once the installation has finished, a dialog will appear to prompt you to reboot the system. The WDT & DIO library will take effect after the system has rebooted.

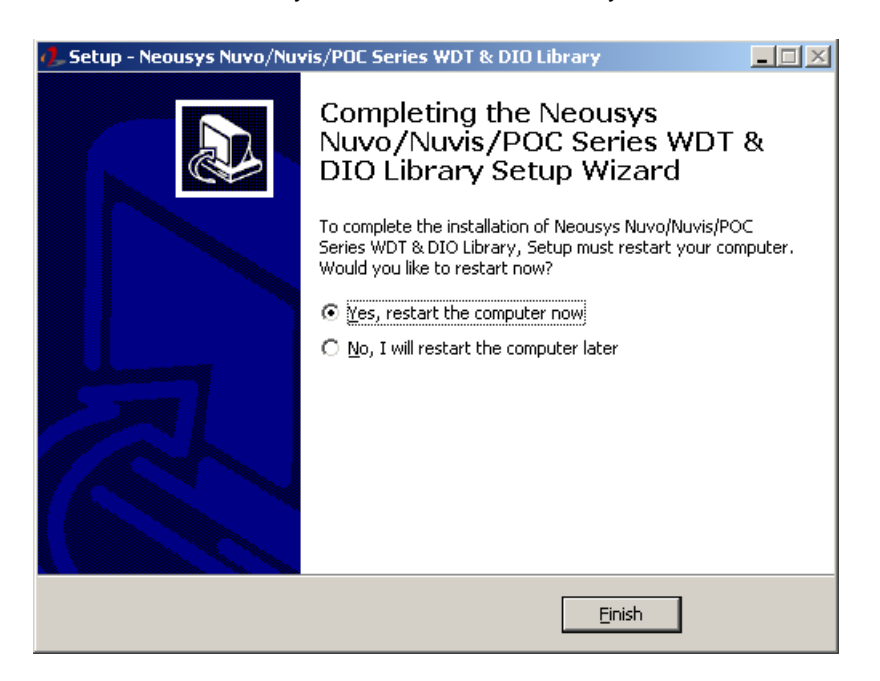

4. When programming your WDT or DIO program, the related files are located in

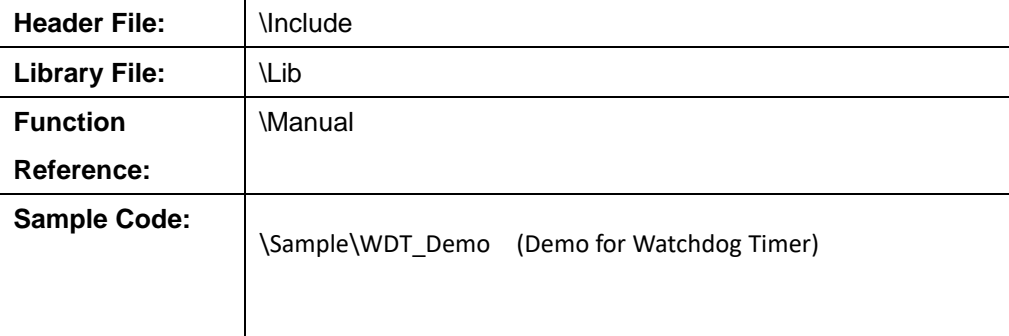

### **WDT Functions**

### **InitWDT**

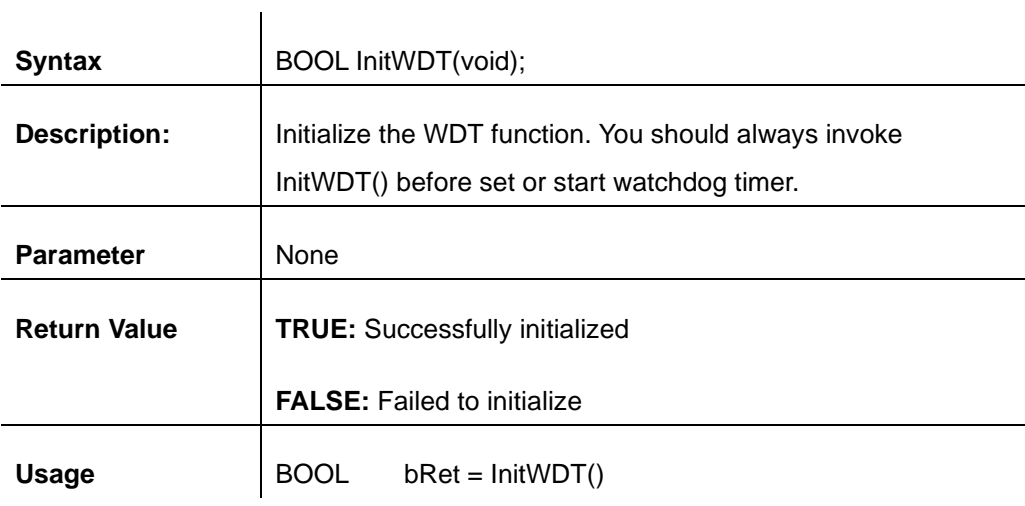

### **SetWDT**

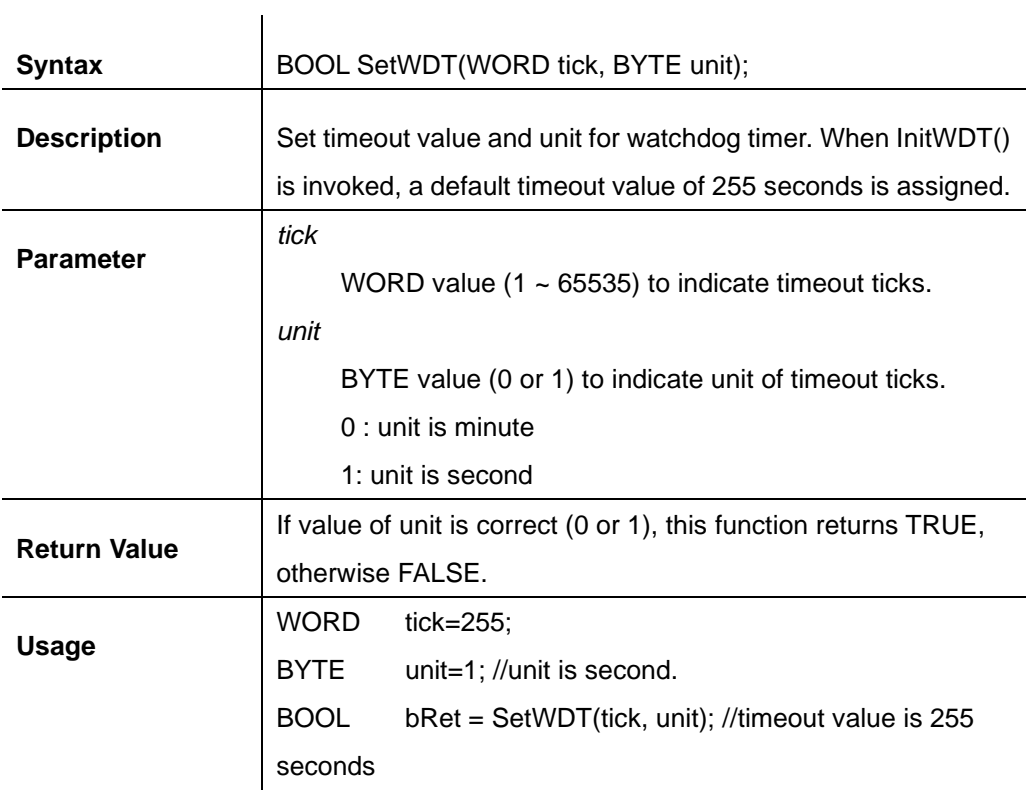

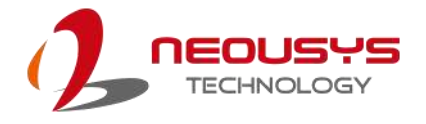

### **StartWDT**

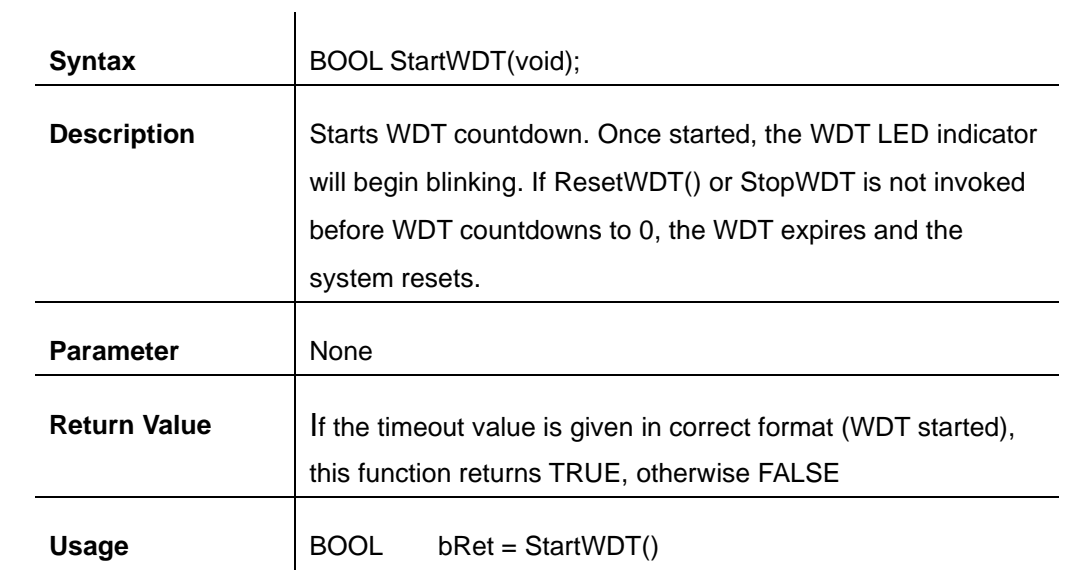

### **ResetWDT**

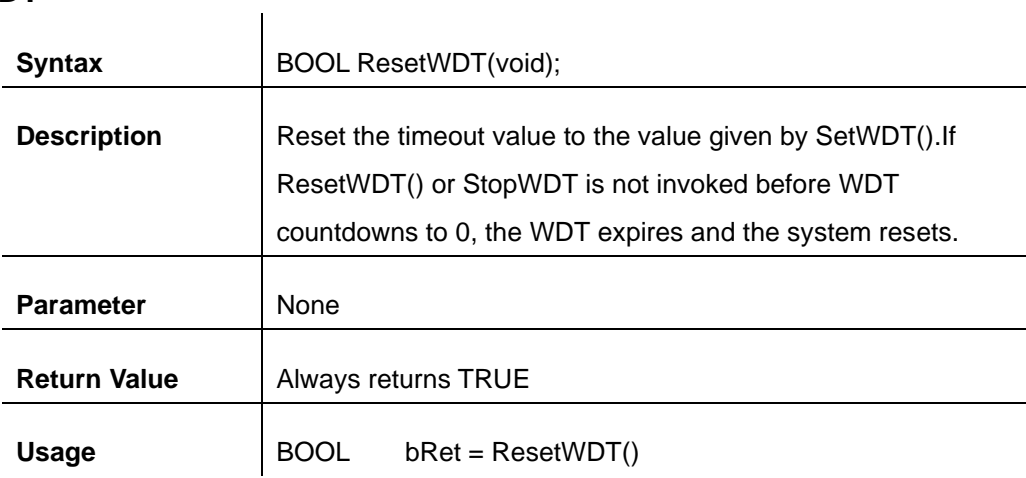

### **StopWDT**

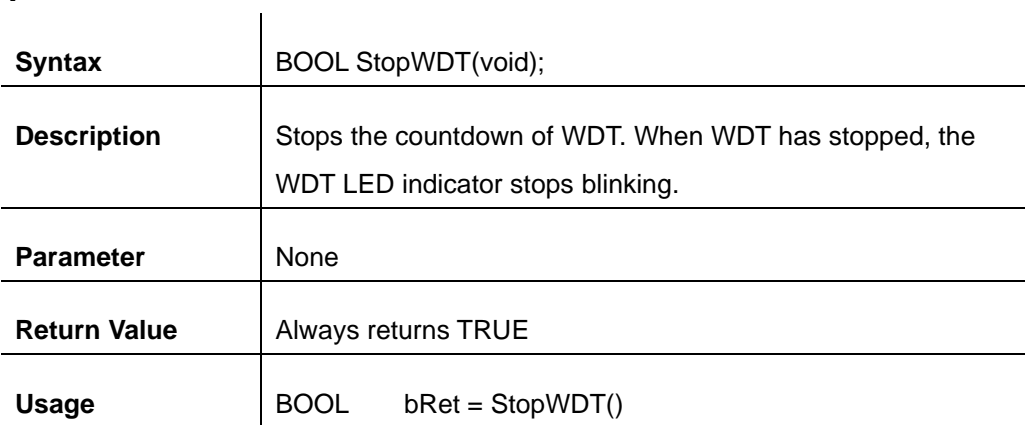